# **Användarhandbok för Dell™ Allt-i-ett-skrivare 946**

Klicka på länkarna till vänster för att få information om skrivarens egenskaper och drift. Under Hitta information finns information om annan dokumentation som följer med skrivaren.

Så här beställer du bläck eller förbrukningsartiklar från Dell:

1. Dubbelklicka på ikonen på skrivbordet.

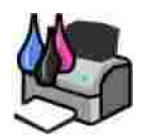

- 2. Besök Dells webbplats: **www.dell.com/supplies**.
- 3. Beställ förbrukningsartiklar till skrivaren via telefon. I *Användarhandboken* finns telefonnummer för ditt land.

Bäst service kan ges om du har skrivarens serviceetikett tillgänglig. Se Kod för snabbservice och serviceetikettnummer.

## **Obs!-meddelanden, meddelanden och varningar**

**OBS!** Ett **Obs!** anger viktig information som hjälper dig att använda din skrivare på ett bättre sätt. D

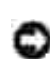

**MEDDELANDE!** Ett **Meddelande!** anger antingen risk för skada på maskinvara eller dataförlust, och förklarar hur du undviker problemet.

**VARNING! En VARNING! visar på risk för egendomsskada, personskada eller dödsfall.**

**Uppgifterna i dokumentet kan ändras utan föregående meddelande. © 2006 Dell Inc. Med ensamrätt.**

Återgivning på något sätt överhuvudtaget utan föregående skriftligt tillstånd från Dell Inc. är strängt förbjudet.

Varumärken som används i denna text: *Dell*, *DELL*-logotypen, *Dell Picture Studio* och *Dell Ink Management System* är varumärken som tillhör Dell Inc. *Microsoft* och *Windows* är registrerade varumärken som tillhör Microsoft Corporation.

Övriga varumärken och varunamn kan användas i detta dokument för att hänvisa antingen till enheter som äger märkena och namnen eller deras produkter. Dell Inc. frånsäger sig allt äganderättsligt intresse i varumärken och varunamn som inte tillhör företaget.

**Modell 946**

**Juni 2006 SRV KJ941 Rev. A00**

# **Hitta information**

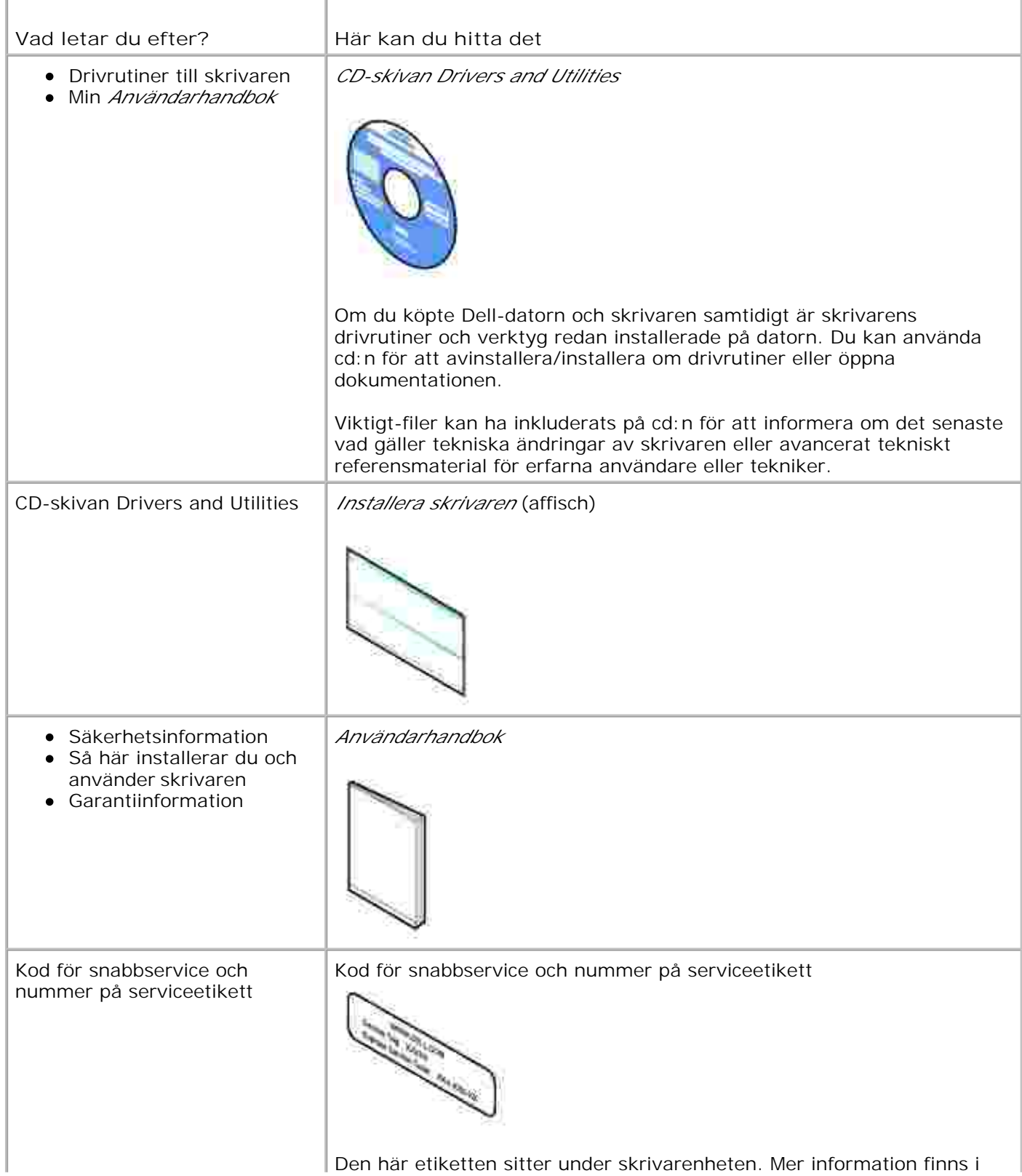

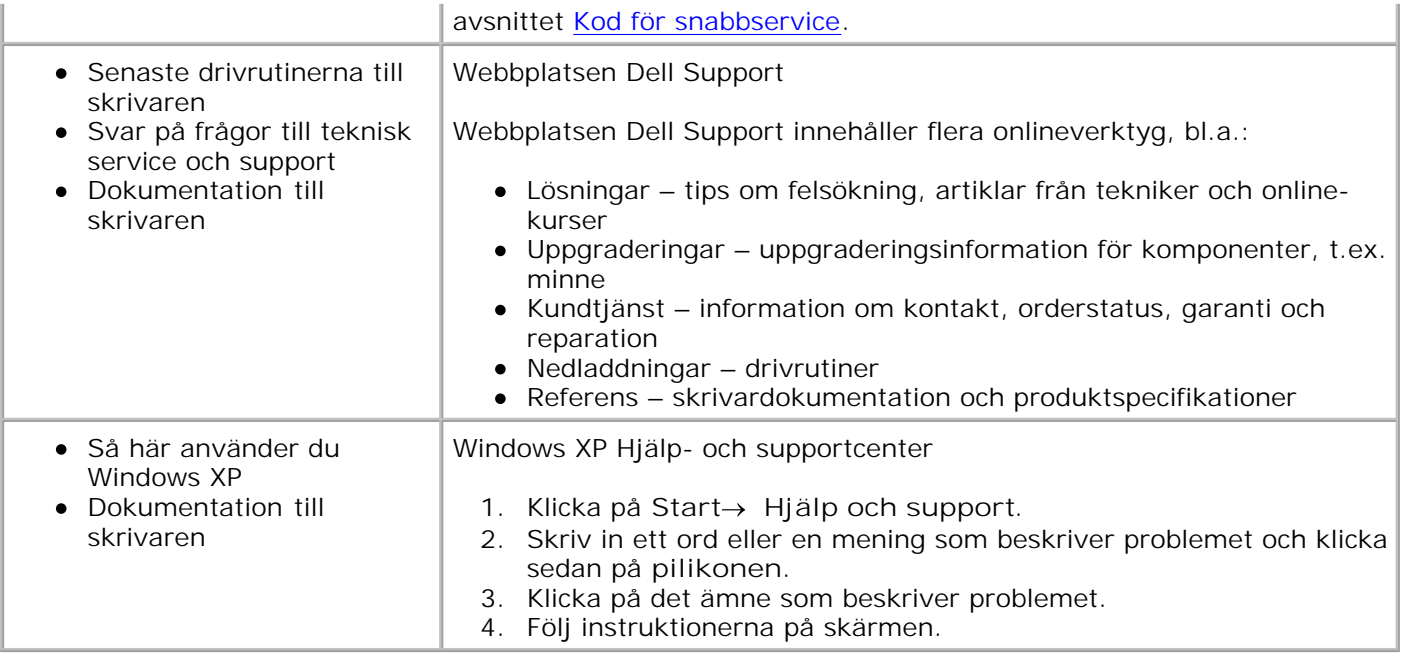

# **Om skrivaren**

- Förstå skrivarens delar
- Installera skrivaren

H

Förstå funktionspanelen

Du kan använda skrivaren till en rad olika saker. Några viktiga saker att tänka på:

- Om skrivaren är ansluten till en dator kan du använda både skrivarens funktionspanel och skrivarprogrammet för att snabbt skapa dokument av hög kvalitet.
- Du behöver *inte* ansluta skrivaren till en dator för att kopiera dokument, skicka fax eller skriva ut från en digitalkamera med PictBridge-funktion.

**OBS!** Skrivaren (oavsett om den är ansluten till en dator eller inte) måste vara ansluten till en **SP** telefonlinje innan du kan skicka ett fax.

**OBS!** Om du använder ett DSL-modem till datorn måste du installera ett DSL-filter på telefonlinjen som skrivaren är ansluten till.

## **Förstå skrivarens delar**

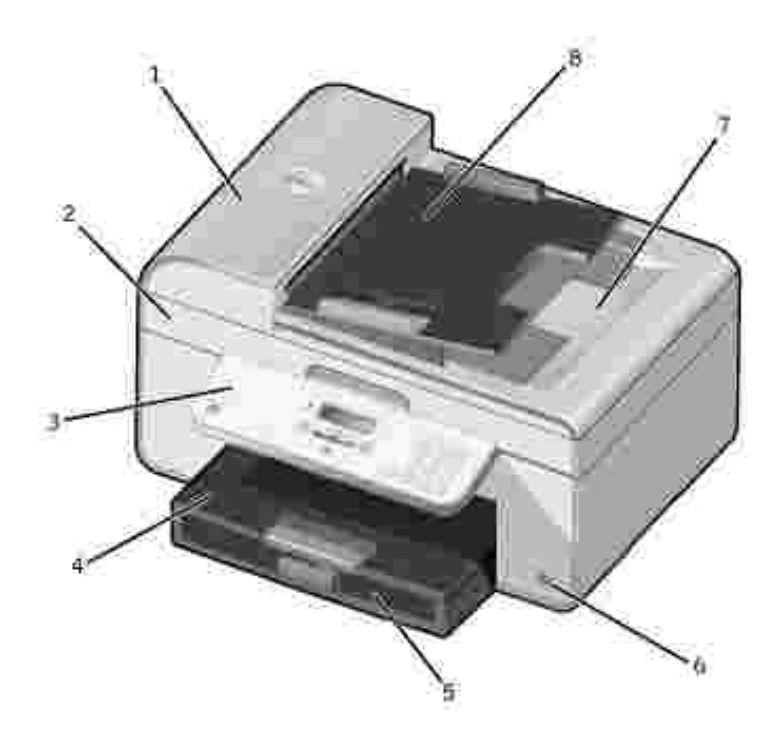

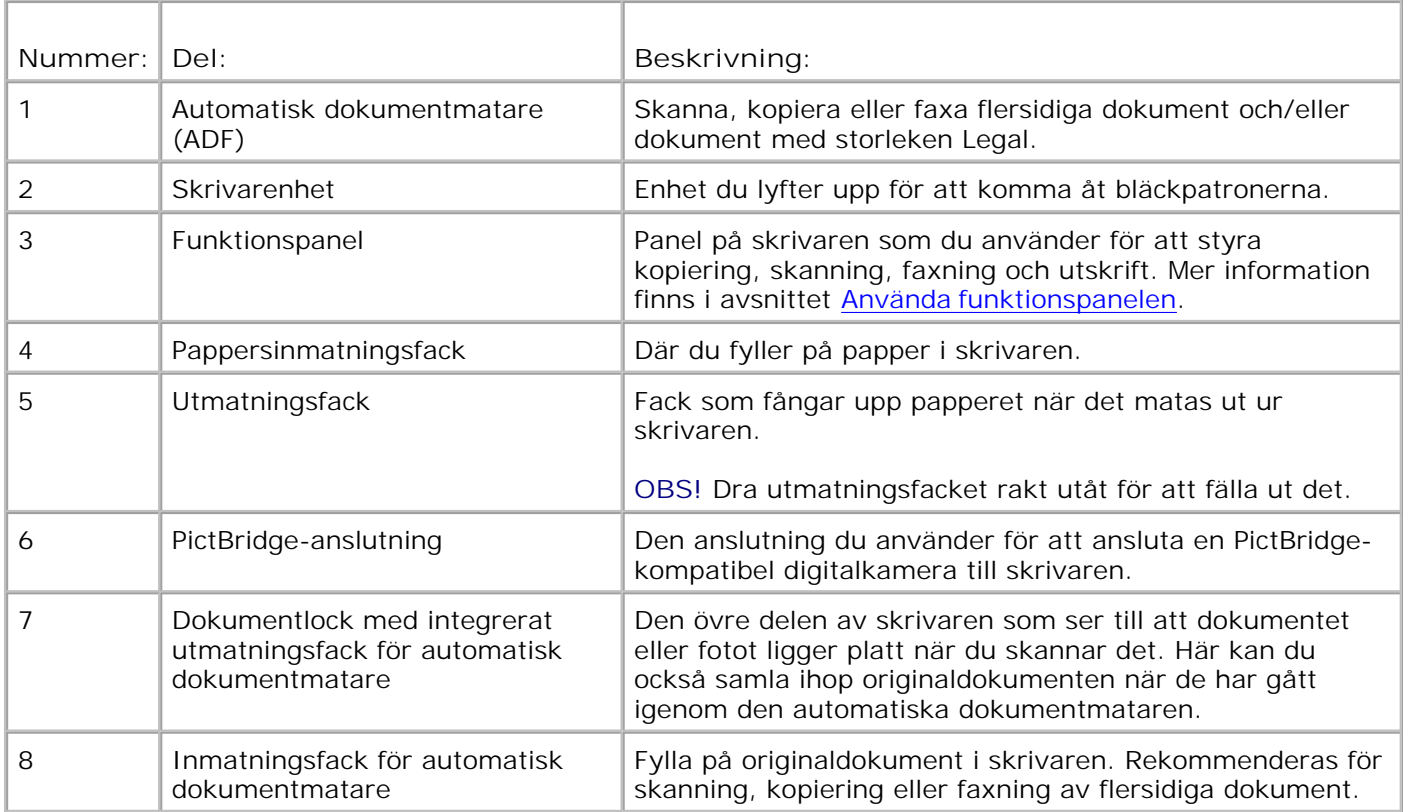

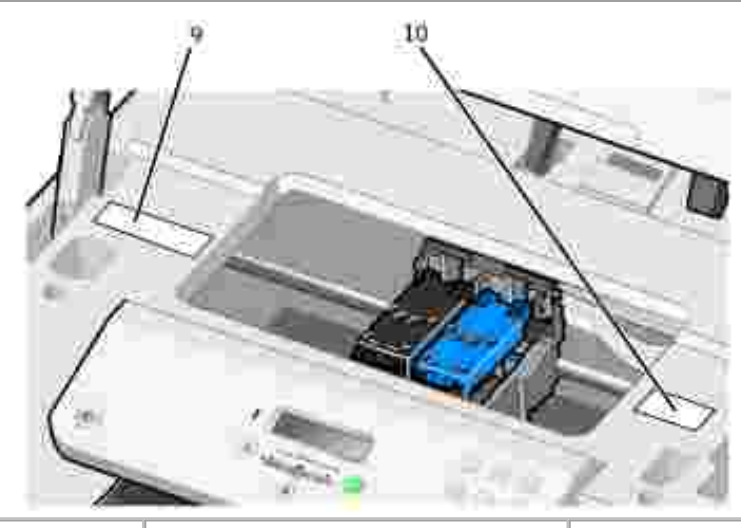

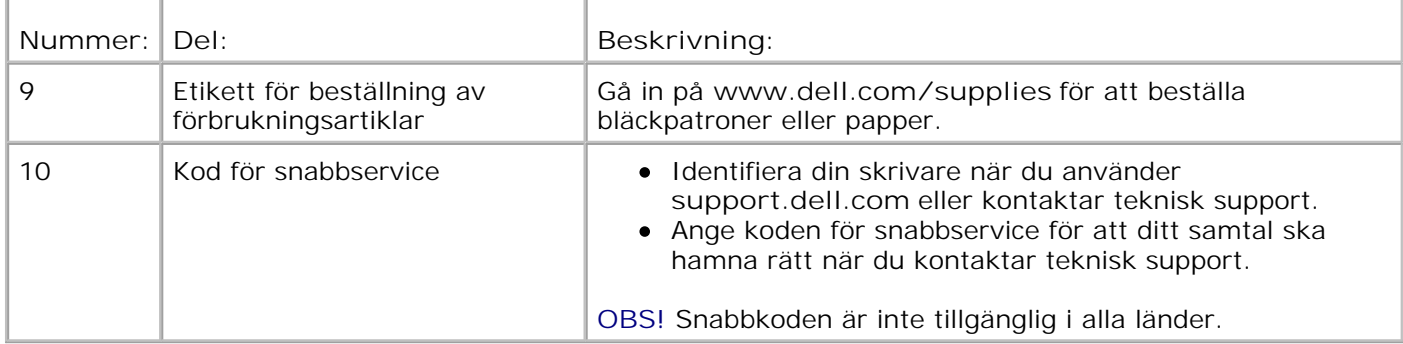

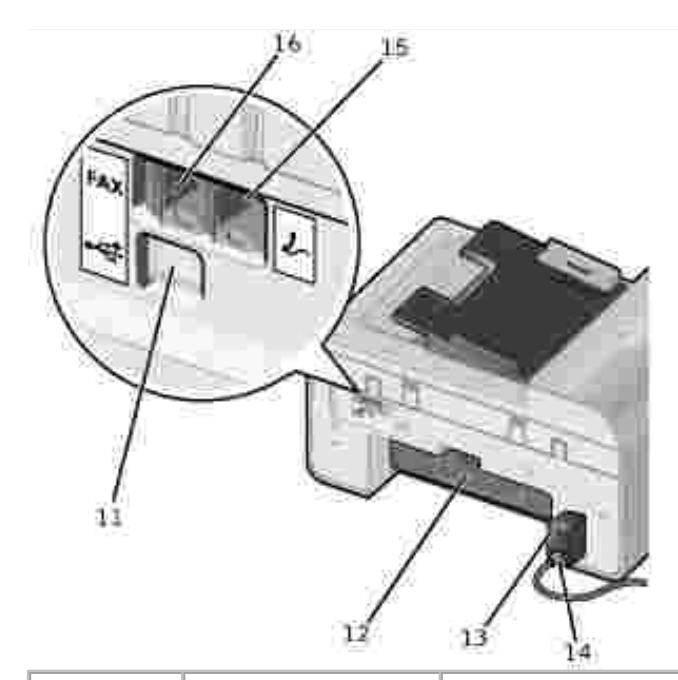

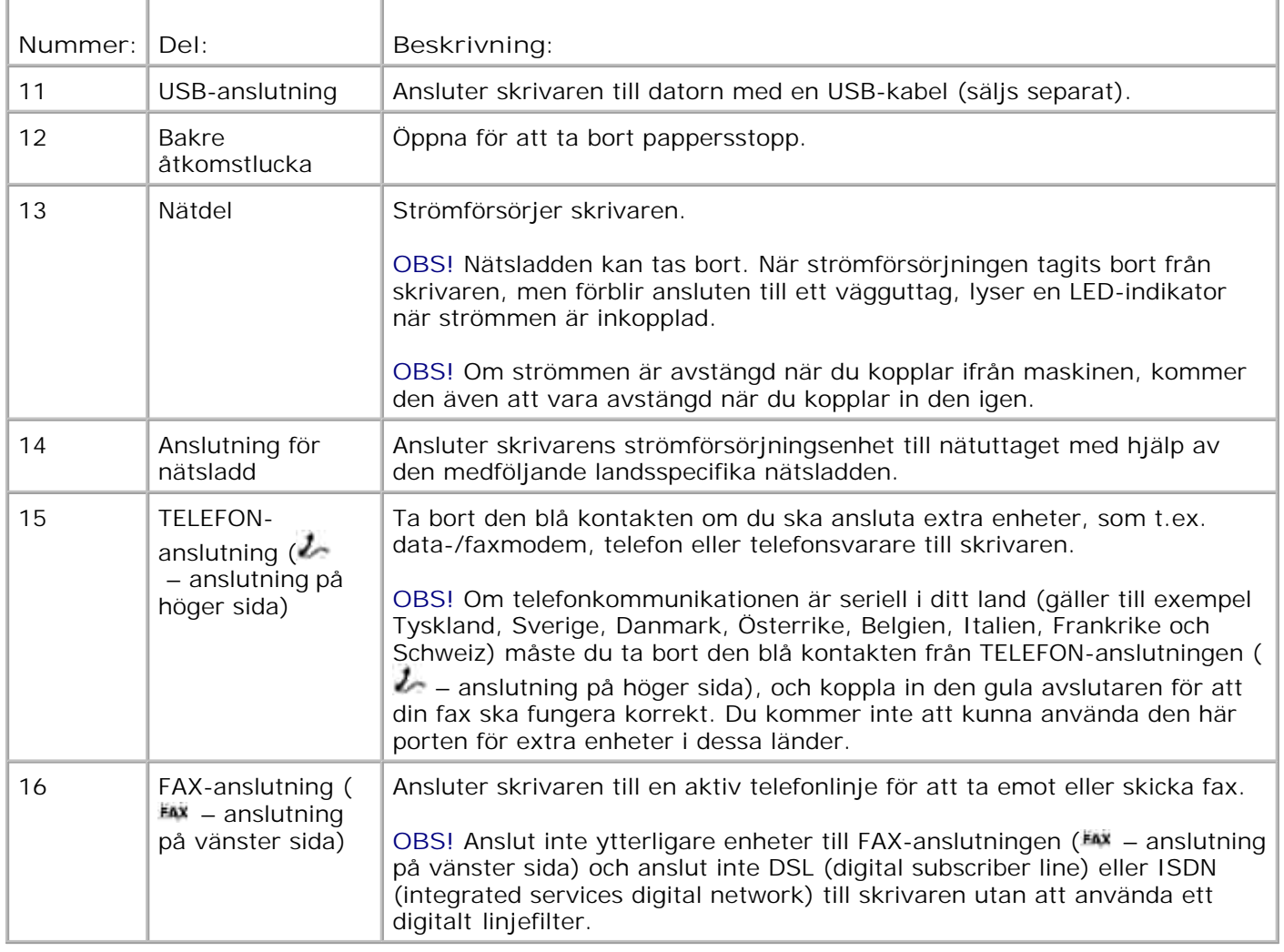

## **Installera skrivaren**

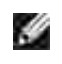

OBS! Skrivaren hanterar Microsoft<sup>®</sup> Windows® 2000, Windows XP och Windows XP Professional X64 Edition.

Följ stegen på affischen *Installera skrivaren* när du ska installera skrivaren. Om du stöter på problem under installationen finns information i avsnittet Felsökning.

**OBS!** Skrivarmodemet är en analog enhet som endast fungerar när den är direkt ansluten till ett vägguttag. Annan utrustning, t.ex. en telefon eller en telefonsvarare, kan anslutas till TELEFONanslutningen ( $\ell$  – anslutning på höger sida) så att den går genom skrivaren enligt beskrivningen i installationsstegen. Om du har en digital anslutning som ISDN, DSL eller ADSL behövs ett digitalt linjefilter. Kontakta din Internetleverantör för mer information.

### **Menyn Urspr.inställ.**

Skrivaren utför startinstallationen automatiskt när du slår på skrivaren första gången. Under startinstallationen specificeras språk, land, datum, tid, faxnummer och faxnamn.

Om det behövs kan du ändra inställningar för språk, land, datum, tid, faxnummer och faxnamn från menyn **Inställningar**. Mer information finns i avsnittet Installationsläge.

## **Förstå funktionspanelen**

### **Använda funktionspanelen**

Med knapparna på funktionspanelen kan du kopiera dokument och foton, faxa dokument och skriva ut foton från en kamera med PictBridge-funktion utan att ansluta till en dator. Skrivaren är på när **strömbrytaren** är tänd. Du kan ändra inställningar genom att använda knappen **Välj** och höger och vänster **pil**knappar , och börja skanna, kopiera eller faxa med knappen **Start** .

På displayen visas:

- **•** Skrivarstatus
- Meddelanden
- Menyer

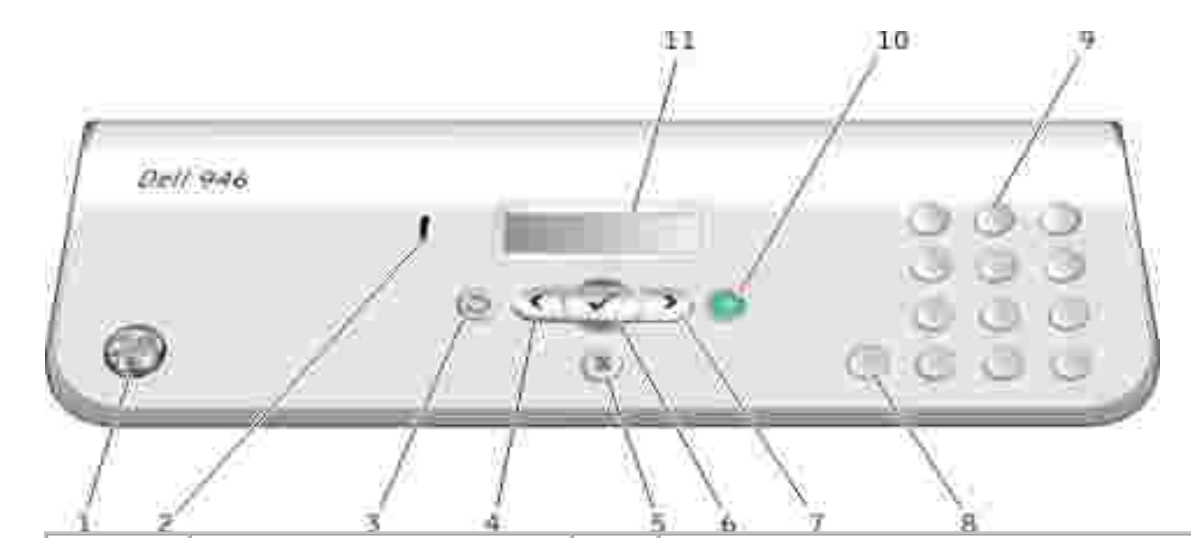

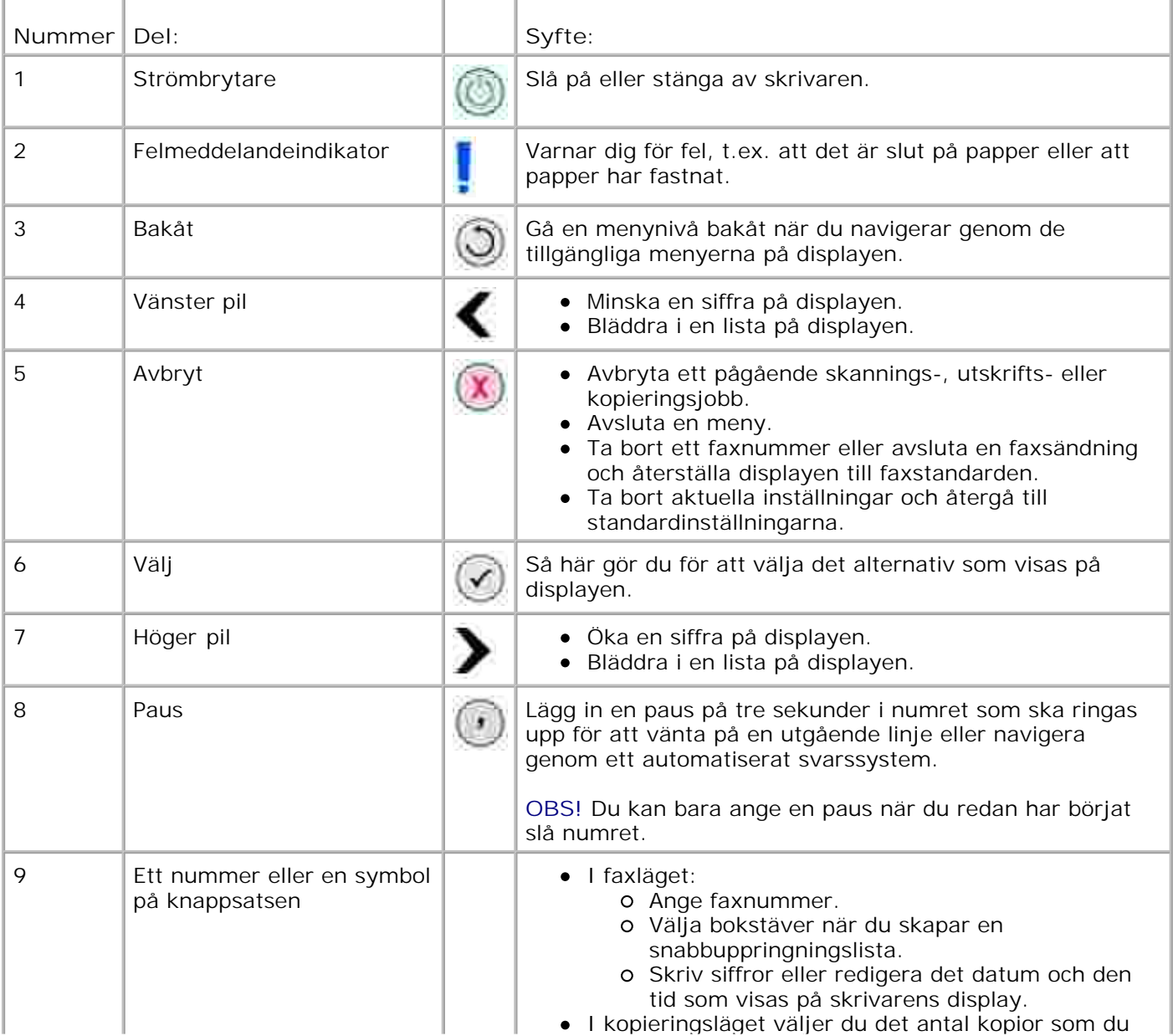

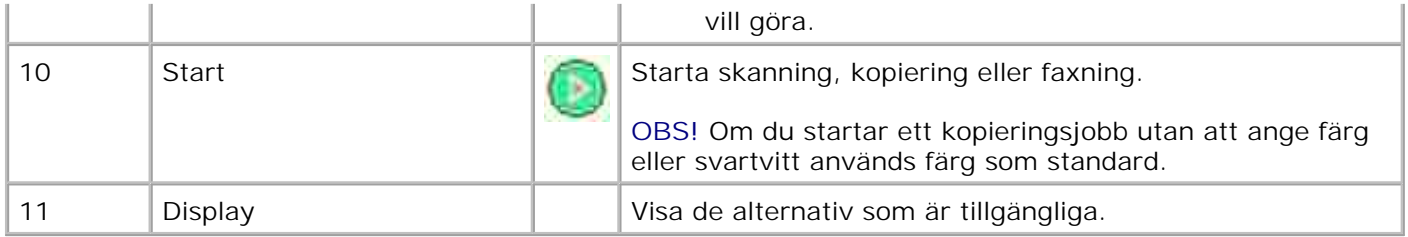

# **Menyer på funktionspanelen**

- **Kopieringsläge**
- **Skanningsläge**
- **P** Faxläge
- **Installationsläge**
- Underhållsläge
- **PictBridge-läge**

I huvudmenyn på skrivaren har du tillgång till fem olika lägen: **Kopiera**, **Skanna**, **Faxa**, **Installation** och **Underhåll**.

Även ett sjätte läge – **PictBridge** finns tillgängligt på skrivaren. Detta läge är endast tillgängligt när du ansluter en PictBridge-kompatibel kamera till skrivaren. Mer information finns i Menyn PictBridge-läge.

## **Kopieringsläge**

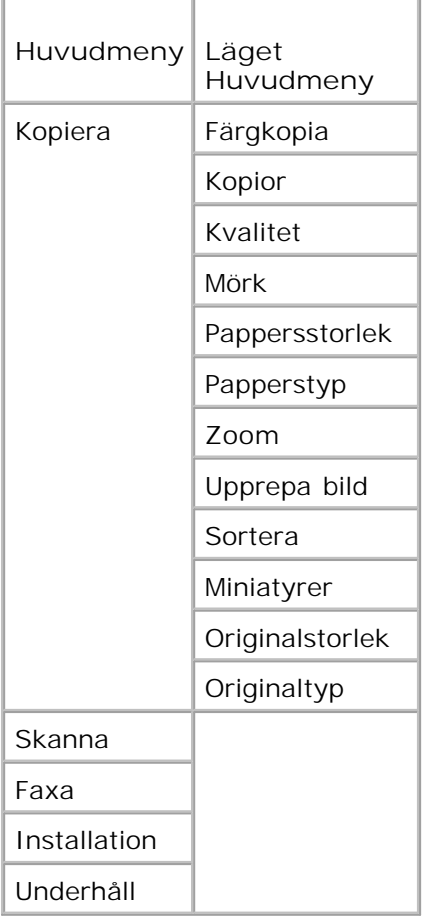

- 1. I huvudmenyn använder du vänster och höger pilknapp < >>>>> för att bläddra till Kopiera.
- 2. Tryck på knappen **Välj** .
- 3. Tryck på höger pilknapp **b** tills önskad rubrik visas på displayen, och tryck sedan på Välj
- 4. Använd vänster och höger **pilknapp** för att bläddra genom tillgängliga menyalternativ.
- 5. När önskad inställning visas på displayen trycker du på **Välj** för att spara inställningen.

### **Menyn Kopieringsläge**

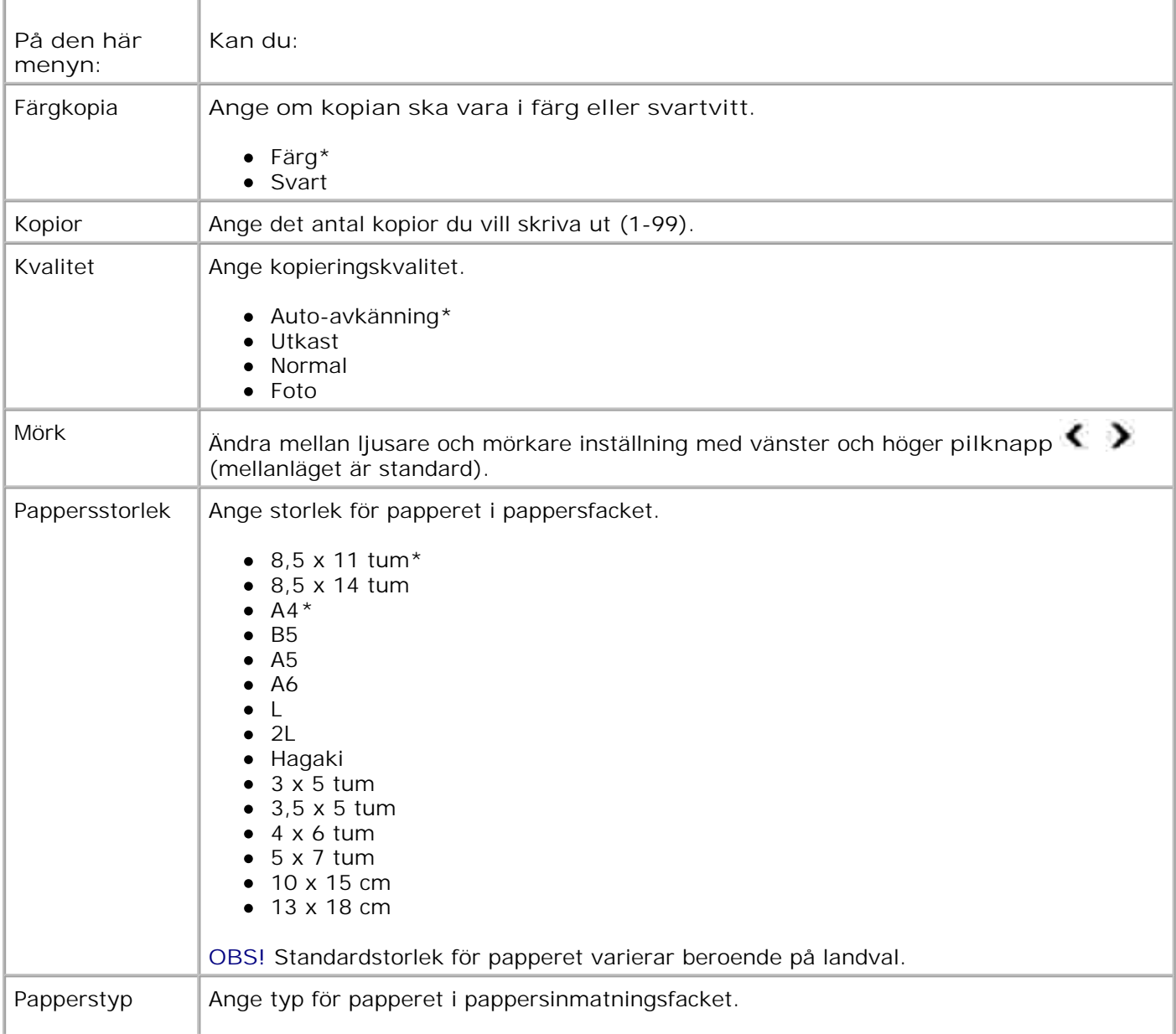

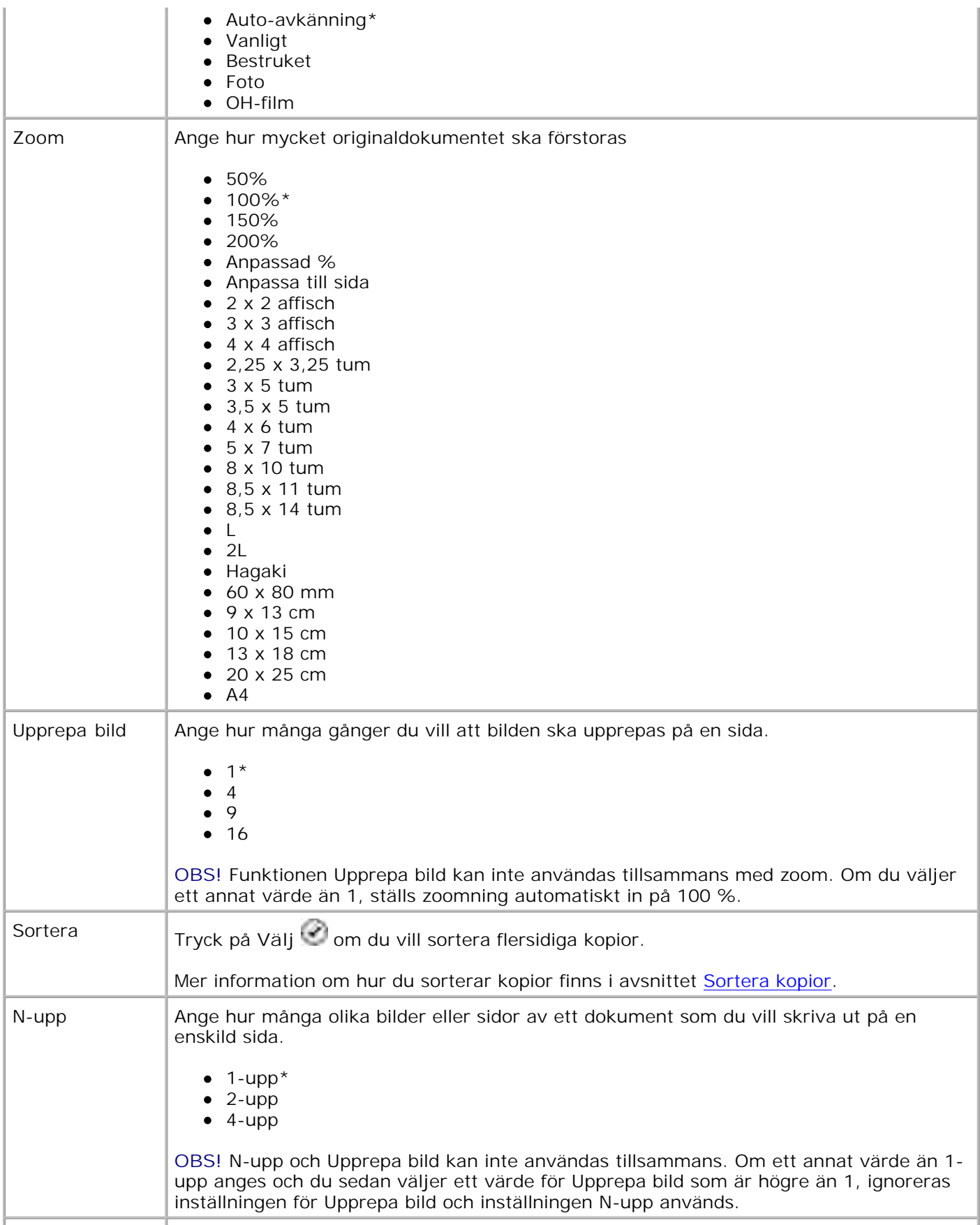

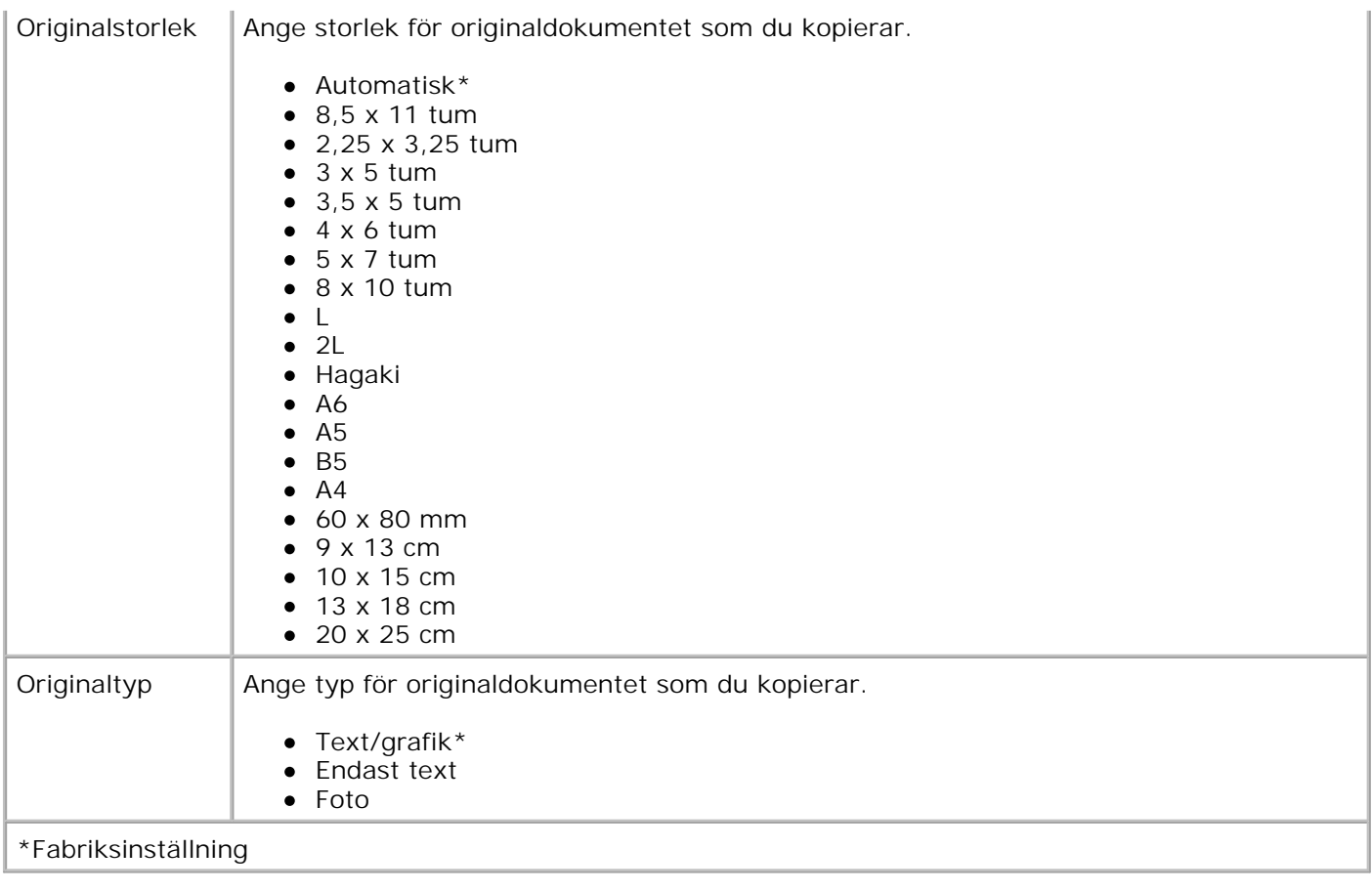

# **Skanningsläge**

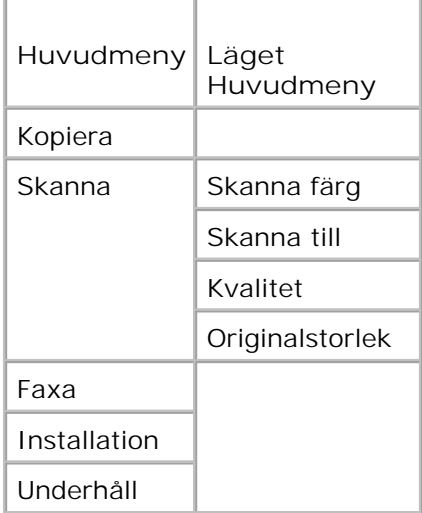

- Slå på datorn och skrivaren och se till att de är anslutna. Om du vill arbeta via ett nätverk kontrollerar du att skrivaren är ansluten till nätverket. 1.
- 2. I huvudmenyn använder du vänster och höger pilknapp < >>>>>> för att bläddra till Skanna och tryck på

 $\mathsf{V}$ älj $\mathcal{O}$ 

- 3. Tryck på höger **pilknapp** tills önskad rubrik visas på displayen, och tryck sedan på **Välj .**
- 4. Använd vänster och höger pilknapp<sup>2</sup> > för att bläddra genom tillgängliga menyalternativ.

När önskad inställning visas på displayen trycker du på **Välj** för att spara inställningen.

### **Menyn Skanningsläge**

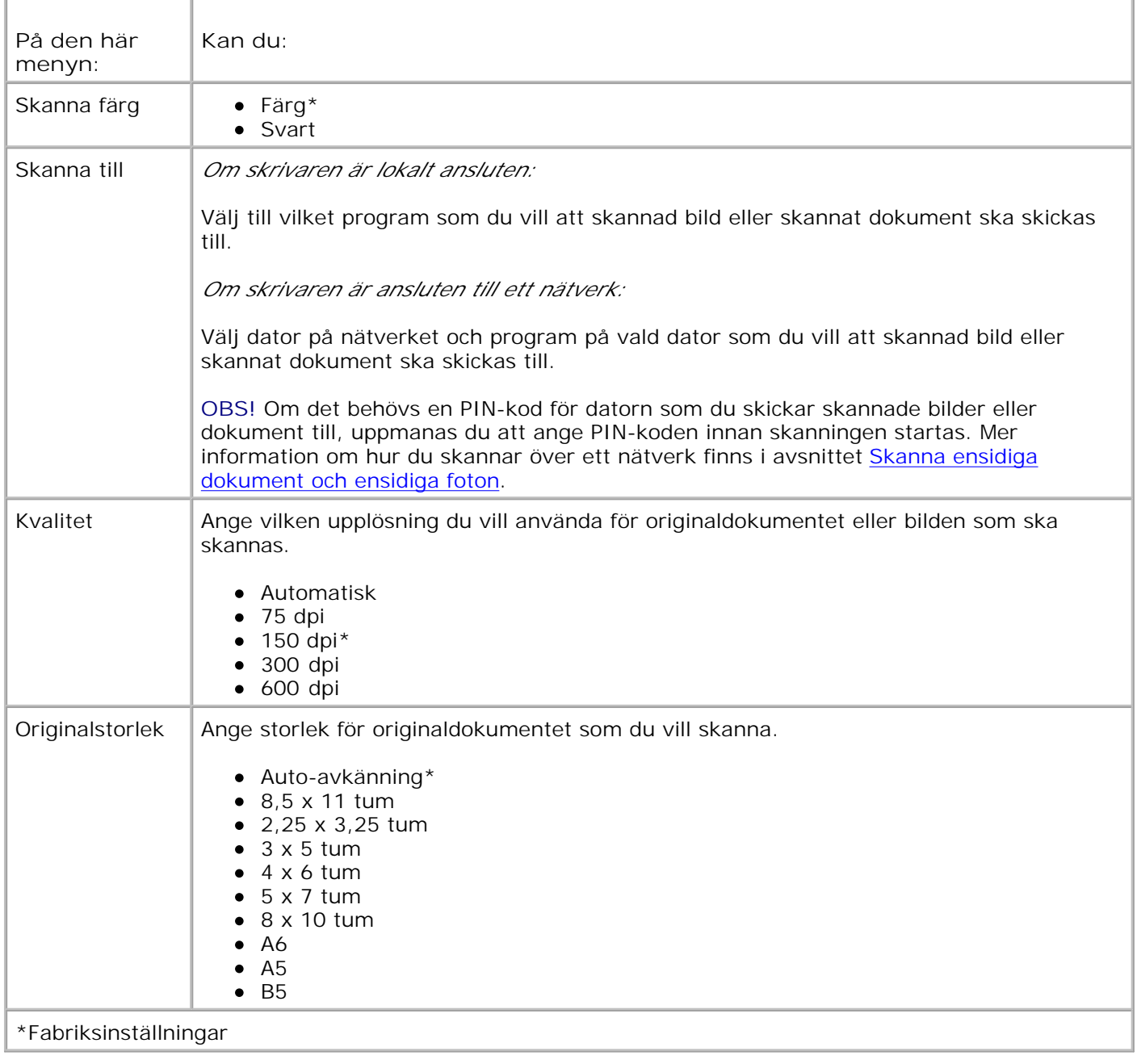

# **Faxläge**

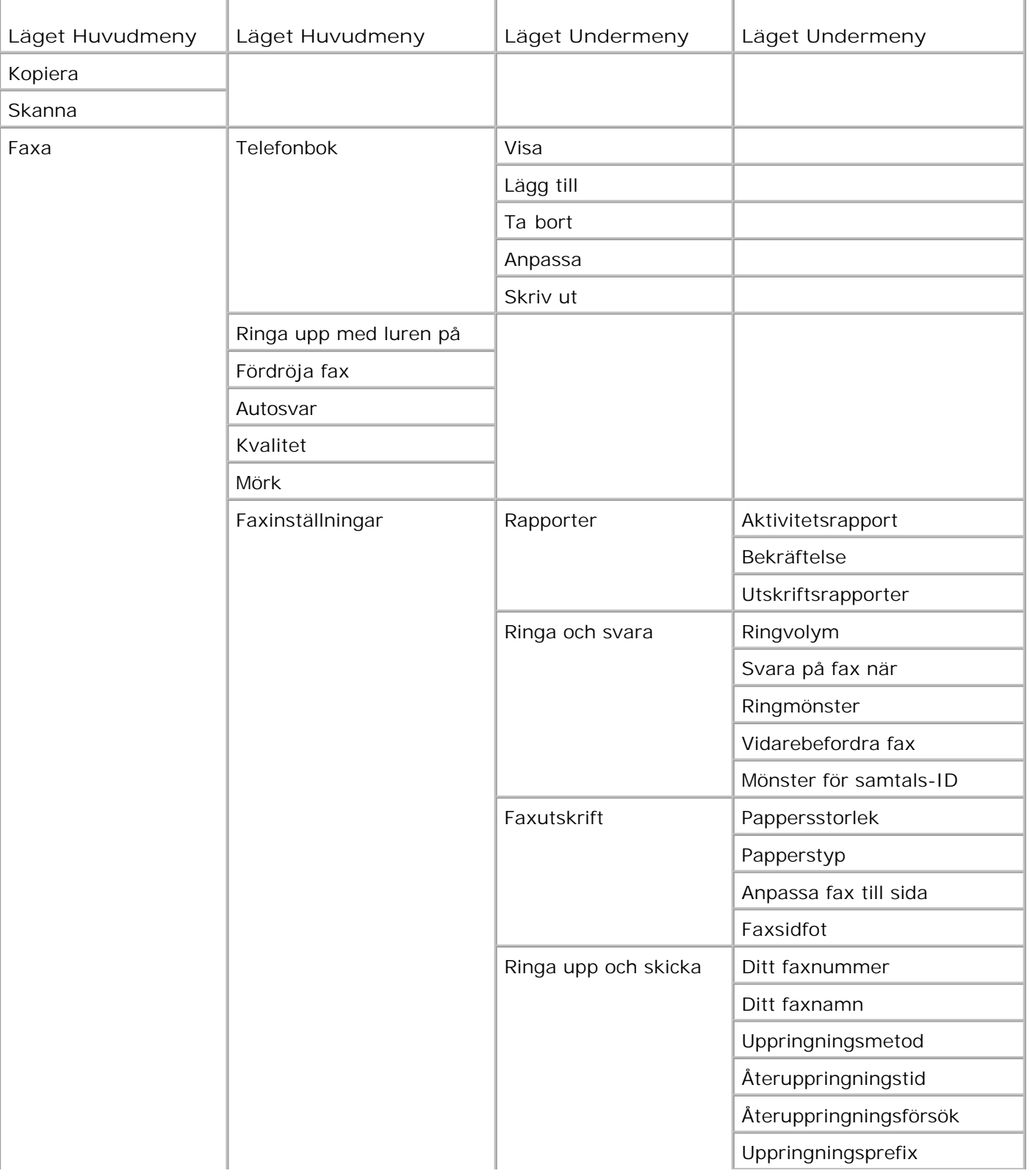

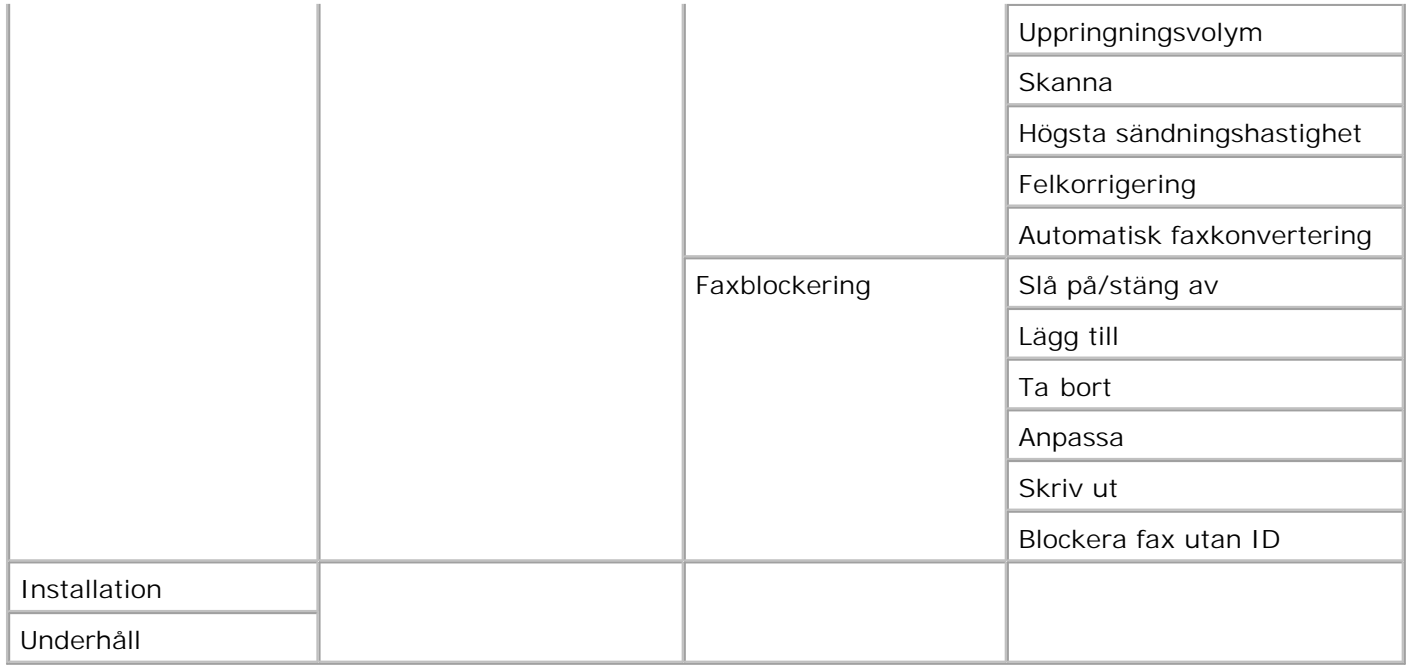

- 1. I huvudmenyn använder du vänster och höger pilknapp < > för att bläddra till Faxa.
- 2. Tryck på knappen Välj
- 3. På displayen frågas efter ett telefonnummer. Tryck på **Välj** .
- 4. Tryck på höger **pilknapp** tills önskad rubrik visas på displayen, och tryck sedan på **Välj** .
- 5. Använd vänster och höger **pilknapp** för att bläddra genom tillgängliga menyalternativ.
- När önskad inställning visas på displayen trycker du på **Välj** för att spara inställningen eller ange 6. undermeny.

För att faxfunktionen ska fungera måste

- Skrivarens FAX-anslutning (  $\frac{1}{2}$  höger anslutning) anslutas till en aktiv telefonlinje. Ytterligare information om installationen finns i Installera skrivaren med utrustning.
- **OBS!** OBS! Du kan inte faxa med DSL (digital subscriber line) eller ISDN (integrated services digital **CO** network) om du inte skaffar ett digitalt linjefilter. Kontakta din Internet-leverantör för att få mer information.
	- Om du använder Dell Printer Fax-verktyg för att skicka ett fax från ett program måste skrivaren vara ansluten till en dator via en USB-kabel.

### **Huvudmenyn i faxläget**

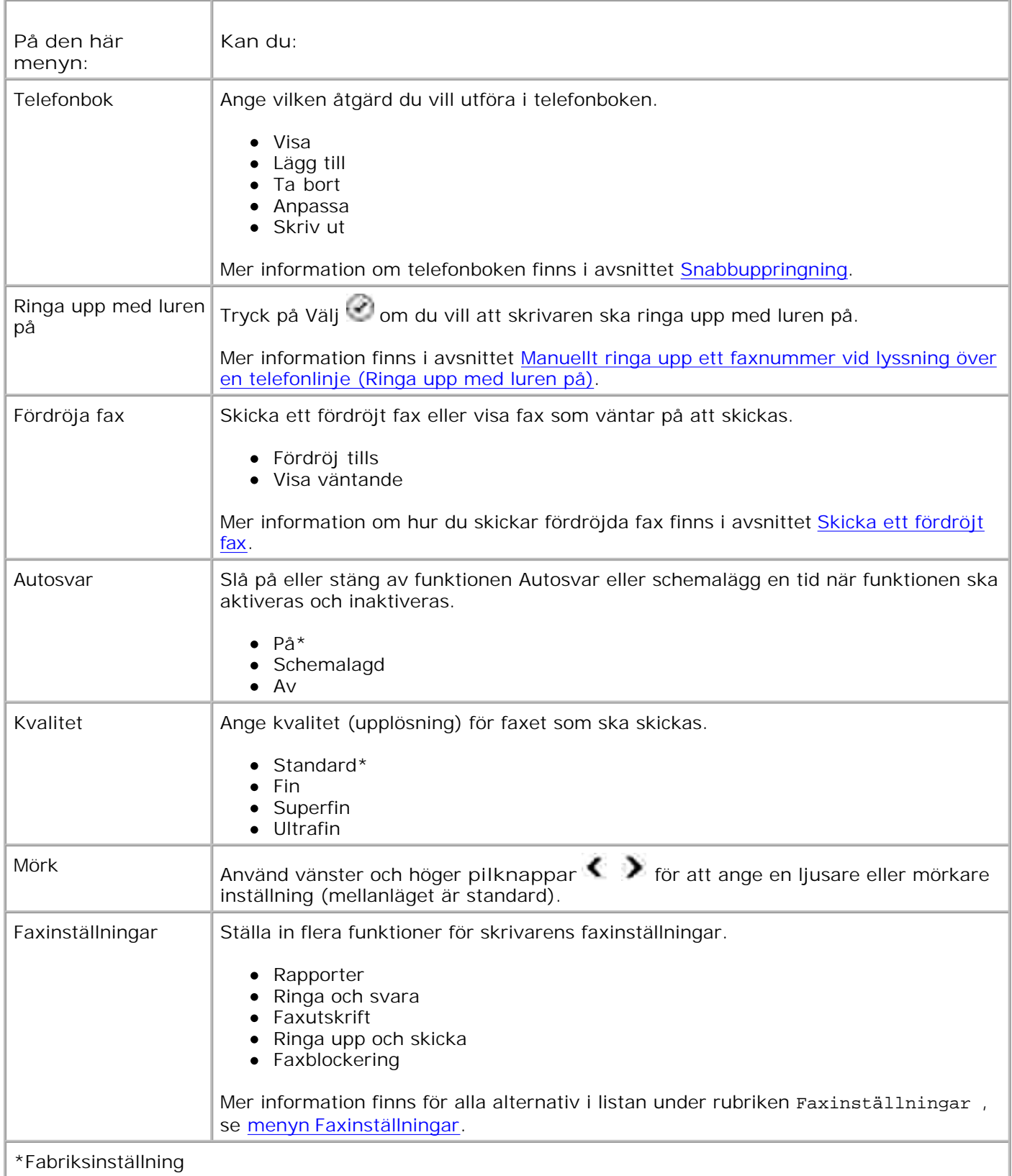

# **Menyn Faxinställningar**

Alternativet som du väljer under rubriken Faxinställningar styr vilka inställningar som visas på displayen.

- 1. Använd vänster och höger pilknapp<sup><</sup> > för att bläddra genom tillgängliga menyalternativ.
- 2. När önskad inställning visas på displayen trycker du på **Välj** för att spara inställningen.
- Om du vill ändra flera inställningar i menyn **Faxinställningar**, använder du höger och vänster 3. pilknapp<sup><</sup> > för att bläddra fram till tillgängliga rubriker.
- 4. När önskad rubrik visas på displayen trycker du på **Välj** .
- 5. Använd vänster och höger **pilknapp** för att bläddra genom tillgängliga menyalternativ.
- När önskad inställning visas på displayen trycker du på **Välj** för att spara inställningen eller ange 6. undermeny.

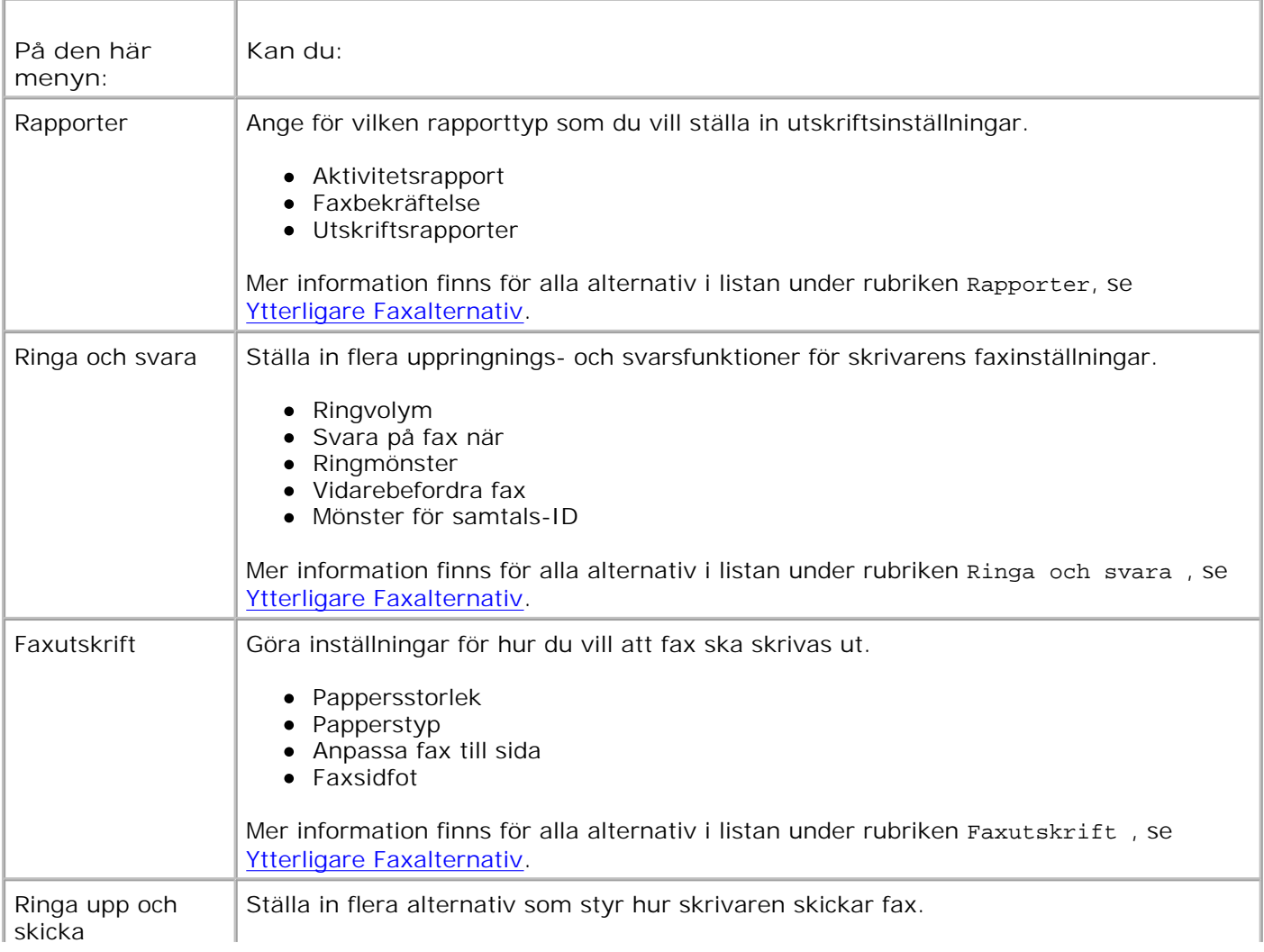

#### **Menyn Faxinställningar**

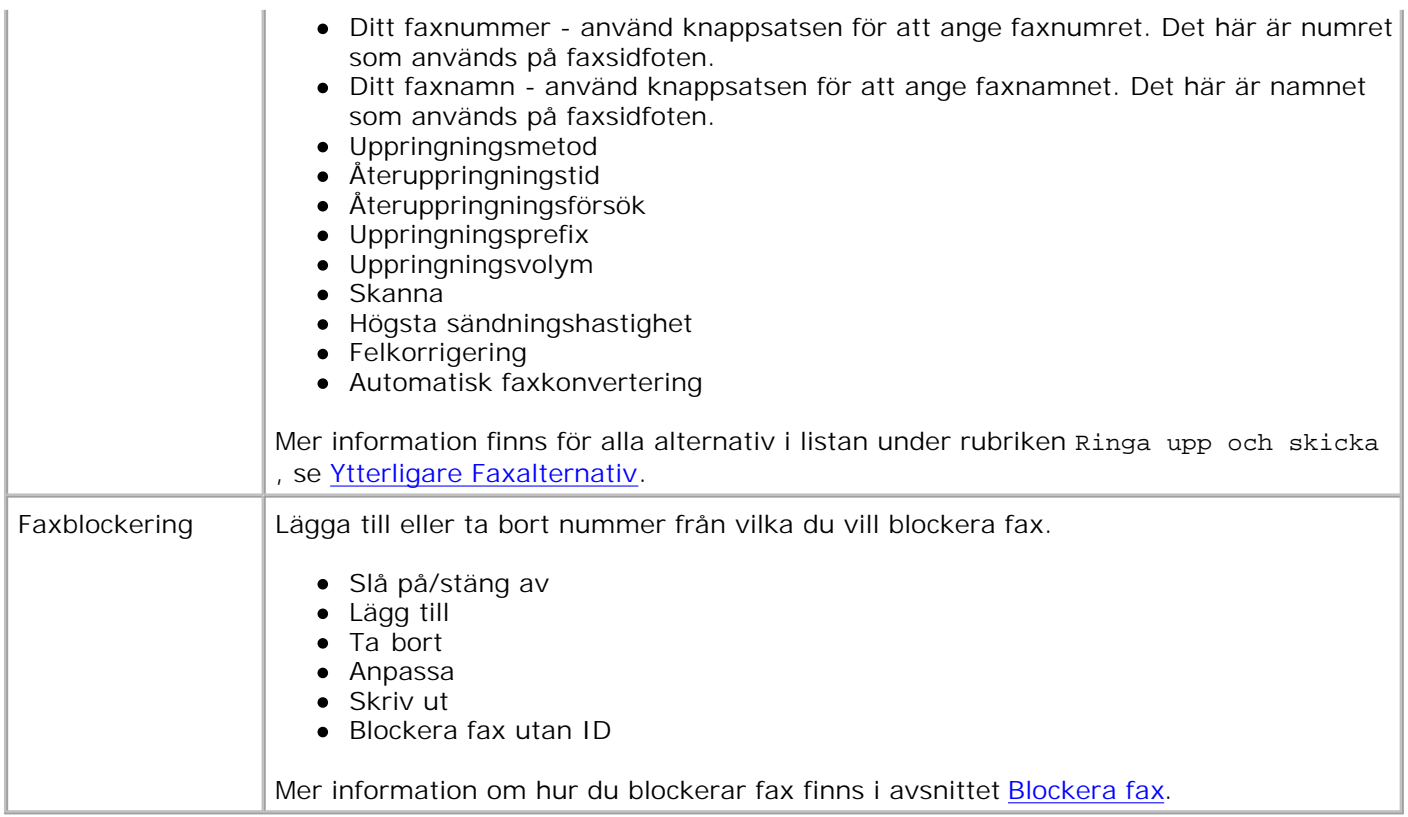

### **Ytterligare faxalternativ**

Alternativet som du väljer på menyn **Faxinställningar** styr inställningarna som visas på displayen.

- 1. Använd vänster och höger pilknapp<sup>()</sup> för att bläddra genom tillgängliga menyalternativ.
- 2. När önskad inställning visas på displayen trycker du på **Välj** för att spara inställningen.
- Om du vill ändra flera ytterligare inställningar i menyn **Faxinställningar**, använder du höger och 3. vänster pilknapp<sup><</sup> > för att bläddra fram till tillgängliga rubriker.
- 4. När önskad rubrik visas på displayen trycker du på **Välj** .
- 5. Använd vänster och höger pilknapp<sup><</sup> > för att bläddra genom tillgängliga menyalternativ.
- När önskad inställning visas på displayen trycker du på **Välj** för att spara inställningen eller ange 6. undermeny.

#### **Menyn Ytterligare Faxalternativ**

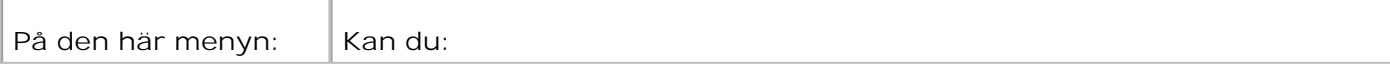

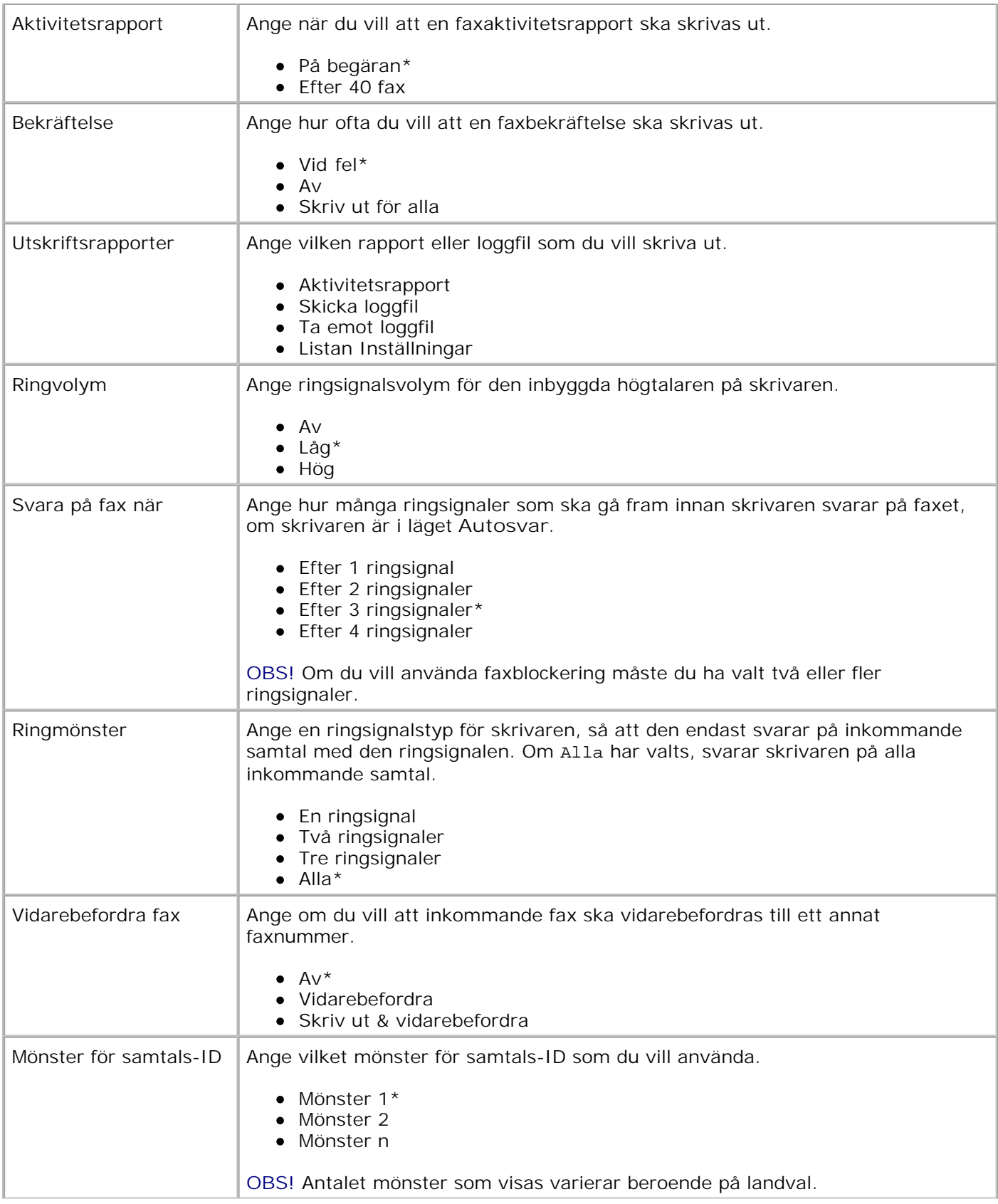

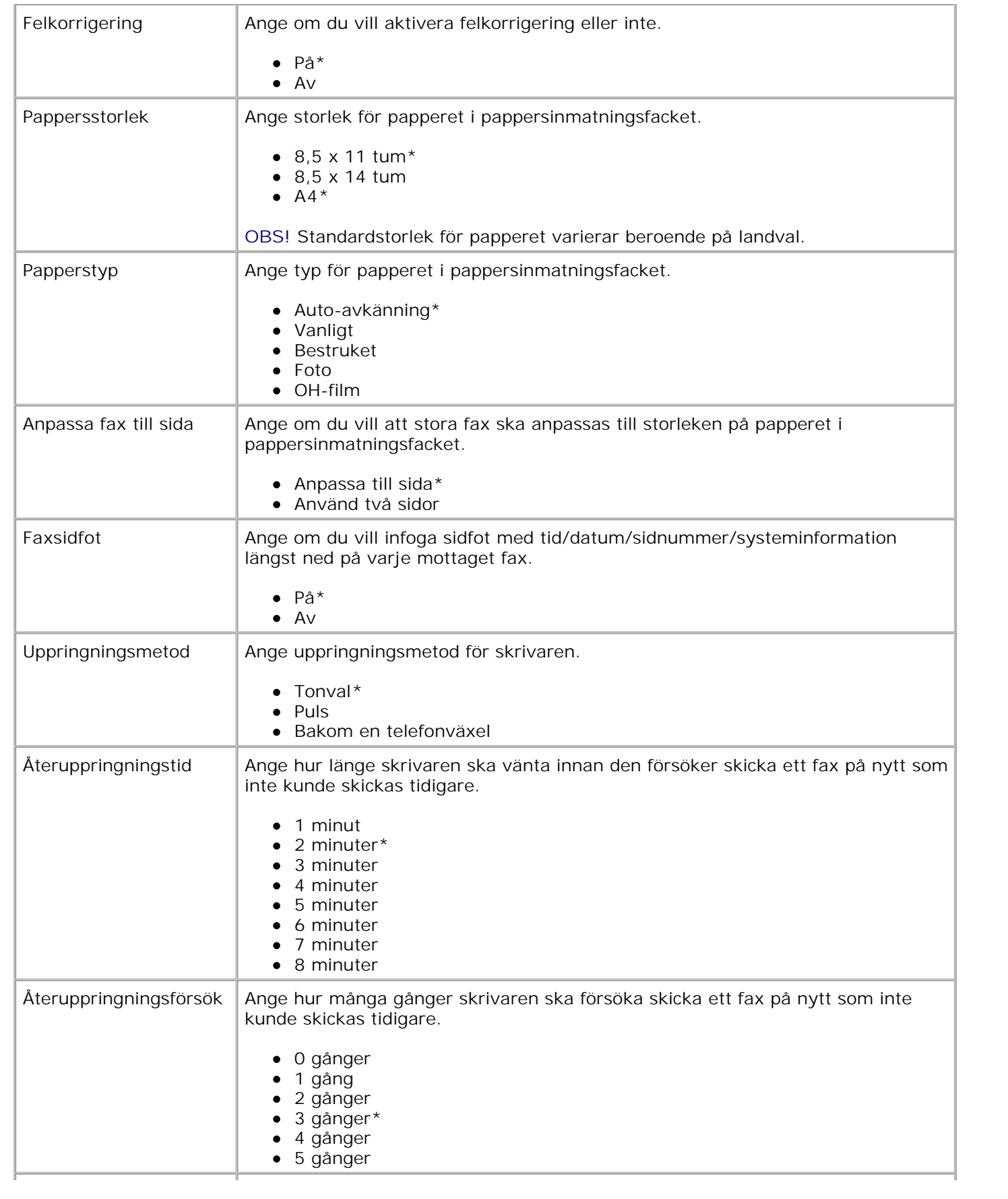

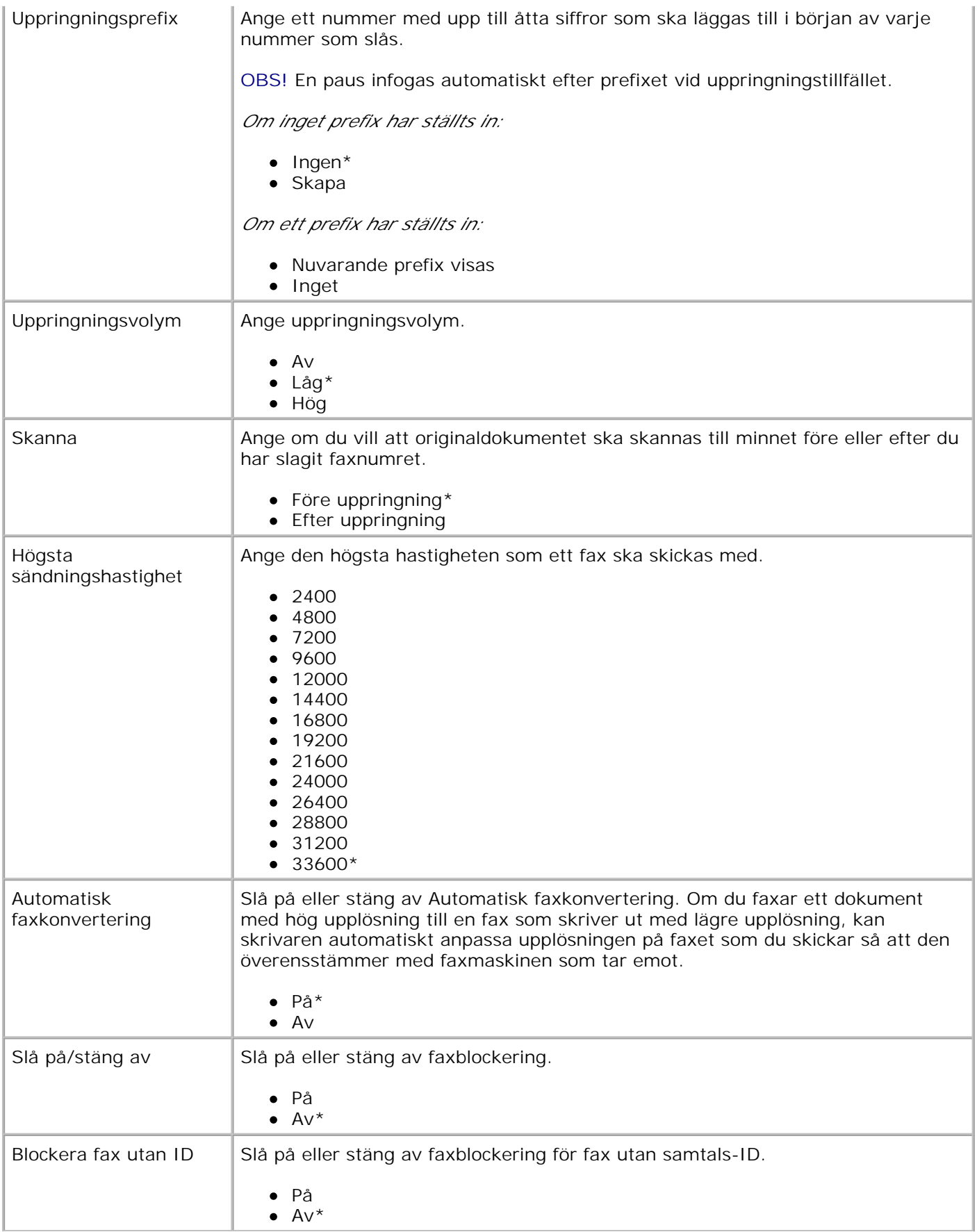

# **Installationsläge**

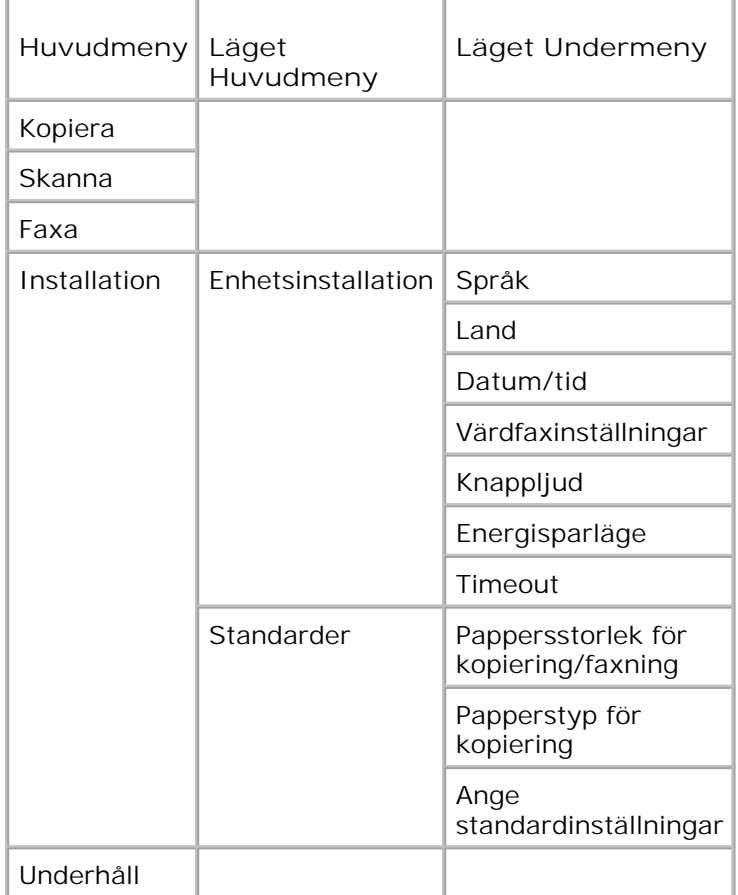

- 1. I huvudmenyn använder du vänster och höger pilknapp < >>>>>> för att bläddra till Installation.
- 2. Tryck på knappen Välj
- 3. Tryck på höger pilknapp **b** tills önskad rubrik visas på displayen, och tryck sedan på Välj
- 4. Använd vänster och höger pilknapp<sup><</sup> > för att bläddra genom tillgängliga menyalternativ.
- 5. När önskad inställning visas på displayen trycker du på Välj kar för att spara inställningen eller ange undermeny.

### **Huvudmenyn i installationsläget**

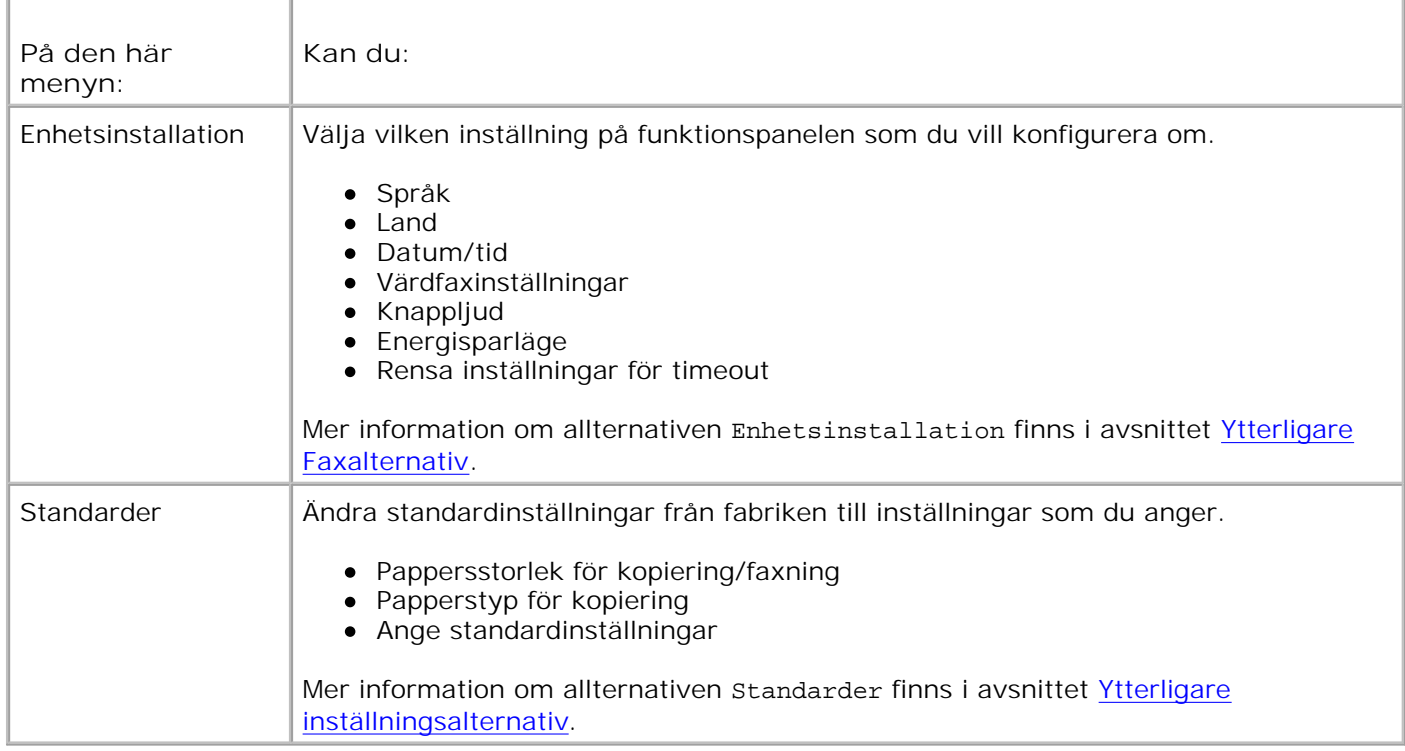

### **Ytterligare inställningsalternativ**

Alternativet som du väljer på menyn **Inställningar** styr inställningarna som visas på displayen.

- 1. Använd vänster och höger **pilknapp** för att bläddra genom tillgängliga menyalternativ.
- 2. När önskad inställning visas på displayen trycker du på **Välj** för att spara inställningen.
- Om du vill ändra flera ytterligare inställningar i menyn **Faxinställningar**, använder du höger och vänster **pilknapp** för att bläddra fram till tillgängliga rubriker. 3.
- 4. När önskad rubrik visas på displayen trycker du på **Välj** .
- 5. Använd vänster och höger pilknapp<sup>ces</sup> > för att bläddra genom tillgängliga menyalternativ.
- 6. När önskad inställning visas på displayen trycker du på **Välj** för att spara inställningen.

#### **Menyn Ytterligare inställningsalternativ**

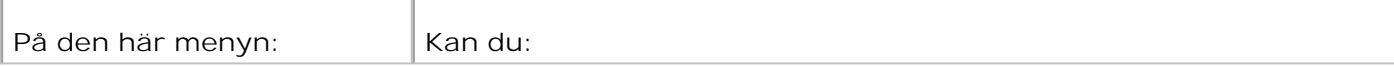

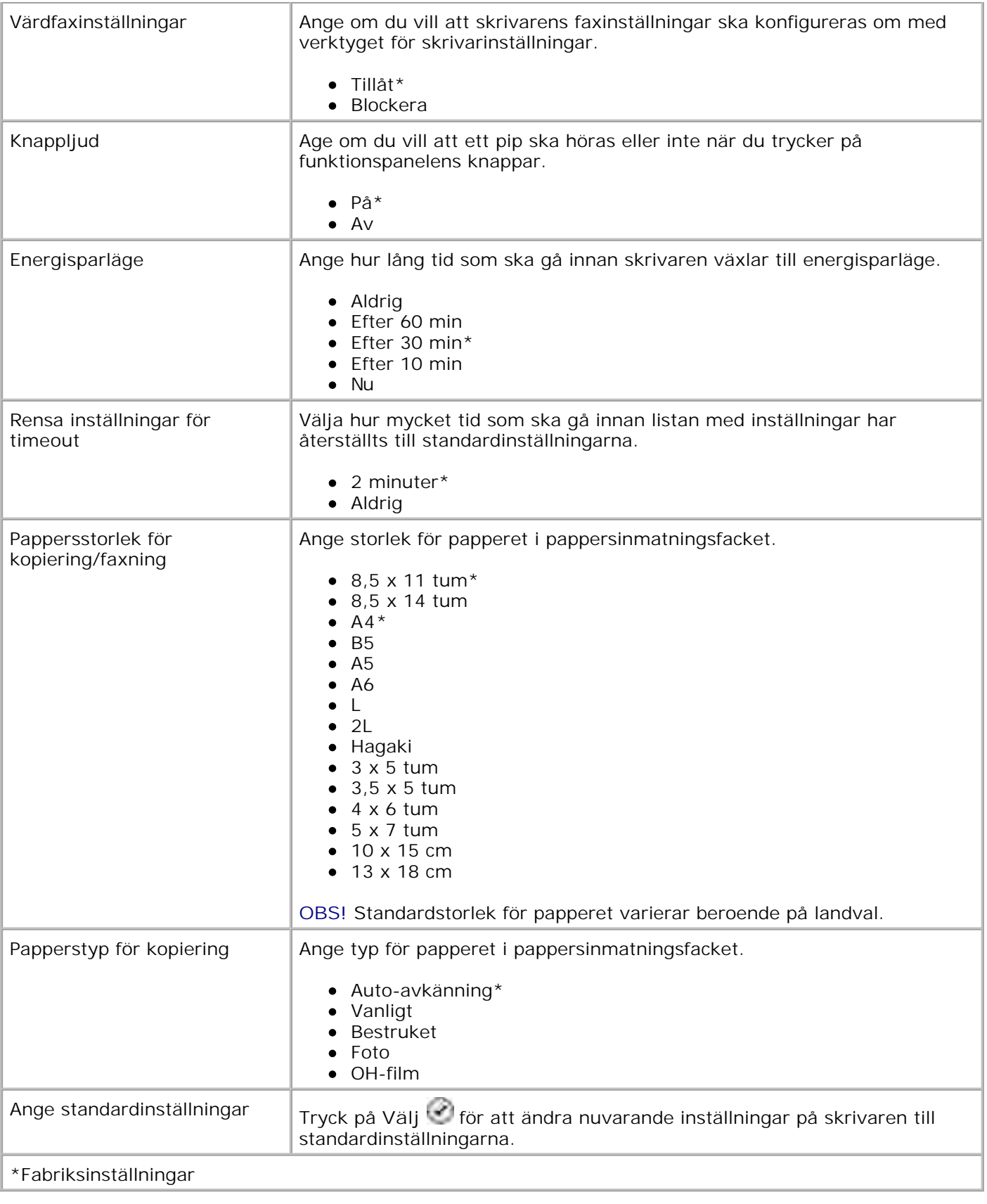

# **Underhållsläge**

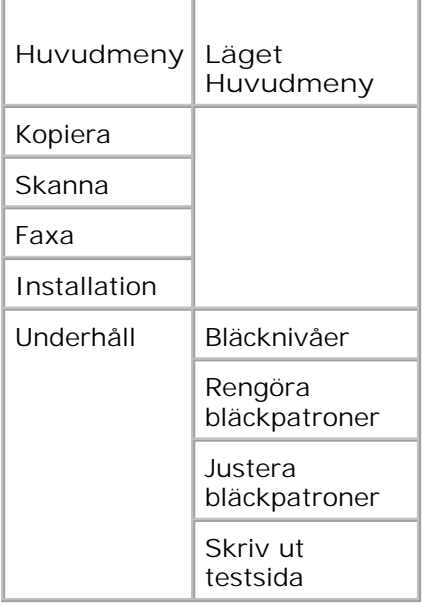

- 1. I huvudmenyn använder du vänster och höger pilknapp < >>>
för att bläddra till Underhåll.
- 2. Tryck på knappen Välj
- 3. Tryck på höger pilknapp **b** tills önskad rubrik visas på displayen, och tryck sedan på Välj
- 4. Använd vänster och höger pilknapp<sup>1</sup> för att bläddra genom tillgängliga underhållsuppgiften.
- 5. När önskad uppgift visas på displayen trycker du på **Välj** för att spara uppgiften.

## **Menyn Underhållsläge**

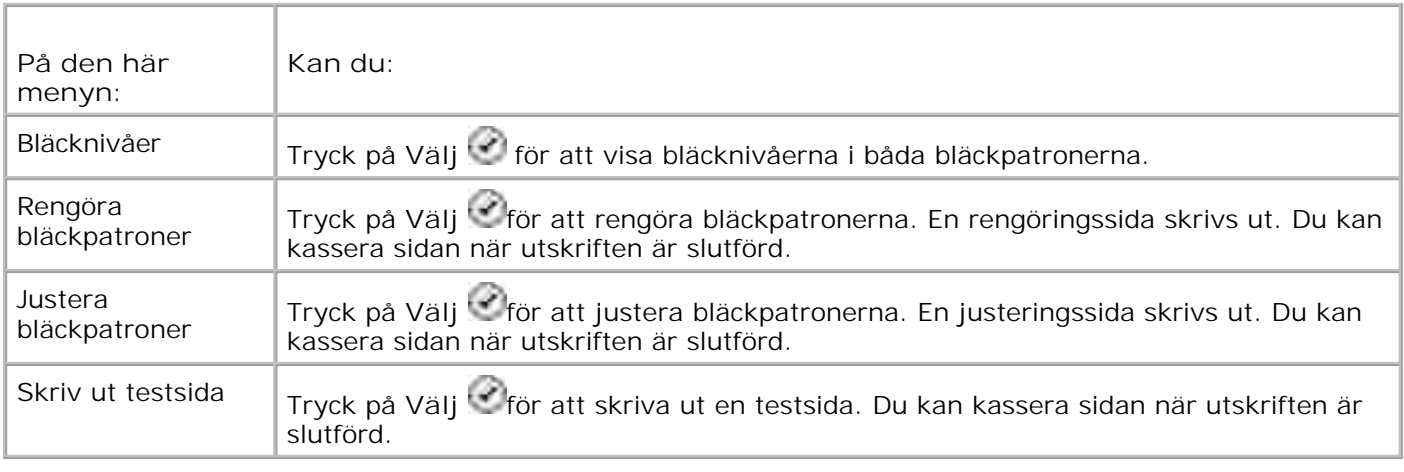

# **PictBridge-läge**

När du ansluter kameran med PictBridge-funktion till skrivaren växlar skrivaren automatiskt till läget **PictBridge**.

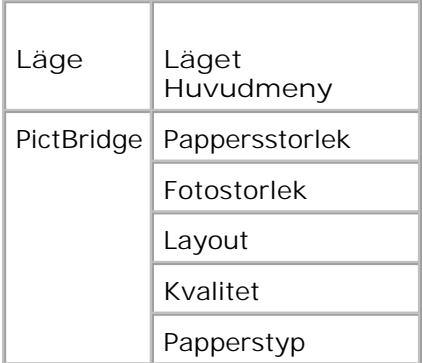

- 1. När skrivaren ändrar läge till PictBridge-läget trycker du på höger pilknapp vetills önskad rubrik visas på displayen, och sedan trycker du på **Välj** .
- 2. Använd vänster och höger pilknapp<sup><</sup> > för att bläddra genom tillgängliga menyalternativ.
- 3. När önskad inställning visas på displayen trycker du på **Välj** för att spara inställningen.

### **Menyn PictBridge-läge**

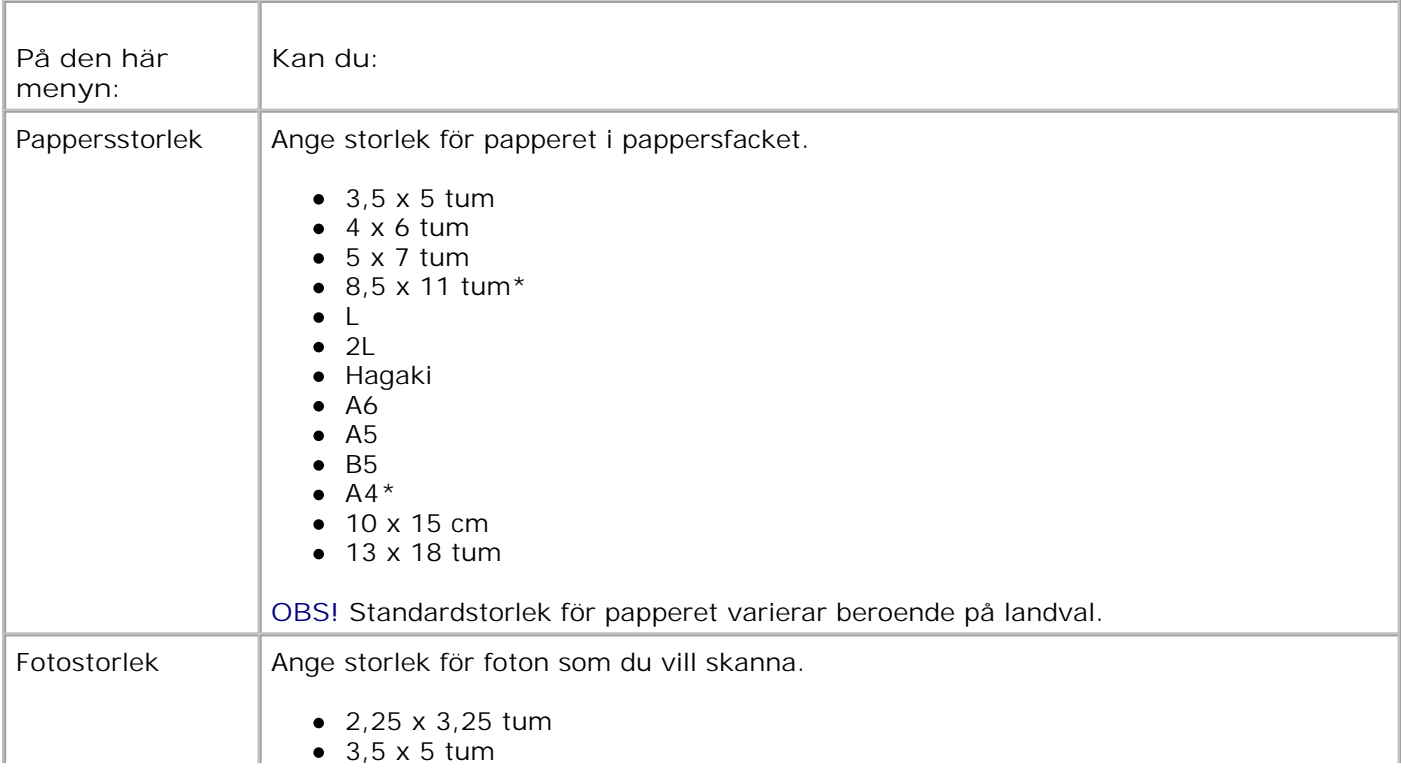

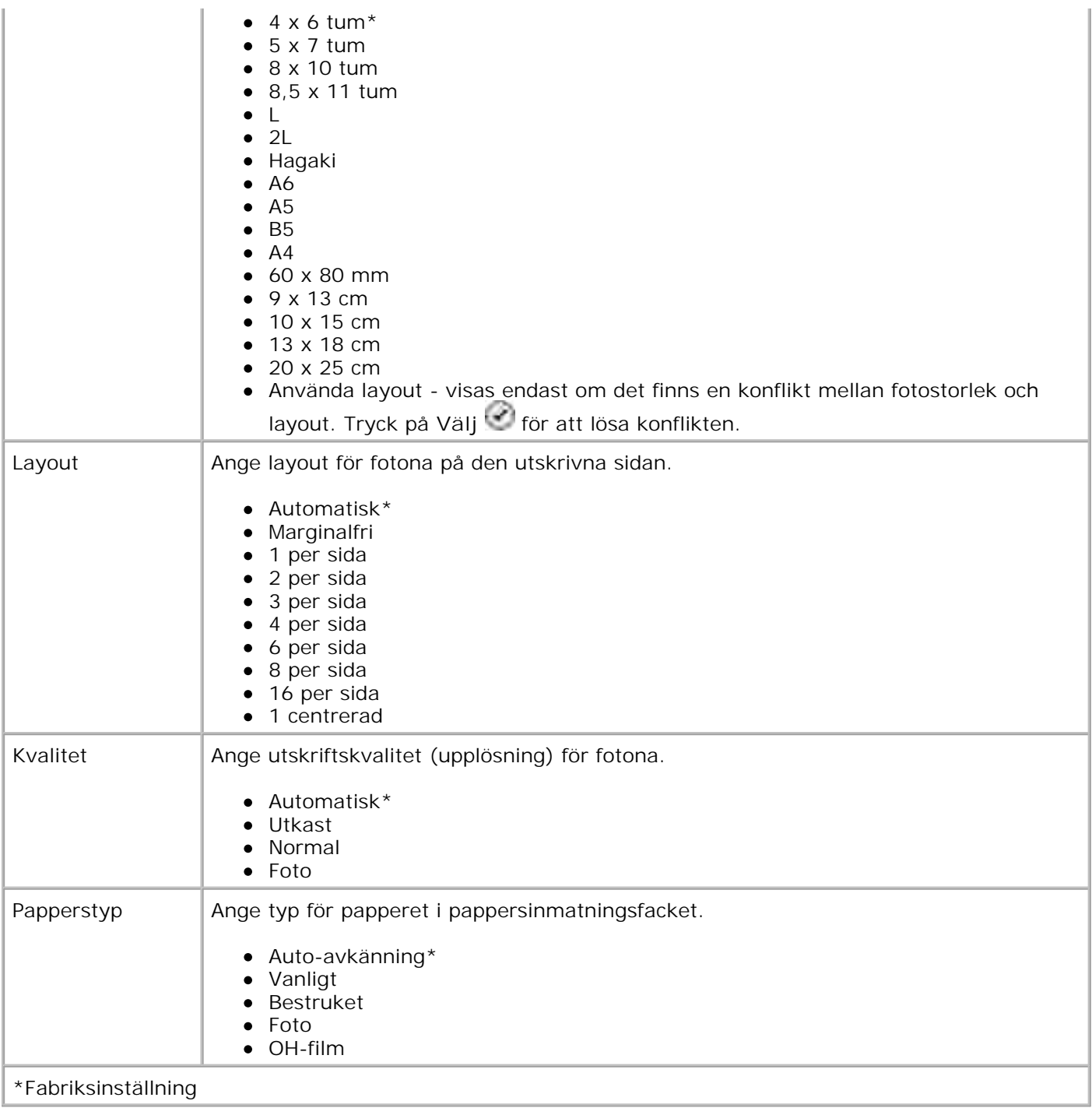

# **Förstå riktlinjer för papper och specialmedia**

- **•** Fylla på papper.
- **Förstå den automatiska papperstypsensorn**
- **D** Lägga i originaldokument

# **Fylla på papper.**

1. Bläddra igenom papperet.

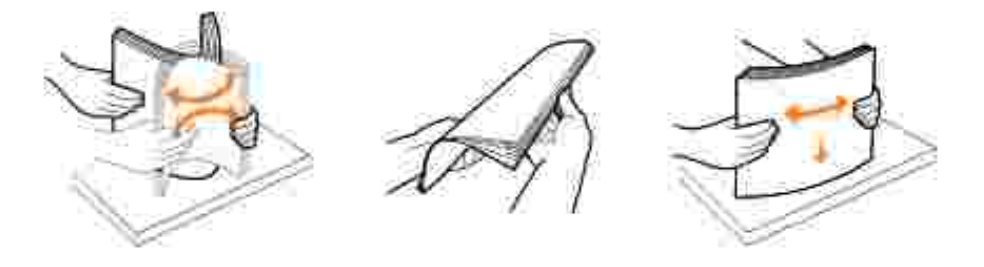

2. Lyft upp facket för pappersutmatning och dra ut pappersfacket.

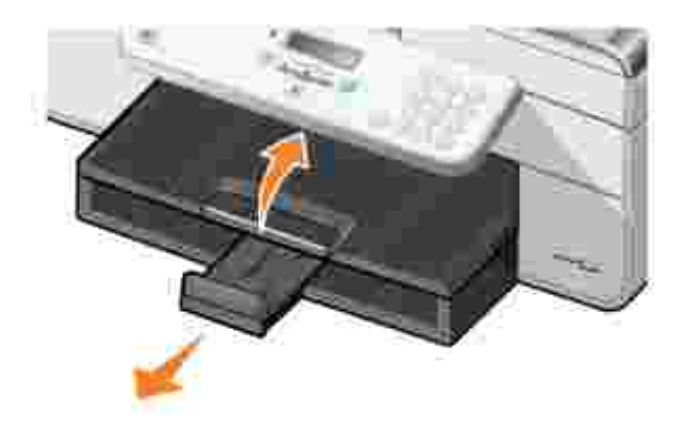

3. Lägg i papper i pappersinmatningsfacket.

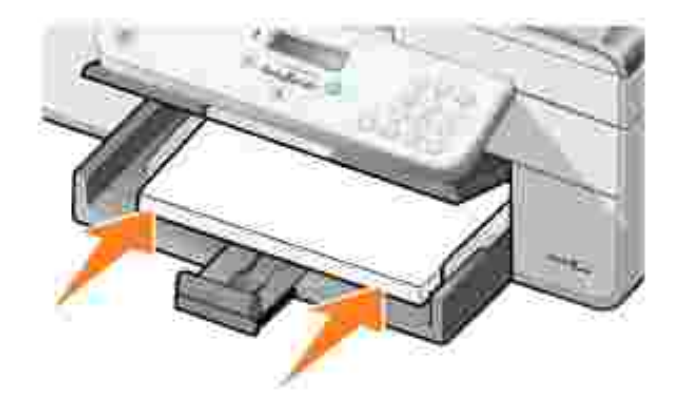

- H **OBS!** Tvinga inte in papperet i skrivaren.
- 4. Skjut pappersstöden mot papperets kanter.

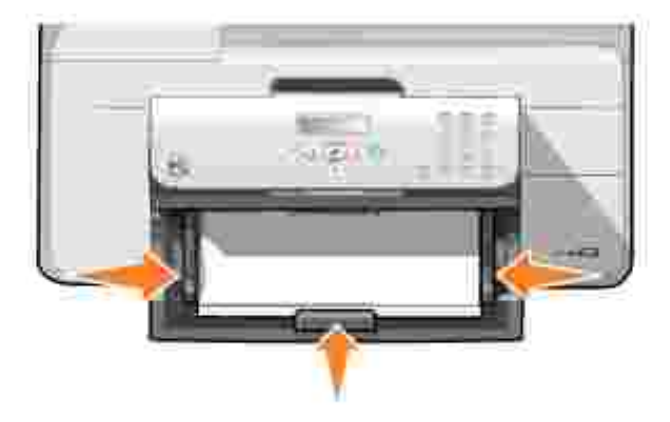

5. Sänk pappersutmatningsfacket.

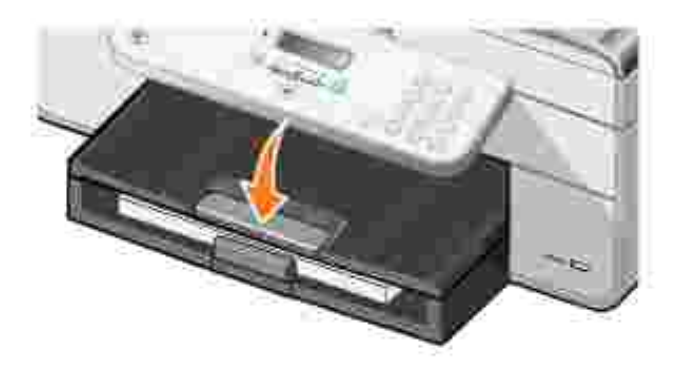

6. Skjut ut pappersutmatningsfackets stopp för att fånga upp papperet som kommer ut från skrivaren.

H **OBS!** Utmatningsfacket rymmer upp till 50 pappersark.

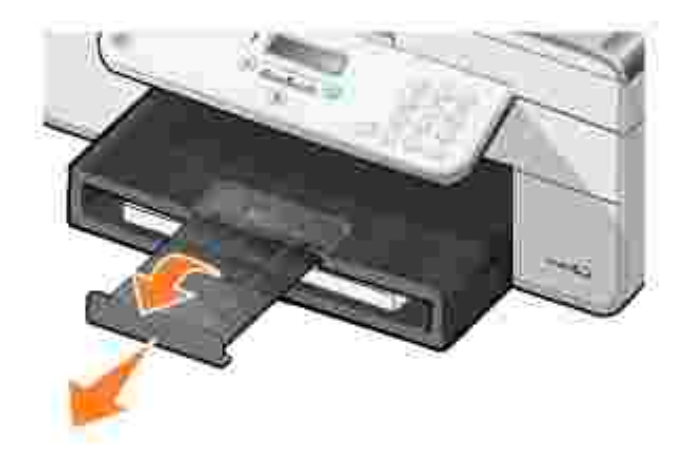

# **Riktlinjer för utskriftsmaterial i pappersinmatningsfacket**

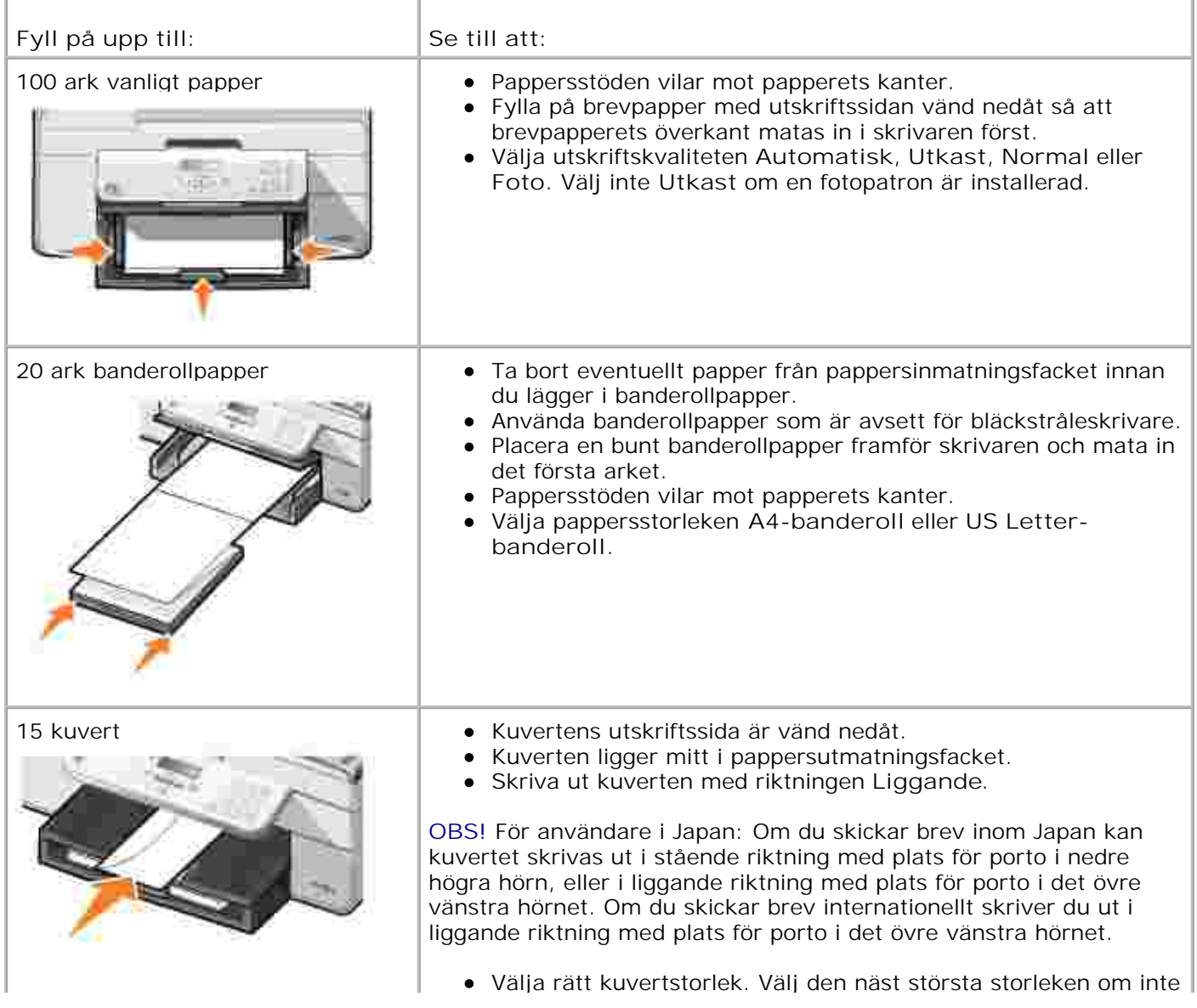

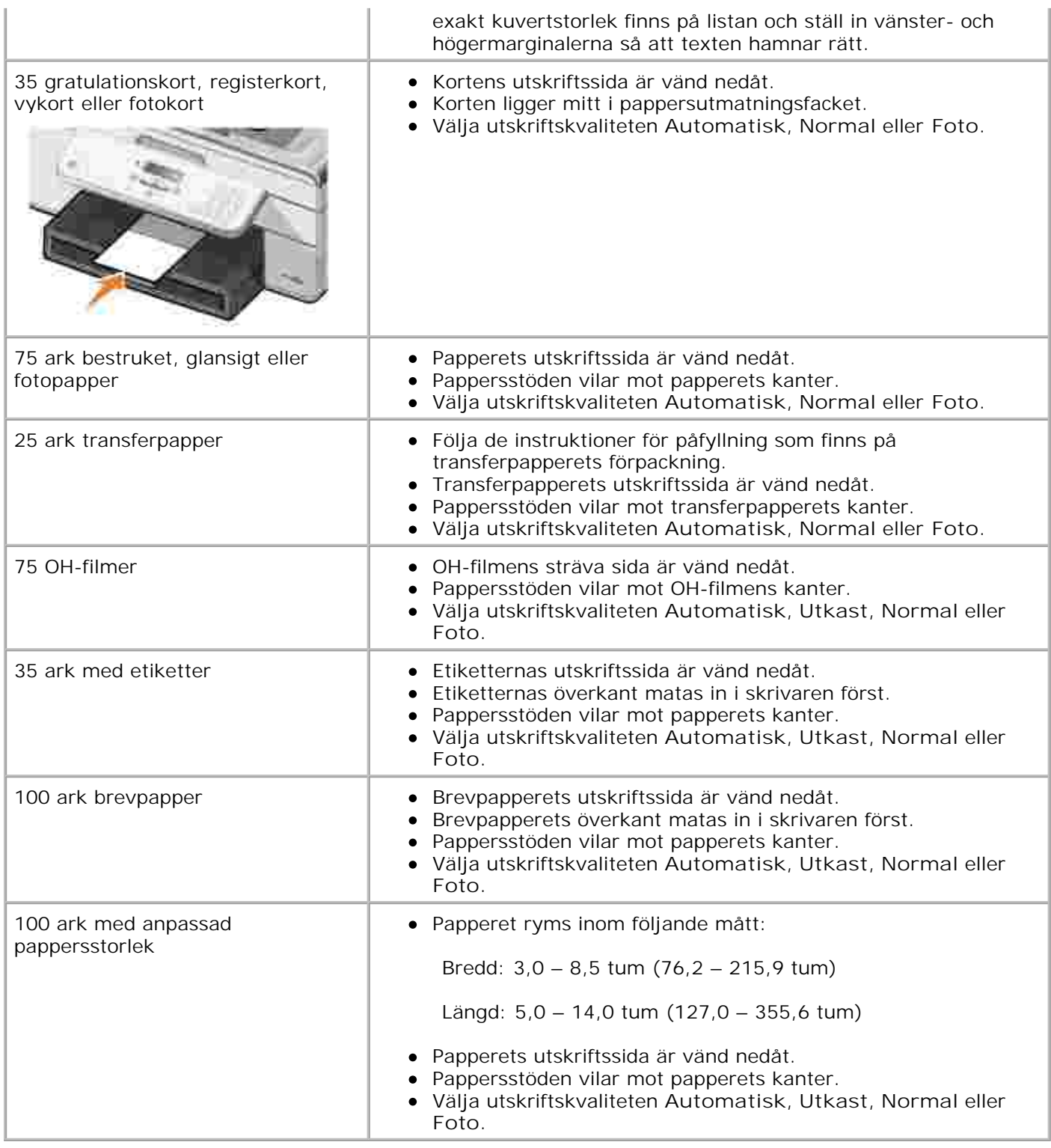

# **Förstå den automatiska papperstypsensorn**

Skrivaren har en automatisk papperstypssensor som känner av följande papperstyper:

- Vanligt
- OH-film
- Fotopapper/glansigt

Om du fyller på med någon av dessa papperstyper känner skrivaren av papperstypen och justerar automatiskt inställningarna för **Kvalitet/Hastighet**.

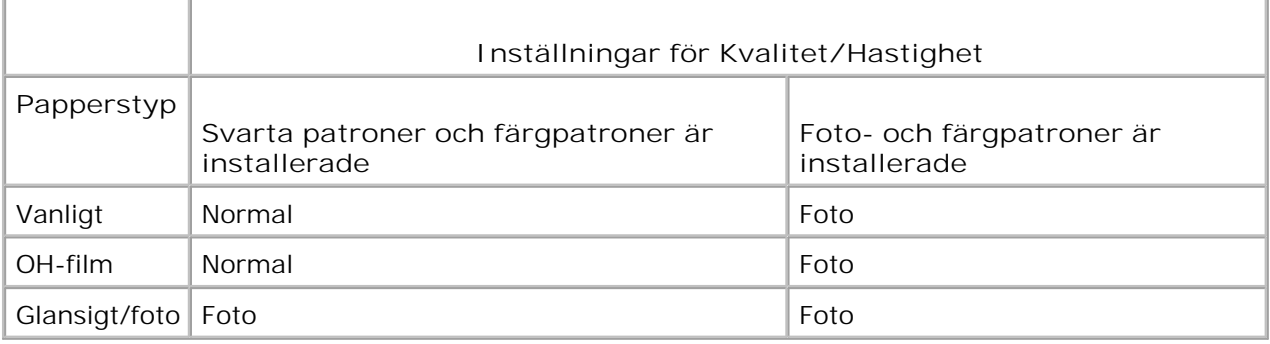

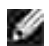

**OBS!** Skrivaren känner inte av pappersstorleken.

Så här väljer du pappersstorlek:

1. När dokumentet är öppet klickar du på Arkiv-> Skriv ut.

Dialogrutan **Skriv ut** öppnas.

Klicka på **Inställningar**, **Egenskaper**, **Alternativ** eller **Installation** (beroende på program och 2. operativsystem).

Dialogrutan **Utskriftsinställningar** visas.

- 3. På fliken **Utskriftsformat** väljer du pappersstorlek.
- 4. Klicka på **OK**.

Om du inte stänger av den automatiska papperstypsensorn är den alltid på. Så här stänger du av den automatiska papperstypssensorn för ett visst utskriftsjobb:

1. När dokumentet är öppet klickar du på **Arkiv Skriv ut**.

Dialogrutan **Skriv ut** öppnas.

Klicka på **Inställningar**, **Egenskaper**, **Alternativ** eller **Installation** (beroende på program och 2. operativsystem).

Dialogrutan **Utskriftsinställningar** visas.

- 3. På fliken **Utskriftsformat** väljer du papperstyp.
- 4. Klicka på **OK**.

Så här stänger du av den automatiska papperstypssensorn för alla utskriftsjobb:

- 1. I *Windows XP* klickar du på Start→ Kontrollpanelen→ Skrivare och annan **maskinvara** > Skrivare och fax.
	- I *Windows 2000* klickar du på Start→ Inställningar→ Skrivare.
- 2. Högerklicka på ikonen **Dell Allt-i-ett-skrivare 946**.
- 3. Klicka på **Utskriftsinställningar**.

Dialogrutan **Utskriftsinställningar** visas.

- 4. På fliken **Utskriftsformat** väljer du papperstyp.
- 5. Klicka på **OK**.

## **Lägga i originaldokument**

#### **I den automatiska dokumentmataren**

Du kan fylla på upp till 50 ark av originaldokumentet (med textsidan uppåt) i den automatiska dokumentmataren för att skanna, kopiera och faxa. Den automatiska dokumentmataren rekommenderas för påfyllning av flersidiga dokument.

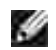

**OBS!** Fyll inte på vykort, fotokort, fotopapper eller små bilder i den automatiska dokumentmataren. Lägg dessa objekt på skannerglaset.

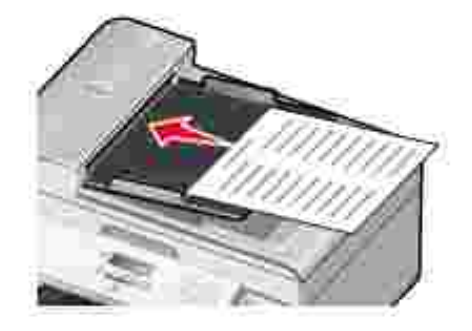

**Riktlinjer för papper i den automatiska dokumentmataren**

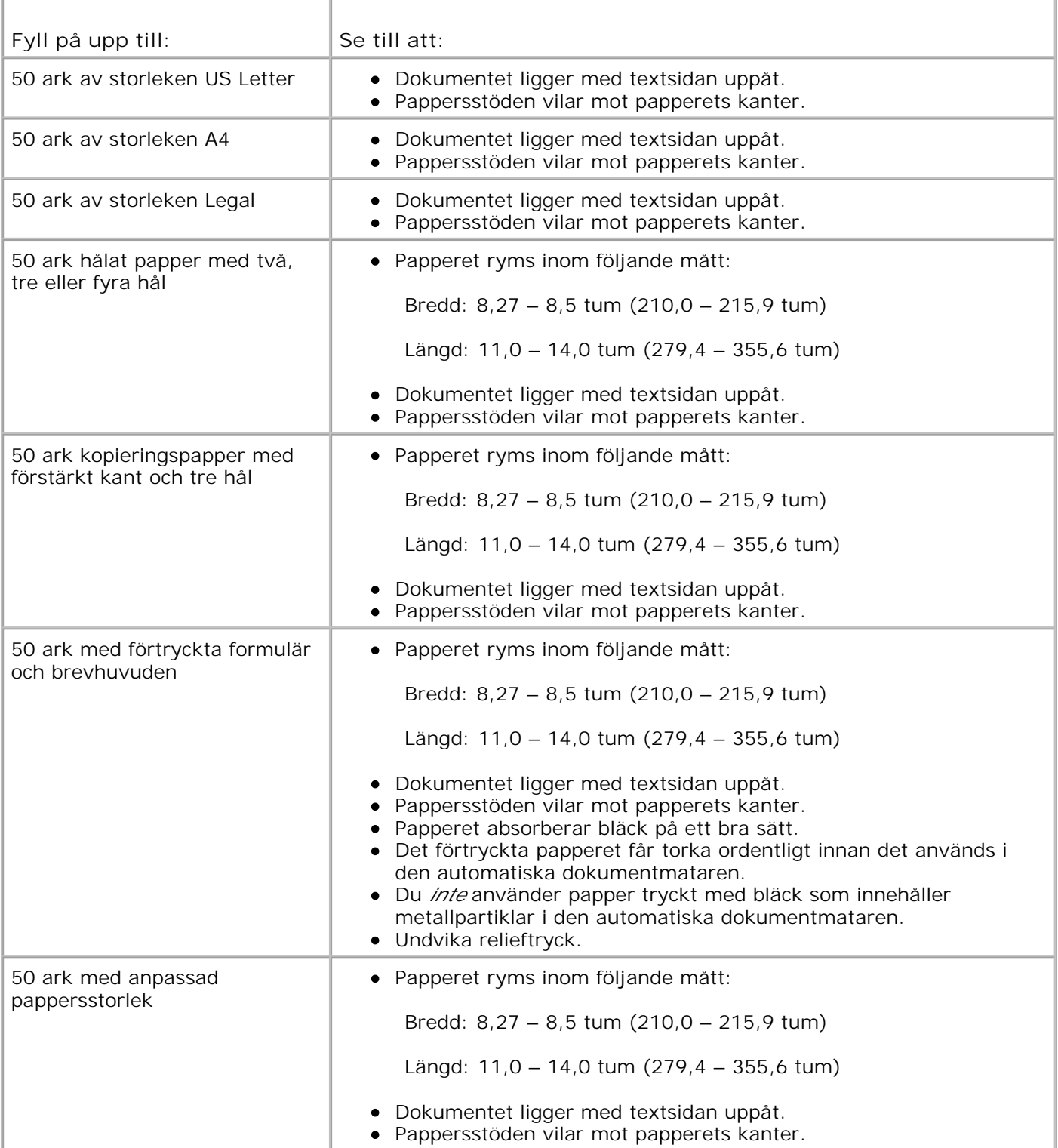

## **På skannerglaset**

1. Öppna dokumentlocket.

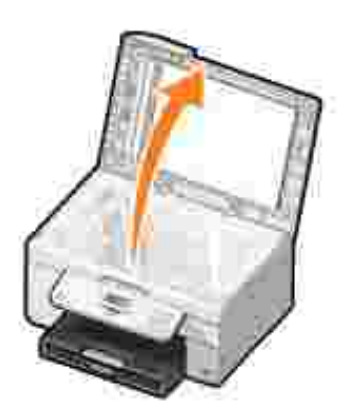

2. Lägg originaldokumentet med framsidan nedåt på skannerglaset.

**OBS!** Se till att det övre vänstra hörnet på framsidan av objektet riktas in mot pilen på skrivaren. H

Stående riktning: Liggande riktning:

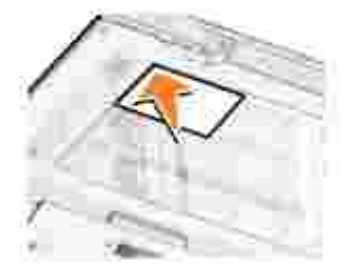

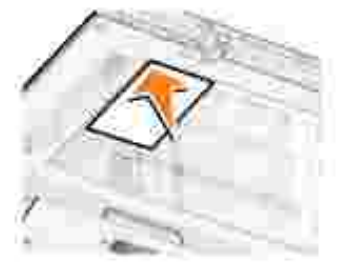

3. Stäng dokumentlocket.

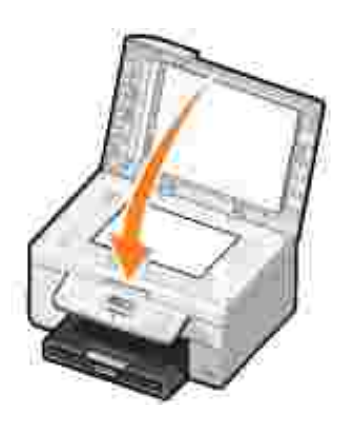
# **Skriva ut**

- Skriva ut ett dokument
- Skriva ut fotografier
- Skriva ut kuvert
- Skriva ut från en kamera med PictBridge-funktion

## **Skriva ut ett dokument**

- 1. Sätt på datorn och skrivaren, och se till att de är anslutna.
- 2. Fyll på papper. Mer information finns i avsnittet Fylla på papper.
- 3. När dokumentet är öppet klickar du på **Arkiv Skriv ut**.

Dialogrutan **Skriv ut** öppnas.

Klicka på **Inställningar**, **Egenskaper**, **Alternativ** eller **Installation** (beroende på program och 4. operativsystem).

Dialogrutan **Utskriftsinställningar** öppnas.

- 5. På flikarna **Utskriftsformat** och **Avancerat**, gör du nödvändiga ändringar för dokumentet.
- 6. När du är färdig med anpassningen av inställningarna klickar du på **OK**.

Dialogrutan **Utskriftsinställningar** stängs.

7. Klicka på **OK** eller **Skriv ut** (beroende på program och operativsystem).

# **Skriva ut fotografier**

D **OBS!** Dell rekommenderar att du använder en färgpatron och en fotopatron vid utskrift av foton.

- 1. Sätt på datorn och skrivaren, och se till att de är anslutna.
- 2. Fyll på papper. Mer information finns i avsnittet Fylla på papper.
- **OBS!** Vi rekommenderar att du använder fotopapper/glansigt eller bestruket papper när du skriver ut fotografier.
- 3. När dokumentet är öppet klickar du på **Arkiv Skriv ut**.

Dialogrutan **Skriv ut** öppnas.

Klicka på **Inställningar**, **Egenskaper**, **Alternativ** eller **Installation** (beroende på program och 4. operativsystem).

Dialogrutan **Utskriftsinställningar** öppnas.

- På fliken **Utskriftsformat** väljer du **Foto**, och sedan väljer du dpi-inställningar för fotot på den 5. nedrullningsbara menyn.
- **OBS!** Om du vill skriva ut foton utan marginaler markerar du kryssrutan **Marginalfri** på fliken **Utskriftsformat**. Sedan väljer du en marginalfri pappersstorlek på den nedrullningsbara menyn på fliken **Avancerat**. Marginalfri utskrift görs bara om du använder fotopapper/glansigt papper. Utskriften på annat papper än fotopapper har en 2 mm bred marginal på alla sidor.
- 6. På flikarna **Utskriftsformat** och **Avancerat**, gör du nödvändiga ändringar för dokumentet.
- 7. När du är klar med utskriftsinställningarna klickar du på **OK**.

Dialogrutan **Utskriftsinställningar** stängs.

- 8. Klicka **OK** eller **Skriv ut**.
- Om du vill förhindra att fotografierna klibbar ihop eller blir smetiga tar du bort varje foto när det matas 9. ut ur skrivaren.

**OBS!** Innan du sätter fotografierna i ett ej självhäftande fotoalbum eller en ram, bör du låta utskrifterna torka ordentligt (12 till 24 timmar, beroende på omgivningen). Detta gör att utskrifterna håller så länge som möjligt.

## **Skriva ut kuvert**

- 1. Sätt på datorn och skrivaren, och se till att de är anslutna.
- 2. Lägg i kuverten mellan pappersstöden med utskriftssidan nedåt och fliken på vänster sida.

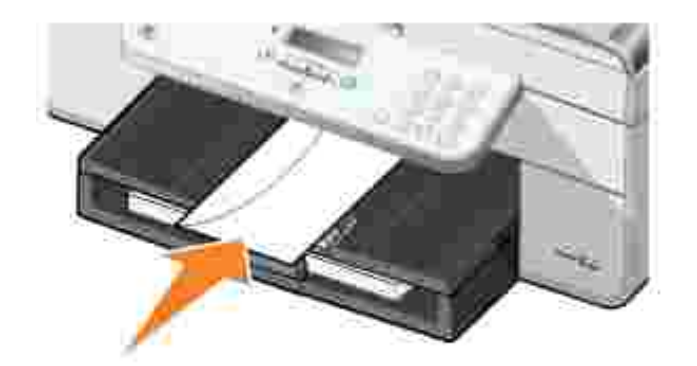

3. När dokumentet är öppet klickar du på **Arkiv Skriv ut**.

Dialogrutan **Skriv ut** öppnas.

Klicka på **Inställningar**, **Egenskaper**, **Alternativ** eller **Installation** (beroende på program och 4. operativsystem).

Dialogrutan **Utskriftsinställningar** öppnas.

- 5. På fliken **Utskriftsformat** väljer du liggande riktning.
- **OBS!** För japanska kunder: Om du skickar post inom Japan kan kuvertet skrivas ut i stående riktning med frimärket i det nedre högra hörnet, eller i liggande riktning med frimärket i det nedre vänstra hörnet. Om du skickar post internationellt skriver du ut i liggande riktning med frimärket i det övre vänstra hörnet.

## **Skriva ut från en kamera med PictBridge-funktion**

Skrivaren har stöd för PictBridge-kompatibla kameror.

- 1. Anslut USB-kabelns ena ände till kameran.
- 2. Anslut USB-kabelns andra ände till PictBridge-porten på skrivarens framsida.

Information om lämpliga USB-inställningar för kameran, PictBridge-anslutning och användarinformation finns i instruktionerna som medföljde kameran.

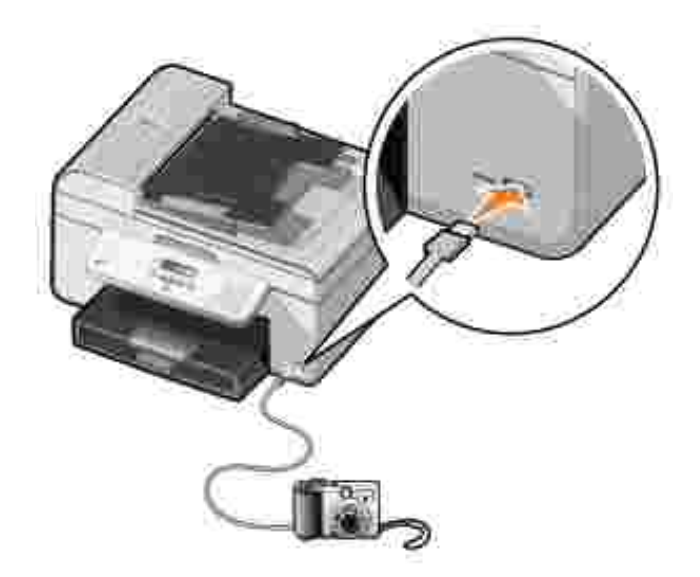

3. Slå på digitalkameran.

Skrivaren växlar automatiskt till **PictBridge**-läge.

4. Mer information om hur du skriver ut foton finns i kamerans dokumentation.

**OBS!** Många digitala kameror har två olika metoder för USB-anslutning: dator eller skrivare (eller PTP). För PictBridge-utskrifter använder du metoden för USB-anslutning till skrivare (eller PTP). Mer information finns i kamerans dokumentation.

# **Kopiera**

- Kopiera dokument
- Kopiera foton
- Sortera kopior
- Ändra kopieringsinställningar

# **Kopiera dokument**

## **Använda funktionspanelen**

- 1. Sätt på skrivaren.
- 2. Fyll på papper. Mer information finns i avsnittet Fylla på papper.
- 3. Lägg i originaldokumentet. Mer information finns i avsnittet Lägga i originaldokument.
- 4. På huvudmenyn använder du höger och vänster pilknappar **för att bläddra till Kopiera**, och tryck sedan på **Välj** .
- Gör de eventuella ändringar som behövs i kopieringsinställningarna. Mer information finns i avsnittet 5. Menyn Kopieringsläge.
- 6. Tryck på **Start** .

OBS! Om du trycker på Start<sup>1</sup> utan att ange något färgval så görs kopian med standardvalet, färg.

## **Använda datorn**

- 1. Sätt på datorn och skrivaren, och se till att de är anslutna.
- 2. Fyll på papper. Mer information finns i avsnittet Fylla på papper.
- 3. Lägg i originaldokumentet. Mer information finns i avsnittet Lägga i originaldokument.
- 4. Klicka på **Start Program** eller **Alla program Dell-skrivare Dell Allt-i-ett-skrivare 946**.
- 5. Välj **Dell Allt-i-ett-center**.

**Dell Allt-i-ett-center** öppnas.

- 6. Välj antal kopior (1–99) och ange sedan färginställning på den nedrullningsbara menyn **Kopiera**.
- 7. Klicka på **Se fler kopieringsinställningar** för att anpassa kopian.

8. När du är färdig med anpassningen av inställningarna klickar du på **Kopiera nu.**

## **Kopiera foton**

### **Använda funktionspanelen**

- 1. Slå på skrivaren.
- 2. Fyll på fotopapper. Mer information finns i avsnittet Fylla på papper.
- 3. Lägg i originaldokumentet. Mer information finns i avsnittet Lägga i originaldokument.
- 4. På huvudmenyn använder du höger och vänster pilknappar **för att bläddra till Kopiera**, och tryck sedan på **Välj** .
- 5. Tryck på höger **pilknapp** tills Kvalitet visas på skärmen, och tryck sedan på **Välj** .
- 6. Tryck på höger **pilknapp** tills Foto visas på skärmen, och tryck sedan på **Välj** .
- 7. Tryck på Start<sup>1</sup>.

#### **Använda datorn**

- 1. Slå på skrivaren.
- 2. Fyll på fotopapper. Mer information finns i avsnittet Fylla på papper.
- 3. Lägg i originaldokumentet. Mer information finns i avsnittet Lägga i originaldokument.
- 4. Klicka på **Start Program** eller **Alla program Dell-skrivare Dell Allt-i-ett-skrivare 946**.
- 5. Välj **Dell Allt-i-ett-center**.

**Dell Allt-i-ett-center** öppnas.

- 6. Klicka på **Förhandsgranska nu**.
- 7. Justera de prickade linjerna så att de passar runt den del av bilden som du vill skriva ut.
- 8. Välj antal kopior (1–99) och ange sedan färginställningar på den nedrullningsbara menyn **Kopiera**.
- 9. Klicka på **Se fler kopieringsinställningar** för att anpassa kopian.
- 10. När du är färdig med anpassningen av inställningarna klickar du på **Kopiera nu**.

# **Sortera kopior**

#### **Använda funktionspanelen**

- 1. Slå på skrivaren.
- 2. Fyll på papper. Mer information finns i avsnittet Fylla på papper.
- 3. Lägg i originaldokumentet. Mer information finns i avsnittet Lägga i originaldokument.
- 4. På huvudmenyn använder du höger och vänster pilknappar **för att bläddra till Kopiera**, och tryck sedan på **Välj** .
- 5. Tryck på höger pilknapp **tills Sortera visas på skärmen**, och tryck sedan på Välj
- 6. Använd knappsatsen eller höger och vänster pilknappar **Vantager antalet kopior som du vill skapa** och tryck sedan på **Välj** .
- 7. Tryck på **Start** .

Kopiera till minnet visas på displayen.

8. När en sida har skannats frågas om det finns ytterligare sidor.

*Om du vill skanna ytterligare en sida:*

- a. Ta bort originaldokumentet från skannerglaset.
- b. Placera nästa originaldokument på skannerglaset.
- c. Tryck på höger pilknapp **i** tills Ja visas på skärmen, och tryck sedan på Välj
- d. Upprepa processen tills alla originaldokument har kopierats till minnet.

*Om du inte vill skanna fler sidor:*

Tryck på höger pilknapp  $\blacktriangleright$  tills Nej visas på skärmen, och tryck sedan på Välj . Utskriften av dokumentet startas.

#### **Använda datorn**

- 1. Sätt på datorn och skrivaren, och se till att de är anslutna.
- 2. Fyll på papper. Mer information finns i avsnittet Fylla på papper.
- 3. Lägg i originaldokumentet. Mer information finns i avsnittet Lägga i originaldokument.
- 4. Klicka på **Start Program** eller **Alla program Dell-skrivare Dell Allt-i-ett-skrivare 946**.
- 5. Välj **Dell Allt-i-ett-center**.

**Dell Allt-i-ett-center** öppnas.

- 6. Välj antal kopior (1–99) och ange sedan färginställningar på menyn **Kopiera**.
- 7. Klicka på **Se fler kopieringsinställningar** för att anpassa kopian.
- 8. Klicka på knappen **Avancerat**.

Dialogrutan **Avancerade kopieringsinställningar** öppnas.

- 9. På fliken **Skriv ut** markerar du kryssrutan **Sortera kopior**.
- 10. Klicka på **OK**.

2.

11. När du är färdig med anpassningen av inställningarna klickar du på **Kopiera nu**.

### **Ändra kopieringsinställningar**

- 1. Klicka på **Start Program** eller **Alla program Dell-skrivare Dell Allt-i-ett-skrivare 946**.
- 2. Välj **Dell Allt-i-ett-center**.

**Dell Allt-i-ett-center** öppnas.

- 3. Välj antal kopior (1–99) och ange sedan färginställning på den nedrullningsbara menyn **Kopiera**.
- 4. Klicka på Se fler kopieringsinställningar för att:
	- Välja kopieringskvalitet.
	- Välja pappersstorlek.
	- Välja storlek för originaldokumentet.
	- Göra dokumentet mörkare eller ljusare.
	- Förminska eller förstora dokumentet.
- 5. Klicka på knappen **Avancerat** för att ändra alternativ som t.ex. kvalitet.
- 6. Om du vill göra ändringar klickar du på följande flikar.

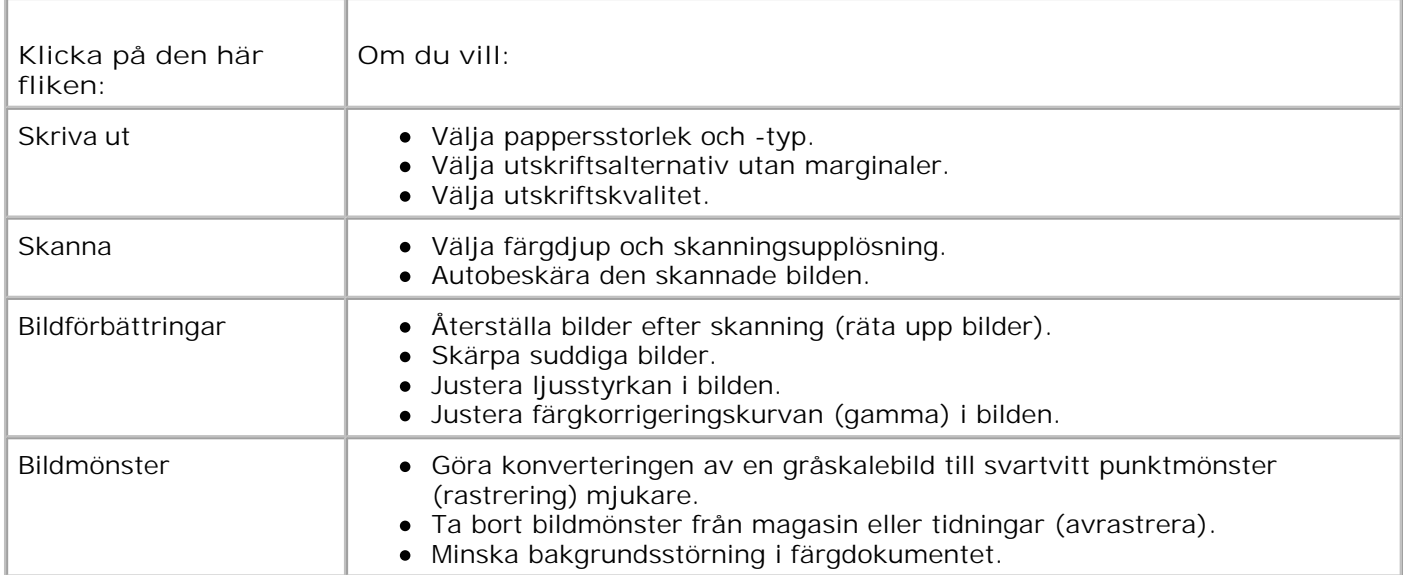

- 7. Klicka på **OK**.
- 8. Klicka på **Kopiera nu**.

# **Skanna**

- Skanna ensidiga dokument och enskilda foton
- Skanna flersidiga dokument med den automatiska dokumentmataren
- Skanna flersidiga dokument eller flera bilder med datorn
- Redigera skannad text med OCR (Optical Character Recognition)
- Redigera skannade bilder
- Spara en bild på datorn
- Skicka en skannad bild eller ett dokument via e-post
- Förstora eller förminska bilder eller dokument

## **Skanna ensidiga dokument och enskilda foton**

**OBS!** Fyll inte på vykort, fotokort, fotopapper eller små bilder i den automatiska dokumentmataren. **CO** Placera dessa objekt på skannerglaset.

#### **Använda funktionspanelen**

- 1. Sätt på datorn och skrivaren, och se till att de är anslutna. Om du vill skanna via nätverk kontrollerar du att skrivaren är ansluten till nätverket.
- 2. Lägg i originaldokumentet. Mer information finns i avsnittet Lägga i originaldokument.
- 3. Använd höger pilknapp **för att bläddra till Skanna, och tryck sedan på Välj**
- 4. Använd höger pilknapp **F** för att bläddra till Skanna till, och tryck sedan på Välj
- *Om skrivaren är lokalt ansluten:* 5.
	- a. Programlistan hämtas automatiskt från datorn till skrivaren.

Använd höger och vänster pilknappar **för att bläddra genom tillgängliga program** som skanningen ska skickas till.

b. När programmet som du vill använda visas på skärmen trycker du på **Välj** .

*Om skrivaren är ansluten till ett nätverk:*

**OBS!** Den här skrivaren kan bara anslutas till ett nätverk med en Dell-nätverksadapter (säljs separat).

Använd höger och vänster **pil**knappar för att bläddra genom de tillgängliga datorerna som du vill skicka skanningen till. a.

- b. När datorn som du vill skanna till visas på skärmen trycker du på **Välj** .
- Om det finns en PIN-kod kopplad till datorn använder du knappsatsen och anger den fyrsiffriga c. koden.

**OBS!** Den hittar du i det övre högra hörnet på huvudsidan för Dell Allt-i-ett-center. Mer information finns i avsnittet Använda Dell Allt-i-ett-center. PIN-koden krävs inte som standard, utan bara om PINkoden har angivits.

- d. Tryck på **Välj** .
- 6. Tryck på Start<sup>1</sup>

Skrivaren skannar sidan. När skanningen är slutförd skapas en fil i valt program.

#### **Använda datorn**

- 1. Sätt på datorn och skrivaren, och se till att de är anslutna.
- 2. Lägg i originaldokumentet. Mer information finns i avsnittet Lägga i originaldokument.
- 3. Klicka på **Start Program** eller **Alla program Dell-skrivare Dell Allt-i-ett-skrivare 946**.
- 4. Välj **Dell Allt-i-ett-center**.

**Dell Allt-i-ett-center** öppnas.

- **OBS!** Du kan också öppna **Dell Allt-i-ett Center** från skrivarens funktionspanel. När skrivaren är i D läget skanna trycker du på Start<sup>10</sup>. Dell Allt-i-ett-center öppnas.
- 5. På menyn **Sänd skannad bild till:** väljer du det program du vill använda.
- **OBS!** Om programmet som du vill använda inte finns med i listan väljer du **Sök fler...** på den nedrullningsbara menyn. På nästa skärm klickar du på **Lägg till** för att hitta och lägga till programmet i listan.
- 6. Klicka på **Se fler kopieringsinställningar** för att anpassa skanningen.
- 7. När du är färdig med anpassningen av inställningarna klickar du på **Skanna nu**.

När skrivaren slutför skanningen av dokumentet eller bilden skapas en fil i valt program.

## **Skanna flersidiga dokument med den automatiska**

## **dokumentmataren**

## **Använda funktionspanelen**

- 1. Sätt på datorn och skrivaren, och se till att de är anslutna.
- 2. Lägg i originaldokumentet i den automatiska dokumentmataren. Mer information finns i avsnittet Lägga i originaldokument.
- 3. Använd höger **pil**knapp för att bläddra till Skanna, och tryck sedan på **Välj** .
- 4. Använd höger **pil**knapp för att bläddra till Skanna till, och tryck sedan på **Välj** .
- *Om skrivaren är lokalt ansluten:* 5.
	- a. Programlistan hämtas automatiskt från datorn till skrivaren.

Använd höger och vänster pilknappar **för att bläddra genom tillgängliga program** som skanningen ska skickas till.

b. När programmet som du vill använda visas på skärmen trycker du på **Välj** .

*Om skrivaren är ansluten till ett nätverk:*

**OBS!** Den här skrivaren kan bara anslutas till ett nätverk med en Dell-nätverksadapter (säljs separat).

- a. Använd höger och vänster pilknappar **för att bläddra genom de tillgängliga datorerna** som du vill skicka skanningen till.
- b. När datorn som du vill skanna till visas på skärmen trycker du på **Välj** .
- Om det finns en PIN-kod kopplad till datorn använder du knappsatsen och anger den fyrsiffriga c. koden.

**OBS!** Den hittar du i det övre högra hörnet på huvudsidan för Dell Allt-i-ett-center. Mer information finns i avsnittet Använda Dell Allt-i-ett-center. PIN-koden krävs inte som standard, utan bara om PINkoden har angivits.

- d. Tryck på **Välj** .
- 6. Tryck på Start<sup>1</sup>

Skrivaren skannar alla sidor som lagts i den automatiska dokumentmataren. När alla sidor i den automatiska dokumentmataren har skannats skapas en fil innehållande alla skannade sidor i valt program.

### **Använda datorn**

- 1. Sätt på datorn och skrivaren, och se till att de är anslutna.
- 2. Lägg i originaldokumentet i den automatiska dokumentmataren. Mer information finns i avsnittet Lägga i originaldokument.
- 3. Klicka på **Start Program** eller **Alla program Dell-skrivare Dell Allt-i-ett-skrivare 946**.
- 4. Välj **Dell Allt-i-ett-center**.

**Dell Allt-i-ett-center** öppnas.

**OBS!** Du kan också öppna **Dell Allt-i-ett Center** från skrivarens funktionspanel. När skrivaren är i läget Skanna trycker du på **Start** . **Dell Allt-i-ett-center** öppnas.

5. På menyn **Sänd skannad bild till:** väljer du det program du vill använda.

**OBS!** Om programmet som du vill använda inte finns med i listan väljer du **Sök fler...** på den nedrullningsbara menyn. På nästa skärm klickar du på **Lägg till** för att hitta och lägga till programmet i listan.

- 6. Klicka på **Se fler kopieringsinställningar** för att anpassa skanningen.
- 7. När du är färdig med anpassningen av inställningarna klickar du på **Skanna nu**.

Skrivaren skannar alla sidor som lagts i den automatiska dokumentmataren. När alla sidor i den automatiska dokumentmataren har skannats skapas en fil som innehåller alla skannade sidor i valt program.

## **Skanna flersidiga dokument eller flera bilder med datorn**

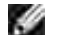

**OBS!** Vissa program stöder inte skanning av flera sidor.

- 1. Sätt på datorn och skrivaren, och se till att de är anslutna.
- 2. Lägg i originaldokumentet. Mer information finns i avsnittet Lägga i originaldokument.
- 3. Klicka på **Start Program** eller **Alla program Dell-skrivare Dell Allt-i-ett-skrivare 946**.
- 4. Välj **Dell Allt-i-ett-center**.

**Dell Allt-i-ett-center** öppnas.

- **OBS!** Du kan också öppna **Dell Allt-i-ett Center** från skrivarens funktionspanel. När skrivaren är i läget Skanna trycker du på **Start** . **Dell Allt-i-ett Center** öppnas i datorn.
- 5. På menyn **Sänd skannad bild till:** väljer du det program du vill använda.
- **OBS!** Om programmet som du vill använda inte finns med i listan väljer du **Sök fler...** på den nedrullningsbara menyn. På nästa skärm klickar du på **Lägg till** för att hitta och lägga till programmet i listan.
- 6. Klicka på **Se fler kopieringsinställningar** för att anpassa skanningen.
- 7. Klicka på knappen **Avancerat**.

Dialogrutan **Avancerade skanningsinställningar** öppnas.

- 8. På fliken Skanna markerar du kryssrutan **Skanna flera bilder innan de skickas.**
- 9. Klicka på **OK**.

 $\overline{\phantom{a}}$ 

10. När du är färdig med anpassningen av inställningarna klickar du på **Skanna nu**.

När du har skannat den första sidan visas ett meddelande som ber om nästa sida.

- 11. Lägg nästa ark på skannerglaset och klicka på **Ja**. Upprepa detta tills du har skannat alla sidor.
- 12. När du är klar klickar du på **Nej**.

När skrivaren slutför skanningens sista sida eller bild skapas en fil som innehåller alla skannade sidor eller bilder i valt program.

## **Redigera skannad text med OCR (Optical Character Recognition)**

Med OCR-programmet konverteras en skannad bild till redigerbar text för användning i ett ordbehandlingsprogram.

æ

**OBS!** För kunder som använder japanska eller förenklad kinesiska: Kontrollera att du har ett OCRprogram installerat på datorn. En kopia av OCR-programmet levererades med skrivaren och bör ha installerats samtidigt som skrivarprogrammet.

- 1. Sätt på datorn och skrivaren, och se till att de är anslutna.
- 2. Lägg i originaldokumentet. Mer information finns i avsnittet Lägga i originaldokument.
- 3. Klicka på **Start Program** eller **Alla program Dell-skrivare Dell Allt-i-ett-skrivare 946**.

4. Välj **Dell Allt-i-ett-center**.

**Dell Allt-i-ett-center** öppnas.

- **OBS!** Du kan också öppna **Dell Allt-i-ett Center** från skrivarens funktionspanel. När skrivaren är i läget Skanna trycker du på **Start** . **Dell Allt-i-ett Center** öppnas i datorn.
- 5. På menyn **Sänd skannad bild till:** väljer du ett ordbehandlings- eller textredigeringsprogram.

**OBS!** Om programmet som du vill använda inte finns med i listan väljer du **Sök fler...** på den **SP** nedrullningsbara menyn. På nästa skärm klickar du på **Lägg till** för att hitta och lägga till programmet i listan.

- 6. Klicka på **Se fler kopieringsinställningar** för att anpassa skanningen.
- 7. Klicka på knappen **Avancerat**.

Dialogrutan **Avancerade skanningsinställningar** öppnas.

- 8. På fliken **Skanna** markerar du kryssrutan **Konvertera skannat objekt till text (OCR)**.
- 9. Klicka på **OK**.
- 10. När du är färdig med anpassningen av inställningarna klickar du på **Skanna nu**.

Den skannade texten visas i valt program.

## **Redigera skannade bilder**

- 1. Sätt på datorn och skrivaren, och se till att de är anslutna.
- 2. Lägg i originaldokumentet. Mer information finns i avsnittet Lägga i originaldokument.
- 3. Klicka på **Start Program** eller **Alla program Dell-skrivare Dell Allt-i-ett-skrivare 946**.
- 4. Välj **Dell Allt-i-ett-center**.

**Dell Allt-i-ett-center** öppnas.

- **OBS!** Du kan också öppna **Dell Allt-i-ett Center** från skrivarens funktionspanel. När skrivaren är i läget Skanna trycker du på **Start** . **Dell Allt-i-ett Center** öppnas i datorn.
- 5. På menyn **Sänd skannad bild till:** väljer du skanningsdestination.
- **OBS!** Om programmet som du vill använda inte finns med i listan väljer du **Sök fler...** på den nedrullningsbara menyn. På nästa skärm klickar du på **Lägg till** för att hitta och lägga till programmet i listan.
- 6. Klicka på **Se fler kopieringsinställningar** för att anpassa skanningen.
- 7. När du är färdig med anpassningen av inställningarna klickar du på **Skanna nu**.

När bilden har bearbetats öppnas den i det program som du har valt.

- 8. Redigera bilden med de verktyg som finns i programmet. Du kan:
	- Ta bort röda ögon
	- Beskära bilden
	- Lägga till text till bilden
	- Justera ljusstyrkan och kontrasten i bilden

Om du vill ha hjälp kan du se den dokumentation som medföljde grafikprogrammet.

## **Spara en bild på datorn**

- 1. Sätt på datorn och skrivaren, och se till att de är anslutna.
- 2. Lägg i originaldokumentet. Mer information finns i avsnittet Lägga i originaldokument.
- 3. Klicka på **Start Program** eller **Alla program Dell-skrivare Dell Allt-i-ett-skrivare 946**.
- 4. Välj **Dell Allt-i-ett-center**.

**Dell Allt-i-ett-center** öppnas.

- **OBS!** Du kan också öppna **Dell Allt-i-ett Center** från skrivarens funktionspanel. När skrivaren är i läget Skanna trycker du på **Start** . **Dell Allt-i-ett Center** öppnas i datorn.
- 5. I avsnittet **Produktivitetsverktyg** klickar du på **Spara en bild i datorn**.
- 6. Följ instruktionerna på datorskärmen för att spara en bild på datorn.

## **Skicka en skannad bild eller ett dokument via e-post**

- 1. Sätt på datorn och skrivaren, och se till att de är anslutna.
- 2. Lägg i originaldokumentet. Mer information finns i avsnittet Lägga i originaldokument.
- 3. Klicka på **Start Program** eller **Alla program Dell-skrivare Dell Allt-i-ett-skrivare 946**.
- 4. Välj **Dell Allt-i-ett-center**.

**Dell Allt-i-ett-center** öppnas.

- **OBS!** Du kan också öppna **Dell Allt-i-ett Center** från skrivarens funktionspanel. När skrivaren är i läget Skanna trycker du på **Start** . **Dell Allt-i-ett Center** öppnas i datorn.
- 5. I avsnittet **Produktivitetsverktyg** klickar du på **E-posta en bild eller ett dokument**.
- 6. På menyn **Vad har skannats?** gör du ett val.
- 7. Följ instruktionerna på skärmen för att förbereda bilden eller dokumentet för e-post.
- 8. Klicka på **Nästa**.

**SP** 

9. Öppna e-postprogrammet, skriv ett meddelande som bifogas till dokumentet och skicka det.

**OBS!** Om du har några frågor om hur man bifogar dokument till e-postmeddelanden kan du läsa i hjälpen till e-postprogrammet.

### **Förstora eller förminska bilder eller dokument**

- 1. Sätt på datorn och skrivaren, och se till att de är anslutna.
- 2. Lägg i originaldokumentet. Mer information finns i avsnittet Lägga i originaldokument.
- 3. Klicka på **Start Program** eller **Alla program Dell-skrivare Dell Allt-i-ett-skrivare 946**.
- 4. Välj **Dell Allt-i-ett-center**.

**Dell Allt-i-ett-center** öppnas.

- H **OBS!** Du kan också öppna **Dell Allt-i-ett Center** från skrivarens funktionspanel. När skrivaren är i läget Skanna trycker du på **Start** . **Dell Allt-i-ett Center** öppnas i datorn.
	- 5. Klicka på **Förhandsgranska nu**.

**OBS!** Om skanningsstorleken (står längst ned till höger i förhandsgranskningsfönstret) visas i rött finns det inte tillräckligt med systemresurser tillgängliga för att skanna i önskad upplösning eller storlek. För att rätta till detta minskar du antingen upplösningen i eller storleken på det området som du vill skanna.

6. I avsnittet **Produktivitetsverktyg** väljer du **Förstora eller förminska en bild**.

- 7. Följ instruktionerna på skärmen för att välja storlek på den nya bilden.
- 8. När du är färdig med anpassningen av bilden klickar du på **Skanna nu**.

# **Faxa**

- **Installera skrivaren med utrustning**
- **•** Faxa med hjälp av skrivarens funktionspanel
- Skicka ett fax från datorn
- Ändra faxinställningar
- Snabbuppringning
- Manuellt ringa upp ett faxnummer vid lyssning över en telefonlinje (Ringa upp med luren på)
- Skicka ett fördröjt fax
- **Blockera fax**

H

Du behöver inte ansluta skrivaren till en dator för att skicka fax. Använd skrivarens funktionspanel för grundläggande faxning. Information finns i avsnittet Faxa med hjälp av skrivarens funktionspanel.

**OBS!** Instruktioner om faxning med hjälp av datorprogrammet finns i avsnittet Skicka ett fax från **SP** datorn.

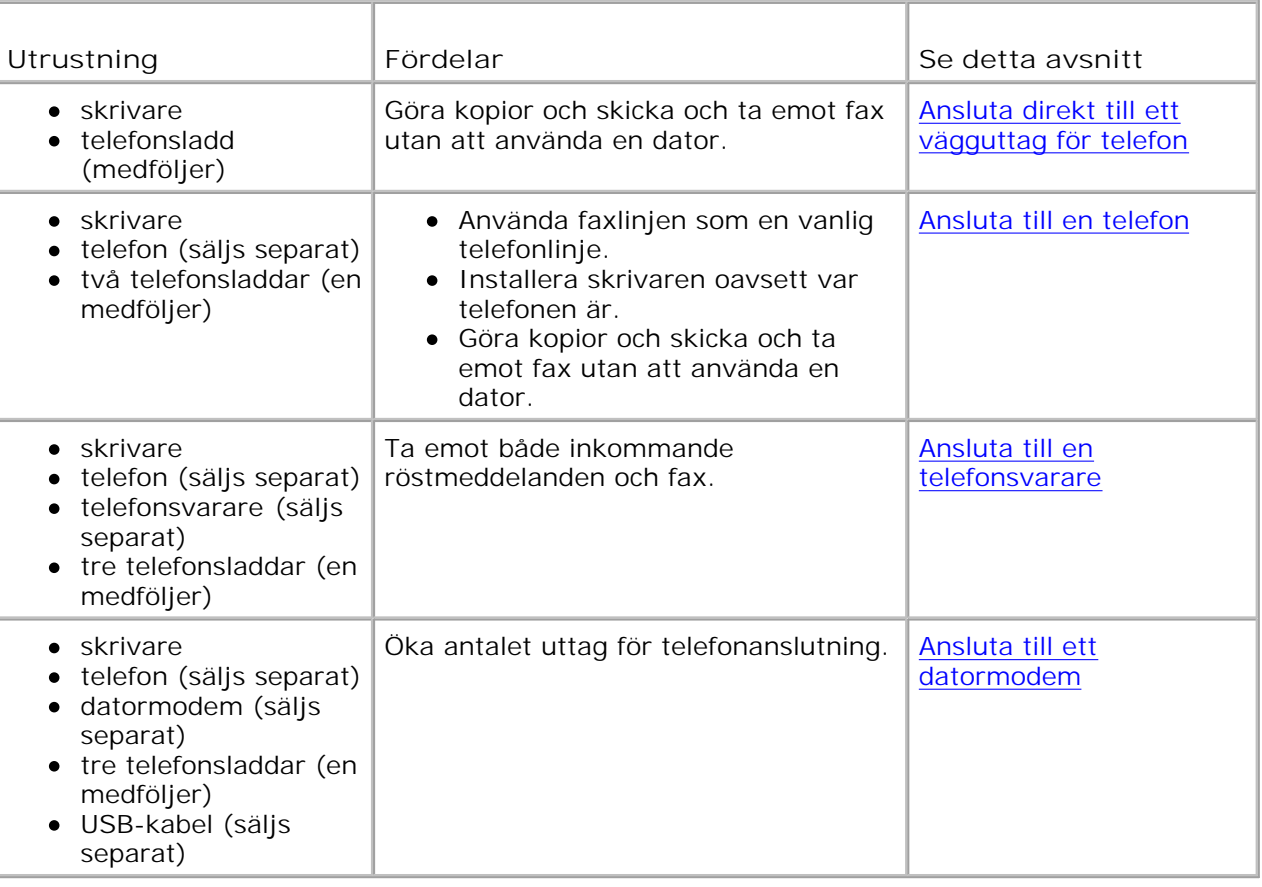

**OBS!** Telefonsladden (medföljer) måste vara inkopplad i rätt anslutning.

## **Installera skrivaren med utrustning**

## **Ansluta direkt till ett vägguttag för telefon**

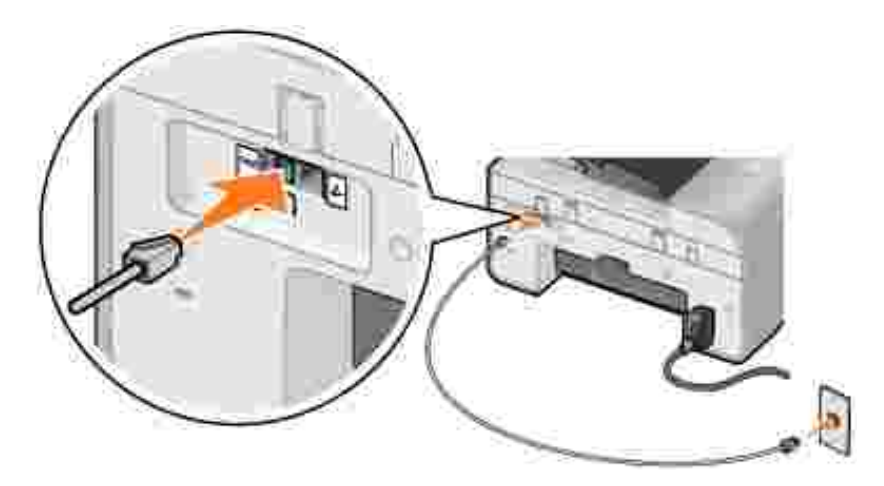

- 1. Anslut telefonsladdens ena ände till FAX-anslutningen ( $**$  anslutning på vänster sida) på skrivaren.
- 2. Anslut telefonsladdens andra ände till ett fungerande vägguttag för telefon.

## **Ansluta till en telefon**

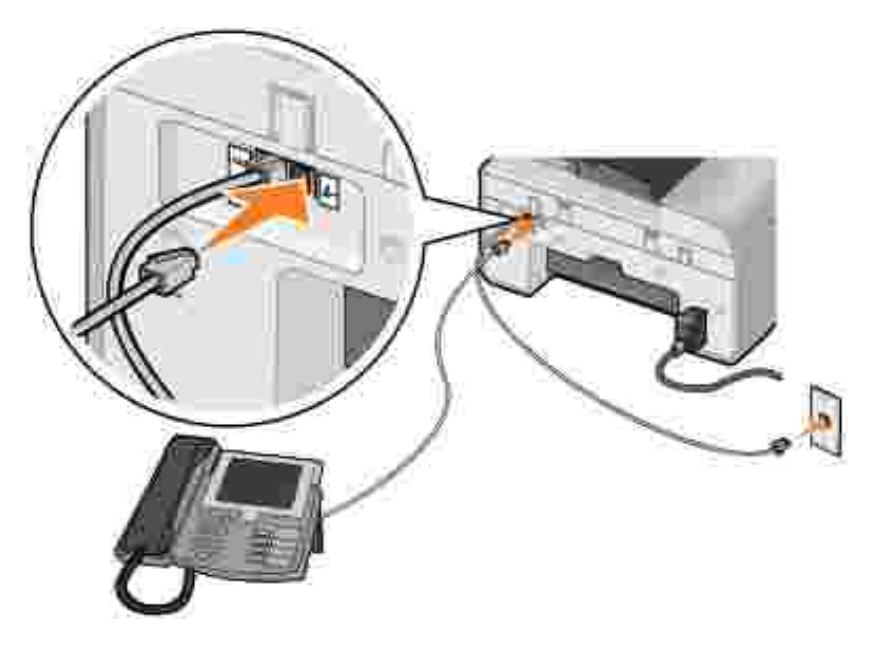

- 1. Anslut en telefonsladd från FAX-anslutningen (kom anslutning på vänster sida) på skrivaren till telefonjacket.
- 2. Ta bort skyddspluggen från TELEFON-anslutningen ( $\ell$  anslutning på höger sida).
- 3. Anslut en telefonsladd från telefonen till TELEFON-anslutningen ( $L =$  anslutning på höger sida).

**OBS!** Om telefonkommunikationen är seriell i ditt land (gäller till exempel Tyskland, Sverige, Danmark, Österrike, Belgien, Italien, Frankrike och Schweiz) måste du ta bort den blå kontakten från TELEFON-anslutningen ( – anslutning på höger sida), och koppla in den gula avslutaren för att din fax ska fungera korrekt. Du kommer inte att kunna använda den här porten för extra enheter i dessa länder.

#### **Ansluta till en telefonsvarare**

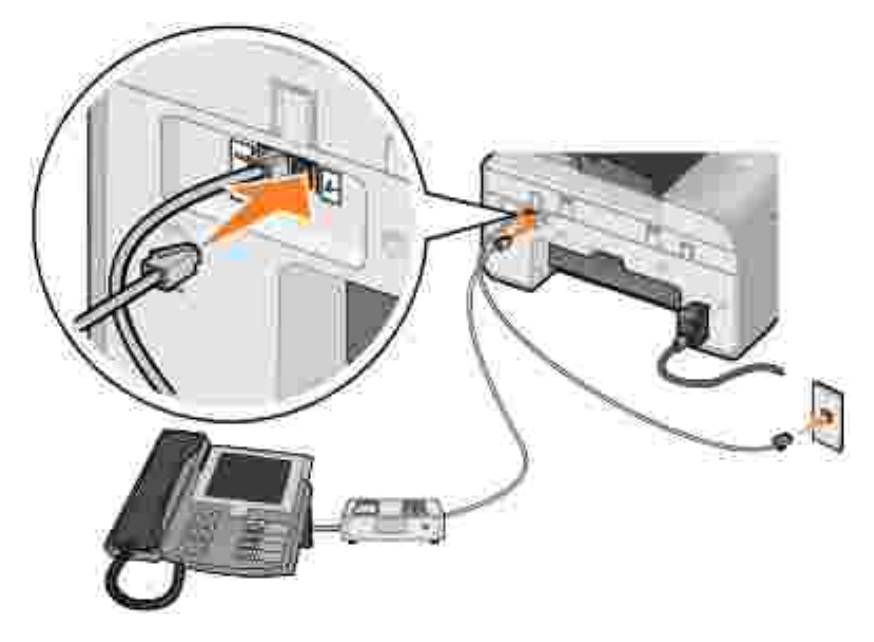

- 1. Anslut en telefonsladd från FAX-anslutningen (kx anslutning på vänster sida) på skrivaren till telefonjacket.
- 2. Ta bort skyddspluggen från TELEFON-anslutningen  $(2 1)$  anslutning på höger sida).
- 3. Anslut en telefonsladd från telefonen till telefonsvararen.
- 4. Anslut en telefonsladd från telefonsvararen till TELEFON-anslutningen ( $\ell$  anslutning på höger sida).

**OBS!** Om telefonkommunikationen är seriell i ditt land (gäller till exempel Tyskland, Sverige, Danmark, Österrike, Belgien, Italien, Frankrike och Schweiz) måste du ta bort den blå kontakten från TELEFON-anslutningen ( $\ell$  – anslutning på höger sida), och koppla in den gula avslutaren för att din fax ska fungera korrekt. Du kommer inte att kunna använda den här porten för extra enheter i dessa länder.

#### **Ansluta till ett datormodem**

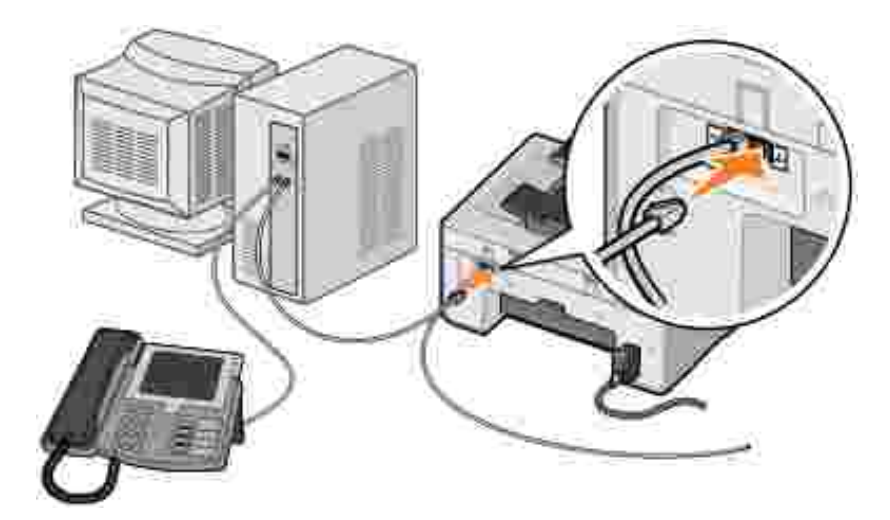

- 1. Anslut en telefonsladd från FAX-anslutningen (kx anslutning på vänster sida) på skrivaren till telefonjacket.
- 2. Ta bort skyddspluggen från TELEFON-anslutningen ( $\ell$  anslutning på höger sida).
- 3. Anslut en telefonsladd från datormodemet till TELEFON-anslutningen ( $\ell$  anslutning på höger sida).
- 4. Anslut en telefon från datormodemet till en telefon.
- **OBS!** Om telefonkommunikationen är seriell i ditt land (gäller till exempel Tyskland, Sverige, , C Danmark, Österrike, Belgien, Italien, Frankrike och Schweiz) måste du ta bort den blå kontakten från TELEFON-anslutningen ( – anslutning på höger sida), och koppla in den gula avslutaren för att din fax ska fungera korrekt. Du kommer inte att kunna använda den här porten för extra enheter i dessa länder.

## **Vad gör jag om jag har DSL (Digital Subscriber Line)?**

DSL förser en dator med digitala data via en telefonlinje. Skrivaren har utformats för att fungera med analoga data. Om du faxar över en telefonlinje som är ansluten till ett DSL-modem måste du installera ett DSL-filter för att undvika störningar i den analoga faxmodemsignalen.

**OBS!** ISDN (integrated services digital network) och kabelmodem är inte faxmodem och hanterar inte faxning.

- 1. Anslut DSL-filtret till en aktiv telefonlinje.
- 2. Anslut skrivaren direkt till utsignalen från DSL-filtret.

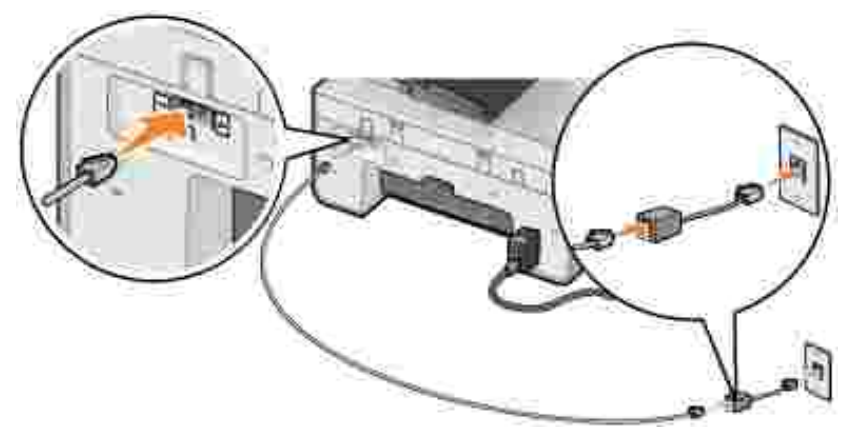

**OBS!** Installera inga linjedelare mellan DSL-filtret och skrivaren. Kontakta DSL-leverantören om du behöver mer hjälp.

## **Faxa med hjälp av skrivarens funktionspanel**

#### **Skicka ett fax**

- 1. Kontrollera att skrivaren är påslagen och ansluten till en aktiv telefonlinje.
- 2. Lägg i originaldokumentet.
- På huvudmenyn använder du höger och vänster **pilknappar** för att bläddra till Faxa, och tryck 3. sedan på Välj
- 4. Ange faxnumret med hjälp av knappsatsen.

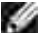

**OBS!** Du kan ange upp till 64 siffror.

5. Tryck på **Start** .

Skrivaren skannar dokumentet och skickar faxet till det nummer du angett. När överföringen har slutförts avger skrivaren en signal för att indikera att faxningen har slutförts.

#### **Skicka ett gruppfax**

Med ett gruppfax kan du skicka samma fax till många faxnummer på samma gång. Du kan ange upp till 30 nummer.

- 1. Kontrollera att skrivaren är påslagen och ansluten till en aktiv telefonlinje.
- 2. Lägg i originaldokumentet.
- 3. På huvudmenyn använder du höger och vänster **pilknappar** för att bläddra till Faxa, och tryck

sedan på Välj

2.

- 4. Ange faxnumret med hjälp av knappsatsen.
- 5. Om du vill ange ett annat faxnummer trycker du på **Välj** .
- 6. Ange faxnumret med hjälp av knappsatsen.
- 7. Upprepa proceduren tills du har angivit alla nummer dit faxet ska skickas.

**OBS!** Du kan också använda alternativen Telefonbok eller Återuppringningshistorik för att välja telefonnummer. Varje nummer du väljer eller anger läggs till i faxlistan tills du trycker på **Start** .

8. Tryck på Start<sup>1</sup>.

När du har startat faxningen kommer skrivaren att ringa upp det första numret, upprätta en anslutning, skicka faxet, bryta anslutningen och gå vidare till nästa nummer i listan. Detta fortsätter tills listan har gåtts igenom. Om skrivaren inte kan upprätta en anslutning till ett faxnummer går den vidare till nästa nummer i listan. Det nummer som det inte gick att ansluta till flyttas till listans slut, och ett nytt försök görs att ansluta till det när resten av listan har gåtts igenom.

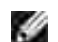

**OBS!** Faxnummer som skrivaren inte kunde upprätta en anslutning till rings upp igen baserat på antalet återförsök som anges i alternativen för **Ringa och sända**. Mer information finns i avsnittet Menyn Faxinställningar.

### **Ta emot ett fax automatiskt**

- 1. Kontrollera att skrivaren är påslagen och ansluten till en aktiv telefonlinje.
- 2. Kontrollera att Autosvar är aktiverat eller befinner sig inom den schemalagda perioden.
	- a. På huvudmenyn använder du höger och vänster pilknappar **för att bläddra till Faxa**, och trycker sedan på **Välj** .
	- b. Tryck på höger pilknapp **b** tills Autosvar visas på skärmen, och tryck sedan på Välj
	- *Om du vill att skrivaren alltid ska svara telefonen när det ringer*, trycker du på höger **pilknapp** c. tills Ja visas på displayen..

*Om du vill att skrivaren alltid ska svara telefonen när det ringer*, trycker du på höger **pilknapp** tills Schemalagd visas på skärmen. Använd sedan knappsatsen när du vill slå på eller av **Autosvar**.

d. Tryck på **Välj** .

- **OBS!** Om skrivaren är ansluten till telefonsvararen och **Autosvar** är på, svarar telefonsvararen på samtalet. Om en faxton känns av tar skrivaren emot faxet och telefonsvararen kopplas från. Om en faxton inte känns av avslutar telefonsvararen samtalet.
	- Ange antalet ringsignaler som skrivaren ska tillåta innan den svarar på inkommande fax. 3.
		- a. På huvudmenyn använder du höger och vänster pilknappar **för att bläddra till Faxa, och** trycker sedan på **Välj** .
		- Tryck på höger **pilknapp** tills rubriken Faxinställningar visas på skärmen, och tryck b. sedan på **Välj** .
		- Tryck på höger **pilknapp** tills Ringa och svara visas på skärmen, och tryck sedan på **Välj** c. .
		- Tryck på höger **pilknapp** tills menyn Svara på fax visas på skärmen, och tryck sedan på d. **Välj** .
		- e. Använd höger och vänster pilknappar **för att bläddra genom de tillgängliga** inställningarna.
		- f. När antalet ringsignaler som du vill använda visas på skärmen trycker du på **Välj** .

När antalet inställda ringsignaler känns av tar skrivaren emot faxet automatiskt.

#### **Ta emot ett fax manuellt**

- 1. Kontrollera att skrivaren är påslagen och ansluten till en aktiv telefonlinje.
- 2. Kontrollera att autosvarsfunktionen är inaktiverad.
	- a. På huvudmenyn använder du höger och vänster pilknappar **för att bläddra till Faxa**, och trycker sedan på **Välj** .
	- b. Tryck på höger pilknapp**or tills Autosvar visas på skärmen**, och tryck sedan på Välj
	- c. Tryck på höger **pilknapp** tills Nej visas på skärmen, och tryck sedan på **Välj** .
- Vid inkommande fax när Inkommande samtal visas på skärmen: Tryck på eller 3355# för 3. att ta emot faxet.

Tryck på **Start** eller ange **DELL# (3355#)** med knappsatsen.

## **Skicka ett fax från datorn**

Skicka fax från datorfiler via skrivarmodemet eller datormodemet. Alla filer som kan skrivas ut kan faxas.

### **Ansluta kablar**

*Om du vill faxa via skrivarmodemet* ansluter du en aktiv telefonlinje till FAX-anslutningen ( **\*\*\*** – anslutning på vänster sida) på skrivaren.

*Om du vill faxa via datormodemet* ansluter du en aktiv telefonlinje till LINJE-anslutningen ( – anslutning på vänster sida) på datorns faxmodem.

## **Vad gör jag om jag har DSL (Digital Subscriber Line)?**

DSL förser en dator med digitala data via en telefonlinje. Skrivaren har utformats för att fungera med analoga data. Om du faxar över en telefonlinje som är ansluten till ett DSL-modem måste du installera ett DSL-filter för att undvika störningar i den analoga faxmodemsignalen.

**OBS!** ISDN (integrated services digital network) och kabelmodem är inte faxmodem och hanterar inte К faxning.

- 1. Anslut DSL-filtret till en aktiv telefonlinje.
- 2. Anslut skrivaren direkt till utsignalen från DSL-filtret.

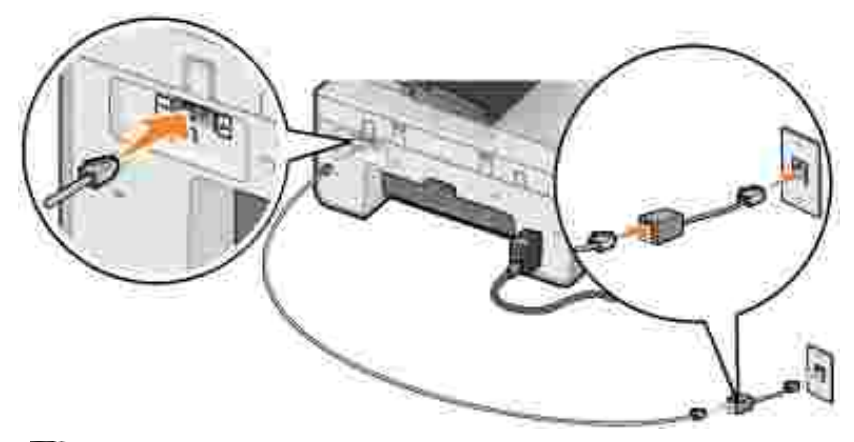

**OBS!** Installera inga linjedelare mellan DSL-filtret och skrivaren. Kontakta DSL-leverantören om du behöver mer hjälp.

#### **Faxa via skrivarmodemet**

#### **Skicka ett fax med hjälp av Dell Allt-i-ett-center**

- 1. Slå på skrivaren och datorn, och se till att de är anslutna.
- 2. Lägg i originaldokumentet.
- 3. Klicka på **Start Program** eller **Alla program Dell- skrivare Dell Allt-i-ett-skrivare 946**.
- 4. Välj **Dell Allt-i-ett-center**.

Dell Allt-i-ett-center öppnas.

- 5. Klicka på **Faxa nu**.
- 6. Följ instruktionerna på skärmen för att skicka faxet.

#### **Skicka fax med Dell Printer Fax-verktyg**

Med Dell Printer Fax-verktyg kan du arbeta flexibelt därför att du kan faxa alla dokument som du kan skriva ut.

1. När dokumentet är öppet klickar du på Arkiv-> Skriv ut.

Dialogrutan **Skriv ut** öppnas.

- 2. I skrivarlistan väljer du **Dell Printer Fax-verktyg**.
- 3. Klicka på **OK** eller **Skriv ut**, och följ sedan instruktionerna på skärmen.

#### **Ta emot ett fax**

Skrivarmodemet tar endast emot dokument som hårdkopior. Om du behöver spara kopior av mottagna fax, måste du skanna de mottagna dokumenten till en fil (se Spara en bild på datorn). Du kan även ta emot fax med datormodemet (se Ta emot ett fax med Faxkonsol eller Faxtjänsthantering).

#### **Faxa via datormodemet**

Om en aktiv telefonlinje är ansluten till LINJE-anslutningen ( ) på datormodemet använder du **Faxkonsol** (endast Windows XP) eller **Faxtjänsthantering** (endast Windows 2000) för att skicka och ta emot fax:

- Använd **Faxkonsol** eller **Faxtjänsthantering** för att skriva ut och ta emot filer som fax, eller
- Använd **Dell Allt-i-ett-center** för att först skanna ett dokument till en fil och sedan använda **Faxkonsol** eller **Faxtjänsthantering** för att skriva ut filen att faxa.

#### **Installera Faxkonsol i Windows XP**

1. Klicka på **Start Inställningar Kontrollpanelen**.

2. Klicka på **Lägg till eller ta bort program**.

Dialogrutan **Lägg till eller ta emot program** öppnas.

- 3. Klicka på **Lägg till/ta bort Windows-komponenter**.
- 4. I listan **Komponenter** klickar du på rutan **Faxtjänster**.
- 5. Klicka på **Nästa**.

**OBS!** Du kan uppmanas att sätta i Windows installations-CD för att slutföra installationen av den här komponenten.

- 6. Klicka på **Slutför**.
- 7. I dialogrutan **Lägg till eller ta bort program** klickar du på **Stäng**.

#### **Konfigurera Faxkonsol (Windows XP) eller Faxtjänsthantering (Windows 2000)**

- 1. Klicka på Start→ Program eller Alla **program→ Tillbehör→ Kommunikation→ Fax→ Faxkonsol (Windows XP) eller Faxtjänsthantering** (Windows 2000).
- 2. I fönstret **Välkommen till faxkonfiguration**, klickar du på **Nästa**.
- 3. I fönstret Avsändarinformation anger du de uppgifter som du vill ska visas på faxförsättsbladet, och klickar sedan på **Nästa**.
- 4. I fönstret Välj enheter för att skicka eller ta emot fax klickar du på det modem som är installerat i din dator i listan **Välj faxenhet**.
- 5. Om du vill inaktivera faxsändning avmarkerar du kryssrutan **Aktivera sändning**.
- 6. Markera kryssrutan **Aktivera mottagning** om du vill ta emot fax.
- **OBS!** Genom att markera kryssrutan **Aktivera mottagning** blir det möjligt för dig att ta emot fax, men det kan göra att datormodemet besvarar alla telefonsamtal, vilket kan innebära att du inte kan ta emot röstmeddelanden.
- 7. Klicka på **Manuellt svar** eller **Automatiskt svar efter** (användardefinierat antal signaler).
- 8. Klicka på **Nästa**.
- 9. I fönstret Sändning av avsändarinformation (TSID) anger du identifieringsuppgifter (normalt ditt faxnummer och person- eller företagsnamn) i rutan **TSID**.

Uppgifterna anges i sidhuvudet på de fax som du skickar och identifierar din fax för den som tar emot dem.

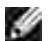

**OBS!** Uppgifterna är obligatoriska i vissa områden.

10. Klicka på **Nästa**.

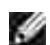

**OBS!** Om du har aktiverat maskinen för att ta emot fax i steg 6 fortsätter du med steg 11-15.

- 11. I fönstret Mottagaridentifiering (CSID) anger du den information (visar att fax skickas till rätt mottagare) som du vill ha i rutan **CSID**.
- 12. Klicka på **Nästa**.
- I rutan **Dirigeringsalternativ** markerar du kryssrutan **Skriv ut det på** om du vill att mottagna fax 13. ska skrivas ut automatiskt. När du markerar den här kryssrutan väljer du vilken skrivare som ska skriva ut det mottagna faxet.

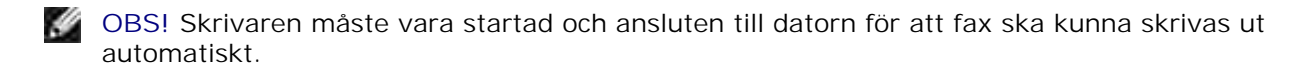

- 14. Markera kryssrutan **Spara en kopia i en mapp** om du vill skapa en arkiveringskopia av varje fax.
- 15. Klicka på **Nästa**.
- 16. Bekräfta konfigurationsinställningarna **i listan** Konfigurationsöversikt och klicka sedan på **Slutför**.

Du kan nu skicka och ta emot fax.

#### **Skicka ett hårdkopiefax med hjälp av Dell Allt-i-ett-center**

- 1. Kontrollera att datormodemet är anslutet till en aktiv telefonlinje. Om du har DSL-bredband på samma telefonlinje som du använder för fax måste du även ha ett DSL-filter installerat. Kontakta din Internetleverantör för mer information.
- 2. Lägg i originaldokumentet.
- 3. Klicka på **Start Program** eller **Alla program Dell-skrivare Dell Allt-i-ett-skrivare 946**.
- 4. Välj **Dell Allt-i-ett-center**.

**Dell Allt-i-ett-center** öppnas.

- 5. På menyn Sänd skannad bild till: väljer du **Arkiv**.
- 6. Klicka på Skanna nu och spara filen på önskad plats.
- 7. Öppna den fil du precis skannat och sparat.
- 8. Klicka på Arkiv → Skriv ut

Dialogrutan **Skriv ut** öppnas.

- 9. I listan med skrivare väljer du **Fax**.
- 10. Klicka på **OK** eller **Skriv ut**, och följ sedan instruktionerna på skärmen.

#### **Skicka ett elektroniskt fax med hjälp av Faxkonsol eller Faxtjänsthantering**

1. När filen är öppet klickar du på Arkiv-> Skriv ut.

Dialogrutan **Skriv ut** öppnas.

- 2. I listan med skrivare väljer du **Fax**.
- 3. Klicka på **OK** eller **Skriv ut**, och följ sedan instruktionerna på skärmen.

#### **Ta emot ett fax med hjälp av Faxkonsol eller Faxtjänsthantering**

- 1. Kontrollera att datormodemet är anslutet till en aktiv telefonlinje.
- 2. Klicka på **Start Program** eller **Alla program Tillbehör Kommunikation Fax**.
- 3. Klicka på **Faxkonsol** eller **Faxtjänsthantering**.

Om du markerade kryssrutan **Aktivera mottagning** när du konfigurerade Faxkonsol eller Faxtjänsthantering, är du nu redo att ta emot ett fax.

**OBS!** Genom att markera kryssrutan **Aktivera mottagning** blir det möjligt för dig att ta emot fax, men det kan göra att datormodemet besvarar alla telefonsamtal, vilket kan innebära att du inte kan ta emot röstmeddelanden.

#### **Visa skickade och mottagna fax med hjälp av Faxkonsol eller Faxtjänsthantering**

**SP** 

**OBS!** Endast fax som skickas och tas emot av **Faxkonsol** kan visas av **Faxkonsol**.

- 1. Klicka på **Start Program** eller **Alla program Tillbehör Kommunikation Fax**.
- 2. Klicka på **Faxkonsol** eller **Faxtjänsthantering**.

Följande mappar visas:

- **Inkommande** fax som håller på att tas emot
- **Inkorg** fax som har tagits emot
- **Utkorg** fax som ska skickas
- **Skickade poster** fax som har skickats

3. Välj **Inkorg** för att visa mottagna fax, eller välj **Skickade poster** för att visa skickade fax.

#### **Visa statusen för ett fax med Faxkonsol eller Faxtjänsthantering**

- 1. Klicka på **Start Program** eller **Alla program Tillbehör Kommunikation Fax.**
- 2. Klicka på **Faxkonsol** eller **Faxtjänsthantering**.

Följande mappar visas:

- **Inkommande** fax som håller på att tas emot
- **Inkorg** fax som har tagits emot
- **Utkorg** fax som ska skickas
- **Skickade poster** fax som har skickats
- 3. Klicka på önskad mapp.
- Klicka på det fax i den högra rutan som du vill se status för och klicka sedan på **Inställningar** eller 4. **Egenskaper**.
- 5. Klicka på fliken **Allmänt** och titta på raden **Status**.
- 6. Klicka på **Stäng** när du är klar.

## **Ändra faxinställningar**

## **Använda funktionspanelen**

Om du använder skrivaren som en fristående faxmaskin, kan du ändra faxinställningar från faxlägesmenyerna på funktionspanelen. Mer information om inställningarna finns i avsnittet Faxläge.

### **Använda verktyget för skrivarinställningar**

Du kan öppna verktyget för skrivarinställningar om du vill konfigurera skrivarens faxinställningar från datorn.

- 1. Klicka på **Start Program** eller **Alla program Dell- skrivare Dell Allt-i-ett-skrivare 946**.
- 2. Välj **Verktyget Skrivarinställningar**.

**OBS!** För att inställningarna som anges med verktyget för skrivarinställningar ska aktiveras på skrivaren, ser du till att Tillåt har valts på undermenyn Faxinställningar för värd i **Installations**läge på funktionspanelen. Mer information finns i avsnittet Installationsläge.

#### **Flikar i verktyget för skrivarinställning**

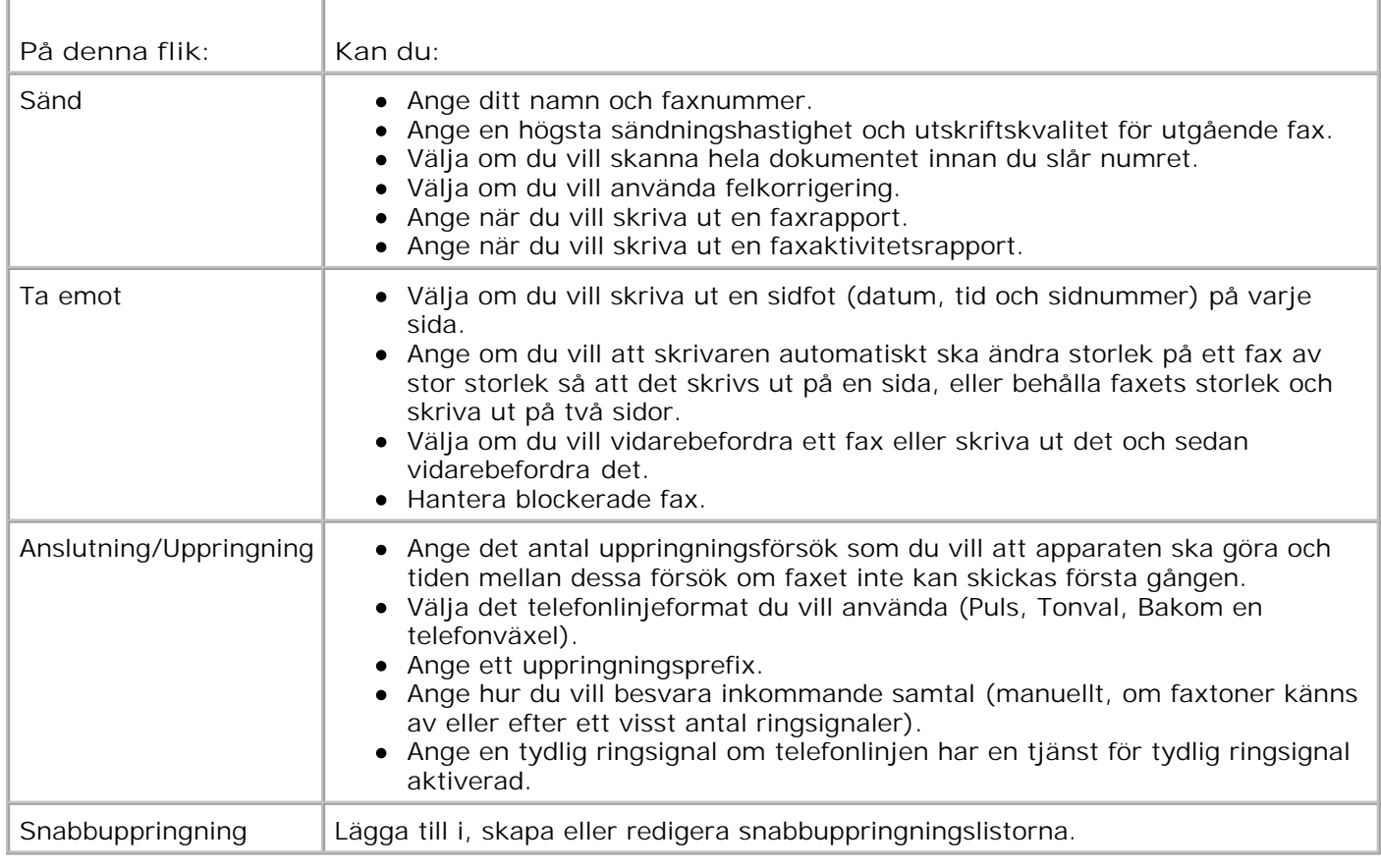

# **Snabbuppringning**

För att det ska vara lättare att skicka fax kan du ange upp till 99 snabbuppringningsnummer. Upp till 89 individuella faxnummer kan lagras, eller 10 grupper som kan innehålla 30 telefonnummer vardera.

### **Skapa en snabbuppringningslista med funktionspanelen**

- 1. På huvudmenyn använder du höger och vänster pilknappar **för att bläddra till Faxa, och tryck** sedan på Väli
- 2. Tryck på höger **pilknapp** tills Telefonbok visas på skärmen, och tryck sedan på **Välj** .
- 3. Tryck på höger **pilknapp** tills Lägga till visas på skärmen, och tryck sedan på **Välj** .
- Ett snabbuppringningsnummer tilldelas automatiskt av skrivaren. Om du vill ändra 4. snabbuppringningsnumret använder du höger och vänster pilknappar<sup>()</sup> eller knappsatsen, för att bläddra fram till snabbuppringningsnumret som du vill koppla till en kontakt.

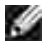

**OBS!** Nummer 01 till 89 finns tillgängliga för enskilda snabbuppringningskontakter.

- 5. När snabbuppringningsnumret som du vill använda visas på skärmen, använder du knappsatsen för att ange faxnumret och trycker sedan på **Välj** .
- 6. Ange kontaktens namn med knappsatsen.
	- Leta reda på nummerknappen som motsvarar den bokstav du vill skriva in och tryck på den a. upprepade gånger tills rätt bokstav visas.
	- Tryck på höger **pilknapp** för att gå till nästa teckenutrymme eller vänta i två sekunder på att b. texten ska accepteras.

**OBS!** Om du vill skriva in ett mellanslag mellan ord trycker du på höger pilknapp två gånger.

c. Upprepa stegen ovan tills du är färdig med textinmatningen.

**OBS! Om du vill ta bort ett tecken trycker du på vänster pilknapp** 

7. Tryck på **Välj** .

Kontakten sparas.

#### **Skapa en snabbuppringningslista för grupper med funktionspanelen**

- 1. På huvudmenyn använder du höger och vänster pilknappar **för att bläddra till Faxa, och tryck** sedan på Välj
- 2. Tryck på höger pilknapp **tills Telefonbok visas på skärmen**, och tryck sedan på Välj
- 3. Tryck på höger pilknapp **tills Lägga till visas på skärmen**, och tryck sedan på Välj
- Ett snabbuppringningsnummer tilldelas automatiskt av skrivaren. Om du vill ange en grupp använder 4. du höger och vänster pilknappar<sup>(</sup> ) eller knappsatsen, för att bläddra fram till snabbuppringningsnumret för gruppkontakt som du vill koppla till kontakter.
- **OBS!** Nummer 90 till 99 är reserverade för gruppkontaktlistor.
- 5. När snabbuppringningsnumret som du vill använda visas på skärmen, använder du knappsatsen för att ange det första faxnumret och trycker sedan på **Välj** .
- 6. Du får en fråga om du vill ange fler nummer till den här gruppen.

*Om du vill lägga till ett annat nummer:*

- a. Tryck på höger pilknapp **i** tills Ja visas på skärmen, och tryck sedan på Välj
- b. Använd knappsatsen för att ange nästa faxnummer för gruppen, och tryck sedan på **Välj** .
- c. Upprepa tills alla faxnummer (upp till 30) är angivna för gruppen.

*Om du inte vill lägga till ett annat nummer:*

Tryck på höger pilknapp **i** tills Nej visas på skärmen, och tryck sedan på Välj

- 7. Använd knappsatsen för att ange namnet på gruppen.
	- Leta reda på nummerknappen som motsvarar den bokstav du vill skriva in och tryck på den a. upprepade gånger tills rätt bokstav visas.
	- Tryck på höger **pilknapp** för att gå till nästa teckenutrymme eller vänta i två sekunder på att b. texten ska accepteras.

**OBS!** Om du vill skriva in ett mellanslag mellan ord trycker du på höger pilknapp två gånger.

c. Upprepa stegen ovan tills du är färdig med textinmatningen.

**OBS!** Om du vill ta bort ett tecken trycker du på vänster pilknapp

8. Tryck på Välj

Gruppkontakten sparas.

### **Skapa en snabbuppringningslista för grupp i datorn**

- 1. Klicka på **Start Program** eller **Alla program Dell- skrivare Dell Allt-i-ett-skrivare 946**
- 2. Välj **Verktyget Skrivarinställningar**.

Verktyget för skrivarinställningar öppnas.

3. Klicka på fliken **Kortnummer**.

Följ instruktionerna på fliken **Kortnummer** för att lägga till ett nytt nummer till listan.

## **Använda en snabbuppringningslista eller grupplista**

- På huvudmenyn använder du höger och vänster **pilknappar** för att bläddra till Faxa, och tryck 1. sedan på Välj
- 2. Ange det en- eller tvåsiffriga snabbuppringningsnumret med hjälp av knappsatsen.
- **OBS!** Om du anger 1-99 kontrollerar skrivaren först telefonboken för att se om kontakten finns för det snabbuppringningsnumret. Om kontakten finns används snabbuppringningsnumret. Om kontakten inte finns använder skrivaren numret som angetts.
- 3. Tryck på **Start** .

## **Manuellt ringa upp ett faxnummer vid lyssning över en telefonlinje (Ringa upp med luren på)**

- På huvudmenyn använder du höger och vänster **pilknappar** för att bläddra till Faxa, och tryck 1. sedan på **Välj** .
- Tryck på höger **pilknapp** tills Ringa upp med luren på visas på skärmen, och tryck sedan på **Välj** 2. .
- 3. Tryck på **Välj** för att lyfta av luren på skrivaren.
- 4. Ange det nummer som du vill skicka ett fax till.

Skrivaren slår numret i den ordning som det angetts med knappsatsen.

5. Tryck på **Start** när du vill skicka faxet.

## **Skicka ett fördröjt fax**

1. Kontrollera att skrivaren är påslagen och ansluten till en aktiv telefonlinje.

- 2. Lägg i originaldokumentet.
- På huvudmenyn använder du höger och vänster **pilknappar** för att bläddra till Faxa, och tryck 3. sedan på Välj
- Tryck på höger **pilknapp** tills Fördröj sändande fax visas på skärmen, och tryck sedan på **Välj** 4. .
- 5. Tryck på höger **pilknapp** tills Fördröj tills visas på skärmen, och tryck sedan på **Välj** .
- 6. Använd knappsatsen för att ange vilken tid du vill att faxet ska skickas, och tryck sedan på **Välj** .
- 7. Om skrivaren inte använder 24-timmarsläge uppmanas du att ange om tiden är AM eller PM. Använd höger och vänster **pilknappar** för att bläddra till inställningen som du vill använda, och tryck sedan på **Välj** .
- Använd knappsatsen för att ange numret som du vill att faxet ska skickas till, och tryck sedan på **Välj** 8. .
- *Om du vill ange ett annat faxnummer:* 9.
	- a. Använd knappsatsen för att ange ett annat nummer som du vill att faxet ska skickas till, och tryck sedan på **Välj** .
	- b. Upprepa tills du har angett alla faxnummer som du vill skicka faxet till.

*Om du vill använda telefonboken för att välja en kontakt:*

- a. Tryck på **Välj** .
- b. Använd höger och vänster pilknappar<sup>2</sup> för att bläddra genom de tillgängliga kontakterna.
- c. När kontakten som du vill använda visas på skärmen trycker du på **Välj** .
- d. Upprepa tills du har identifierat alla kontakter som du vill skicka faxet till.

10. Tryck på Start<sup>1</sup>.

Vid det angivna klockslaget rings faxnumret upp och faxet sänds till det angivna faxnumret. Om faxöverföringen inte lyckas görs ett nytt uppringningsförsök till samma nummer enligt inställningarna för återuppringning.

## **Blockera fax**
Du kan ange 50 nummer som du vill blockera fax från. Om skrivaren känner av ett inkommande fax från ett av dessa nummer avbryts samtalet och Samtal från blockerat nummer stoppat visas på displayen.

#### **Skapa en lista för blockerade fax**

- 1. På huvudmenyn använder du höger och vänster pilknappar **för att bläddra till Faxa, och tryck** sedan på Välj
- Tryck på höger **pilknapp** tills rubriken Faxinställningar visas på skärmen, och tryck sedan på 2. **Välj** .
- 3. Tryck på höger **pilknapp** tills Faxblockering visas på displayen. Tryck sedan på **Välj** .
- 4. Tryck på höger **pilknapp** tills Lägga till visas på skärmen, och tryck sedan på **Välj** .
- 5. Använd knappsatsen för att ange faxnumret som du vill blockera fax från, och tryck sedan på **Välj** .
- Ange namn för den blockerade kontakten med knappsatsen. 6.
	- Leta reda på nummerknappen som motsvarar den bokstav du vill skriva in och tryck på den a. upprepade gånger tills rätt bokstav visas.
	- Tryck på höger **pilknapp** för att gå till nästa teckenutrymme eller vänta i två sekunder på att b. texten ska accepteras.

OBS! Om du vill skriva in ett mellanslag mellan ord trycker du på höger pilknapp två gånger.

c. Upprepa stegen ovan tills du är färdig med textinmatningen.

**OBS! Om du vill ta bort ett tecken trycker du på vänster pilknapp** 

- 7. Tryck på **Välj** .
- *Om du vill ange ett annat nummer:* 8.
	- a. Tryck på höger pilknapp **i** tills Ja visas på skärmen, och tryck sedan på Välj
	- b. Använd knappsatsen för att ange faxnumret som du vill blockera fax från, och tryck sedan på **Välj** .
	- c. Ange namn för den blockerade kontakten med knappsatsen.
	- d. Tryck på **Välj** .

*Om du inte vill lägga till ett annat nummer:*

Tryck på höger **pilknapp** tills Nej visas på skärmen, och tryck sedan på **Välj** . Posten för blockerat fax har sparats.

#### **Aktivera faxblockering**

- **OBS!** För att faxblockering ska aktiveras måste du ange vilken skrivare som ska svara efter två eller fler ringsignaler på menyn Svara på fax när. Mer information finns i avsnittet Ytterligare faxalternativ.
- På huvudmenyn använder du höger och vänster **pilknappar** för att bläddra till Faxa, och tryck 1. sedan på Välj
- Tryck på höger **pilknapp** tills rubriken Faxinställningar visas på skärmen, och tryck sedan på 2. **Välj** .
- 3. Tryck på höger pilknapp **tills S1å på/av visas på skärmen, och tryck sedan på Välj**
- 4. Tryck på höger pilknapp **i** tills På visas på skärmen, och tryck sedan på Välj

Funktionen faxblockering är aktiverad.

#### **Blockera fax utan uppringar-ID**

- 1. På huvudmenyn använder du höger och vänster pilknappar **för att bläddra till Faxa, och tryck** sedan på Välj
- Tryck på höger **pilknapp** tills rubriken Faxinställningar visas på skärmen, och tryck sedan på 2. **Välj** .
- 3. Tryck på höger pilknapp i tills Blockera utan ID visas på skärmen, och tryck sedan på Välj
- 4. Tryck på höger pilknapp > tills På visas på skärmen, och tryck sedan på Välj
- 5. Funktionen faxblockering är aktiverad.

Om skrivaren identifierar ett fax från en fax utan uppringar-ID så avbryts överföringen.

# **Förstå programmet**

- Använda Dell Allt-i-ett Center
- Använda Utskriftsinställningar
- Använda Dell Picture Studio
- **Dell Ink Management System**
- **Ta bort och installera om programvaran**

Skrivarprogrammet omfattar:

- **Dell Allt-i-ett-center**  Använder du för att skanna, kopiera, faxa och skriva ut skannade och tidigare sparade dokument och bilder.
- **Utskriftsinställningar** Använder du för att ställa in skrivaren.
- **Dell Picture Studio™** Använder du för att hantera, redigera, visa, skriva ut och konvertera foton och andra typer av bilder.
- **Dell Ink Management System™**  Varnar när det börjar bli lite bläck i skrivaren.

### **Använda Dell Allt-i-ett Center**

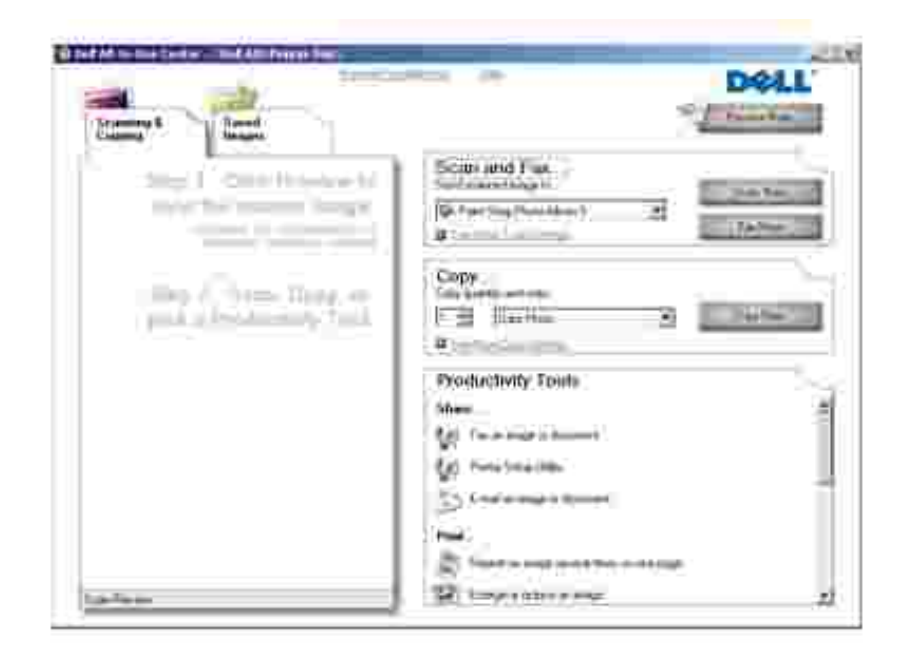

Med Dell Allt-i-ett-center kan du:

- Skanna, kopiera, faxa och använda produktivitetsverktyg.
- Välja vart du vill skicka den skannade bilden.
- Välja antal och färg på kopiorna.
- Få tillgång till information om felsökning och underhåll.
- Förhandsgranska bilder du vill skriva ut eller kopiera.
- Hantera foton (kopiera dem till mappar, skriva ut dem, utföra kreativ kopiering).

Så här öppnar du Dell Allt-i-ett-center:

- 1. Klicka på **Start Program** eller **Alla program Dell-skrivare Dell Allt-i-ett-skrivare 946**.
- 2. Välj **Dell Allt-i-ett-center**.

Dell Allt-i-ett-center består av fyra huvudavsnitt: **Skanna och faxa, Kopiera, Produktivitetsverktyg** och **Förhandsgranska.**

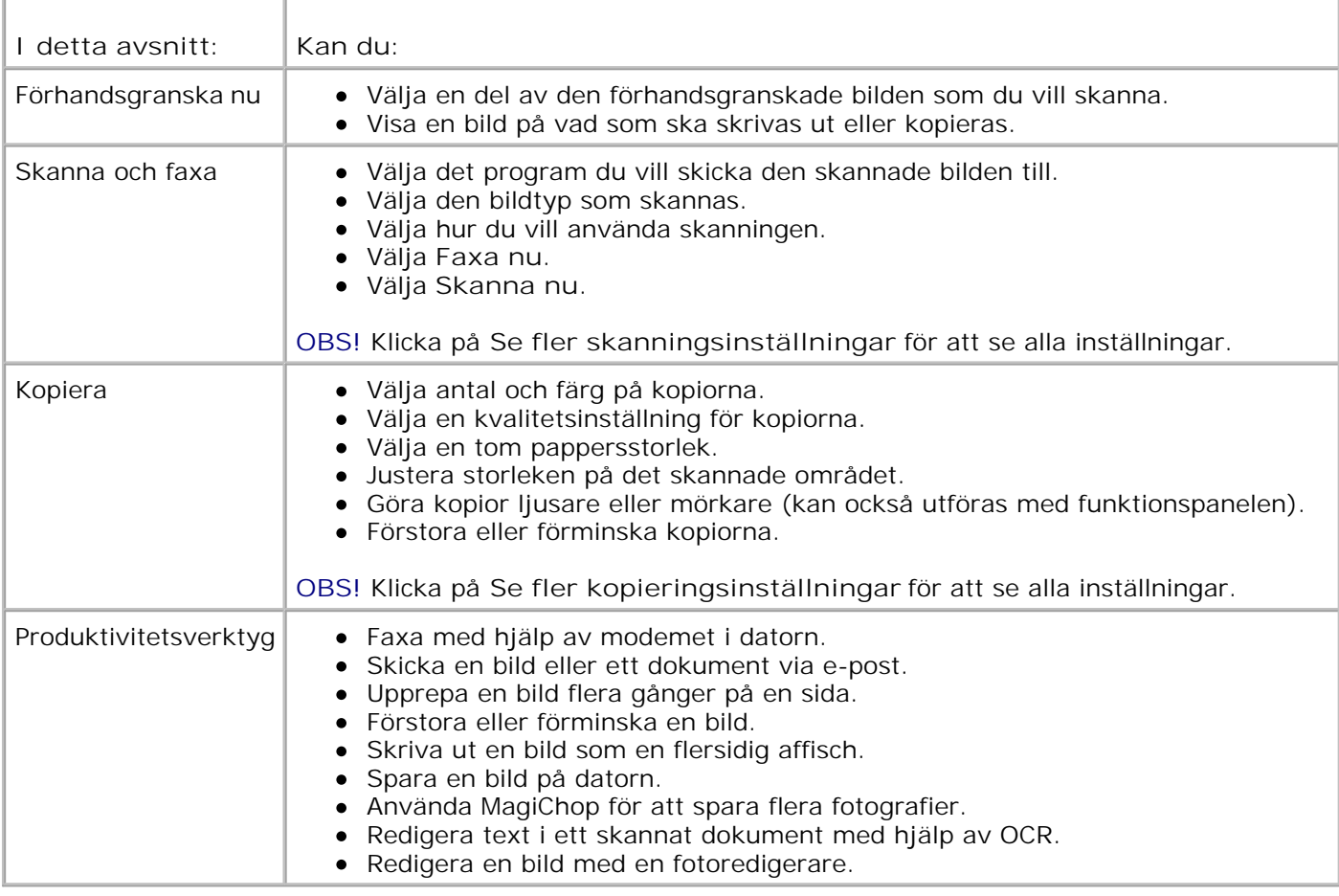

Om du vill veta mer klickar du på **Hjälp** i Dell Allt-i-ett-center.

### **Använda Utskriftsinställningar**

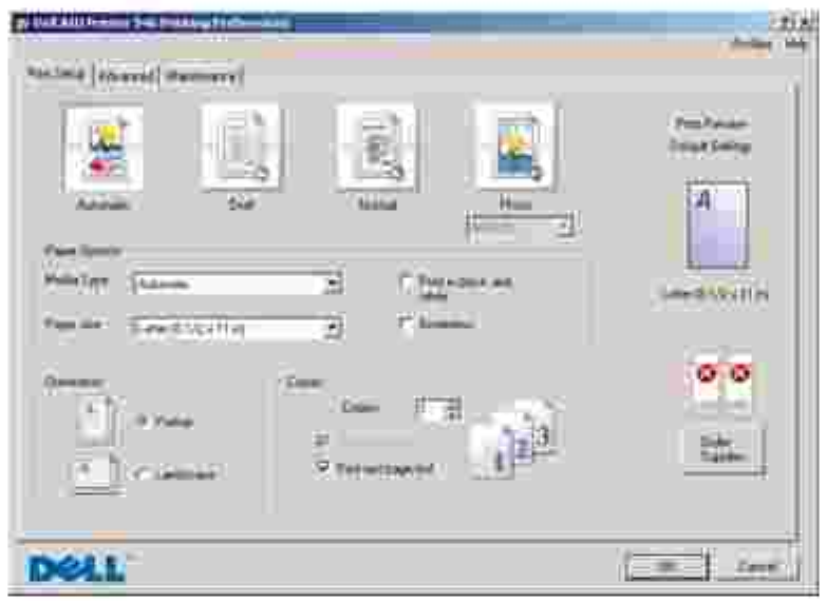

Med Utskriftsinställningar kan du ändra de olika skrivarinställningarna. Du kan ändra inställningarna i Utskriftsinställningar beroende på vilken typ av projekt du arbetar med.

Så här öppnar du **Utskriftsinställningar**:

1. När dokumentet är öppet klickar du på Arkiv-> Skriv ut.

Dialogrutan **Skriv ut** öppnas.

Klicka på **Inställningar**, **Egenskaper**, **Alternativ** eller **Installation** (beroende på program och 2. operativsystem).

Dialogrutan **Utskriftsinställningar** visas.

Så här öppnar du **Utskriftsinställningar** när du inte har ett dokument öppet:

1. *I Windows XP* klickar du på Start→ Kontrollpanelen→ Skrivare och annan **maskinvara Skrivare och fax**.

*I Windows 2000* klickar du på Start→ Inställningar→ Skrivare.

- 2. Högerklicka på skrivarikonen och välj **Utskriftsinställningar**.
- **OBS!** Ändringar som gjorts i skrivarinställningarna från mappen **Skrivare** blir standardinställningar för H de flesta program.

#### **Flikar i Utskriftsinställningar**

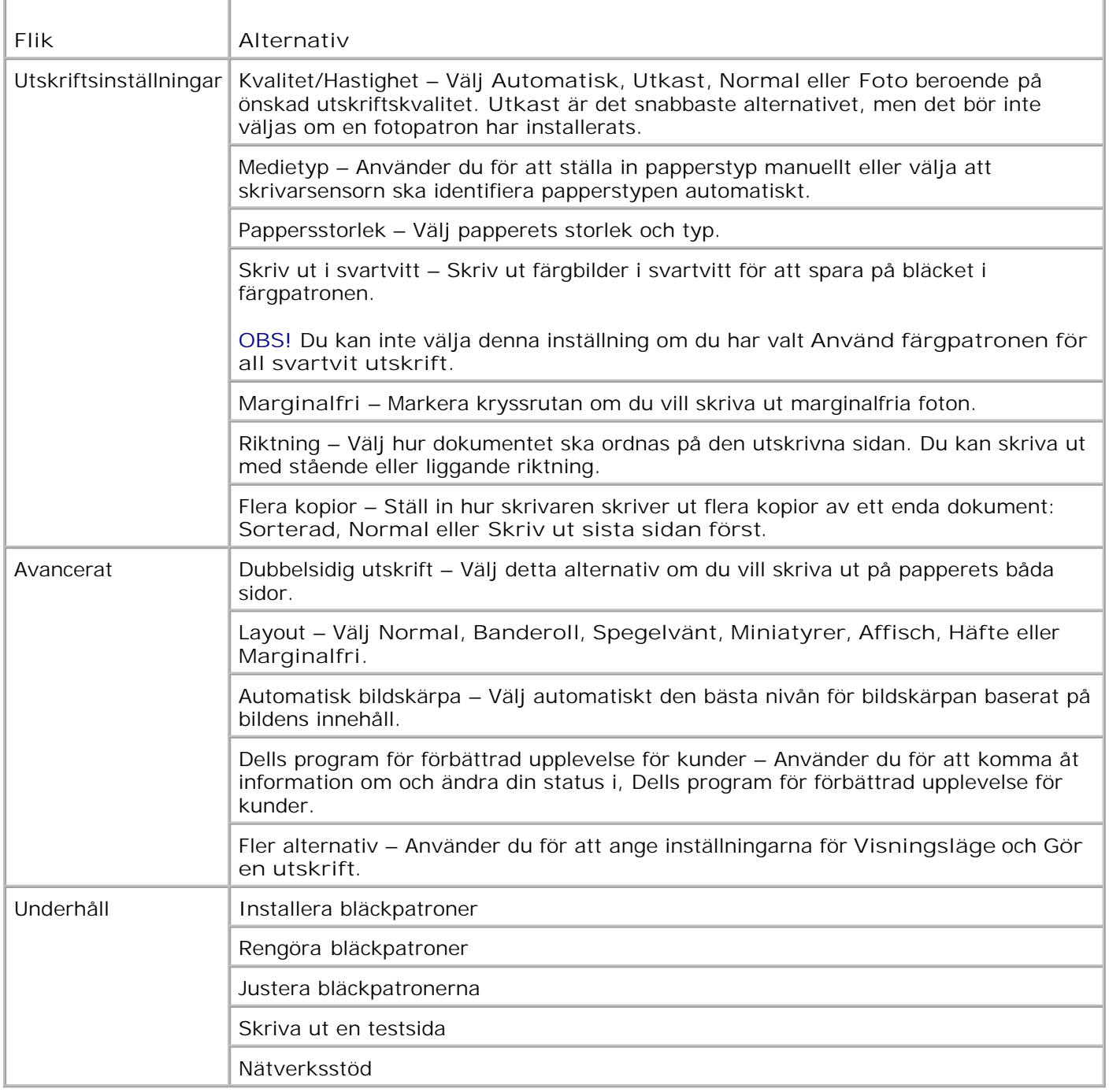

## **Använda Dell Picture Studio**

I Dell Picture Studio kan du utforska digitalfoto och lära dig att sortera, skapa och skriva ut fotografier. Det finns två komponenter i Dell Picture Studio:

• Paint Shop Photo Album 5

Klicka på **Start Program** eller **Alla Program Dell Picture Studio 3 Paint Shop Photo Album 5 Paint Shop Photo Album 5**.

Paint Shop Pro Studio

Klicka på **Start Program** eller **Alla Program Dell Picture Studio 3 Paint Shop Pro Studio** ® **Jasc Paint Shop Pro Studio**.

### **Dell Ink Management System**

Varje gång du skriver ut ett dokument visas ett fönster med en förloppsindikator, som visar hur långt utskriften hunnit samt hur mycket bläck som återstår och ungefärligt antal sidor som det räcker till. Sidräknaren är dold under de första 50 sidorna som skrivs ut med en bläckpatron, så att ett mönster för utskriftsvanor kan identifieras och en mer exakt beräkning kan göras. Antalet återstående sidor ändras beroende på typen av utskrifter som görs.

När bläcket i patronerna börjar ta slut visas varningen **Låg bläcknivå** på skärmen när du skriver ut. Den här varningen visas varje gång du skriver ut tills du installerar en ny bläckpatron. Mer information om hur du byter ut bläckpatroner finns i avsnittet Byta ut bläckpatroner.

När en eller båda bläckpatronerna är tomma visas fönstret **Extra behållare** på skärmen när du skriver ut. Om du fortsätter utskriften kan det hända att resultatet blir dåligt.

Om den svarta bläckpatronen är tom kan du välja att skriva ut svart med färgpatronen (processvart) genom att välja **Gör en utskrift** innan du klickar på **Fortsätt utskrift**. Om du väljer **Gör en utskrift** och klickar på **Fortsätt utskrift** används processvart till alla svarta utskrifter tills du byter den svarta bläckpatronen, eller avmarkerar alternativet från **Fler alternativ** på fliken **Avancerat** i **Utskriftsinställningar**. Dialogrutan **Extra behållare** visas inte igen förrän patronen med lite bläck i är bytt. Kryssrutan **Gör en utskrift** återställs automatiskt när du installerar en ny eller en annan bläckpatron.

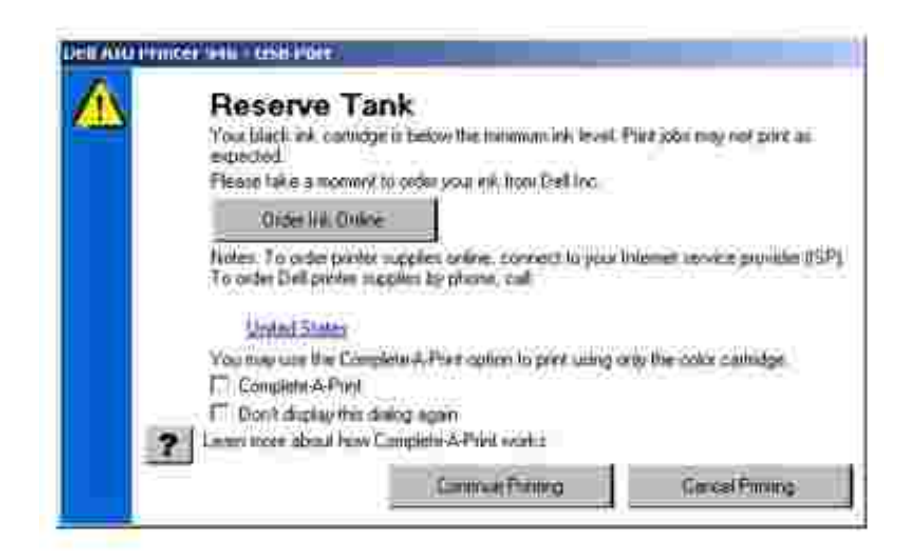

Om färgbläckpatronen är tom kan du välja att skriva ut färgdokument i gråskala genom att välja **Gör en utskrift** innan du klickar på **Fortsätt utskrift**. Om du väljer **Gör en utskrift** och klickar på **Fortsätt**

**utskrift** skrivs alla färgdokument ut i svartvitt tills du byter färgpatronen, eller avmarkerar alternativet från **Fler alternativ** på fliken **Avancerat** i **Utskriftsinställningar**. Dialogrutan **Extra behållare** visas inte igen förrän patronen med lite bläck i har bytts ut. Kryssrutan **Gör en utskrift** återställs automatiskt när du installerar en ny eller en annan bläckpatron.

#### **Ta bort och installera om programvaran**

Om skrivaren inte fungerar som den ska eller om meddelanden om kommunikationsfel visas när du använder skrivaren kan du ta bort och installera om skrivarprogrammet.

- 1. Klicka på **Start Program eller Alla program Dell-skrivare Dell Allt-i-ett-skrivare 946**.
- 2. Välj **Avinstallera Dell Photo Allt-i-ett-skrivaren 946**.
- 3. Följ instruktionerna på datorskärmen.
- 4. Starta om datorn.
- 5. Sätt i CD:n *Drivrutiner och verktyg* och följ sedan instruktionerna på skärmen.

Om fönstret för installation inte visas:

a. *I* Windows XP klickar du på **Start Den här datorn**.

*I Windows 2000* dubbelklickar du på **Den här datorn** på skrivbordet.

- b. Dubbelklicka på ikonen för **CD-ROM-enheten** och dubbelklicka på **setup.exe**.
- c. När fönstret för att installera skrivarprogrammet visas klickar du på Personlig installation eller **Nätverksinstallation**.
- d. Följ instruktionerna på skärmen för att slutföra installationen.

# **Underhålla bläckpatroner**

- Byta ut bläckpatroner
- Justera bläckpatroner
- **Rengöra bläckpatronens munstycken**

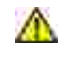

**VARNING! Innan du utför någon av åtgärderna i detta avsnitt bör du läsa och följa säkerhetsföreskrifterna i** *Användarhandboken***.**

Dells bläckpatroner kan endast köpas genom Dell. Du kan beställa mer bläck online på **www.dell.com/supplies** eller via telefon. Mer information om hur du beställer per telefon finns i avsnittet "Beställa bläckpatroner och förbrukningsartiklar" i *Användarhandboken*.

Dell rekommenderar bläckpatroner från Dell till skrivaren. Dell ger inget garantiskydd för problem som orsakas av användning av tillbehör, delar eller komponenter som inte kommer från Dell.

### **Byta ut bläckpatroner**

- 1. Sätt på skrivaren.
- 2. Lyft upp skrivarenheten.

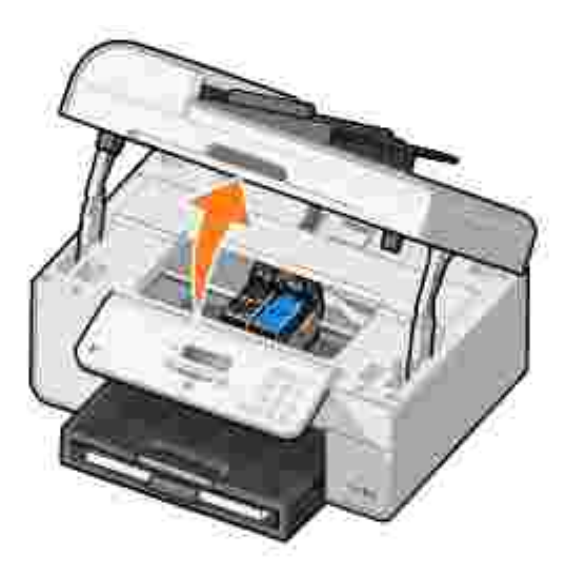

Bläckpatronshållaren flyttar sig och stannar vid påfyllningspositionen, om inte skrivaren är upptagen.

3. Tryck ned bläckpatronens spak för att lyfta varje lock.

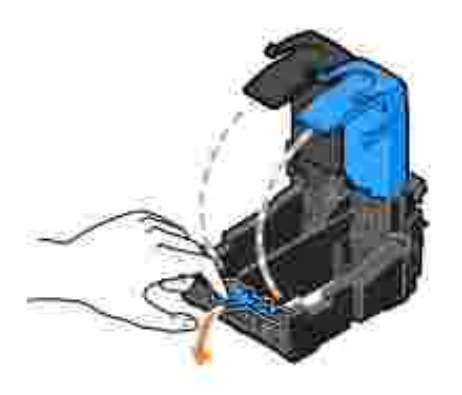

4. Ta bort de gamla bläckpatronerna.

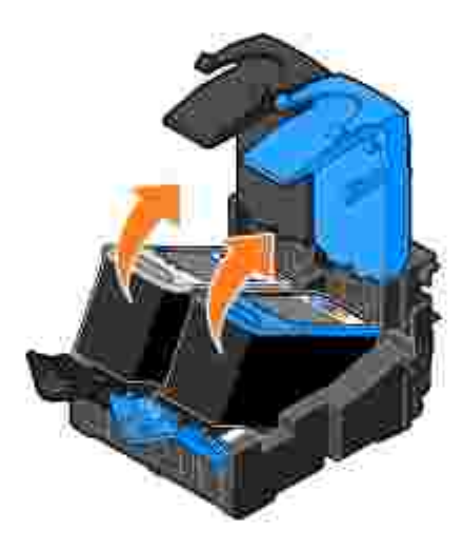

- Förvara bläckpatronerna i en lufttät behållare, t.ex. behållaren som medföljde fotopatronen eller 5. kassera dem.
- Om du installerar nya bläckpatroner måste du ta bort klisterlappen med den genomskinliga tejpen på 6. varje bläckpatrons bak- och undersida.

**OBS!** Illustrationen nedan visar en svart bläckpatron och en färgpatron (används för normal utskrift). För fotoutskrifter använder du en fotopatron (säljs separat) och en färgpatron.

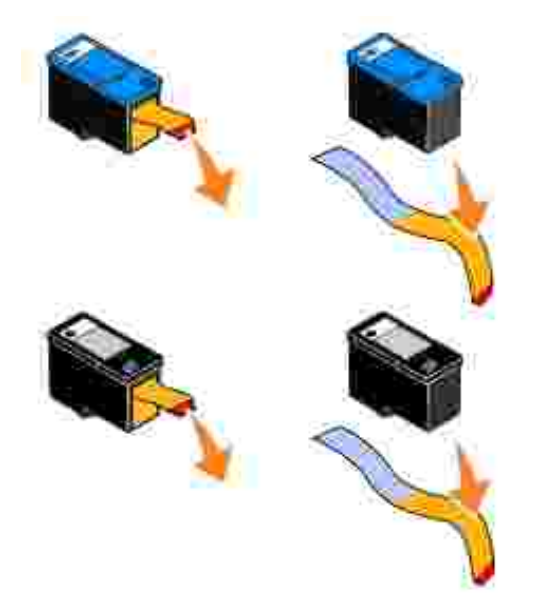

Sätt i de nya bläckpatronerna. Kontrollera att den svarta bläckpatronen eller fotopatronen är ordentligt isatt i den vänstra bläckpatronhållaren och att färgpatronen är ordentligt isatt i den högra bläckpatronhållaren. 7.

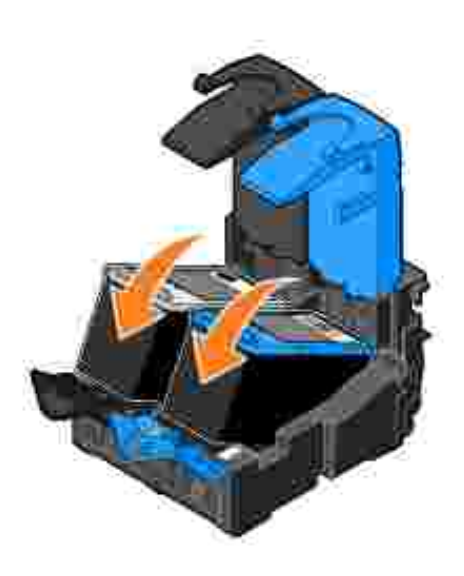

8. Snäpp fast alla lock.

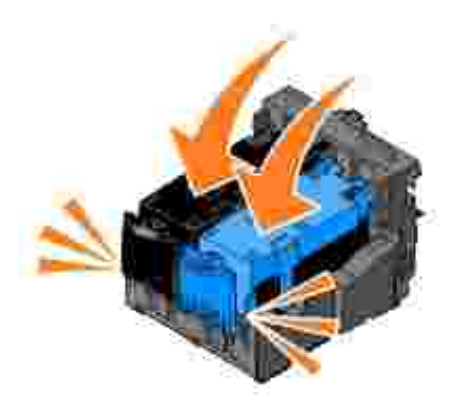

9. Stäng skrivarenheten.

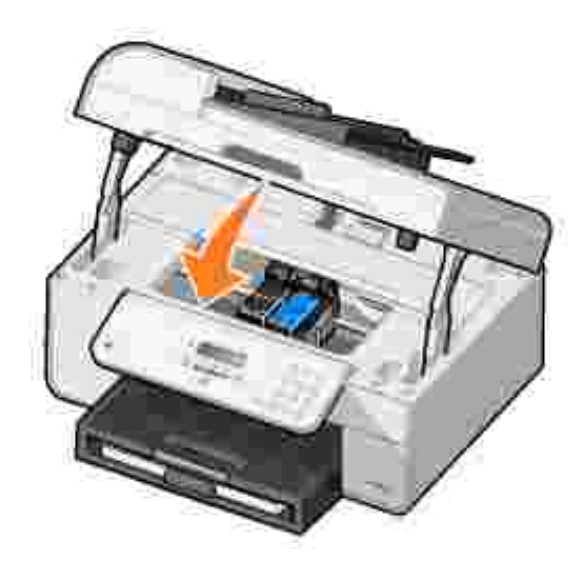

Ett justeringsark skrivs ut automatiskt.

### **Justera bläckpatroner**

Skrivaren justerar bläckpatronerna automatiskt när de installeras eller byts ut. När du har stängt skrivarenheten skrivs justeringssidan ut. Om du vill kontrollera att bläckpatronerna har justerats kan du skriva ut en justeringssida.

Du kan också behöva justera bläckpatronerna när tecknen har fel form eller inte är justerade längs vänstermarginalen, eller om vertikala eller raka linjer ser ojämna ut.

Så här justerar du bläckpatronerna från funktionspanelen:

- 1. Fyll på fotopapper. Mer information finns i avsnittet Fylla på papper.
- 2. På huvudmenyn använder du höger och vänster pilknappar **för att bläddra till Underhåll**.
- 3. Tryck på **Välj** .
- 4. Använd höger och vänster **pil**knappar för att bläddra till Justera bläckpatroner.
- 5. Tryck på **Välj** .

En blå och svart justeringssida skrivs ut. Bläckpatronerna justeras när sidan skrivs ut.

Du kan kasta bort justeringssidan när justeringen är slutförd.

Så här justerar du bläckpatronerna:

- 1. Fyll på fotopapper. Mer information finns i avsnittet Fylla på papper.
- 2. *I Windows XP* klickar du på Start→ Kontrollpanelen→ Skrivare och annan **maskinvara→ Skrivare och fax.**

*I Windows 2000* klickar du på Start→ Inställningar→ Skrivare.

- 3. Högerklicka på ikonen **Dell Allt-i-ett-skrivare 946**.
- 4. Klicka på **Utskriftsinställningar**.

Dialogrutan **Utskriftsinställningar** öppnas.

- 5. Klicka på fliken **Underhåll**.
- 6. Klicka på **Justera bläckpatronerna**.
- 7. Klicka på **Skriv ut**.

En blå och svart justeringssida skrivs ut. Bläckpatronerna justeras när sidan skrivs ut.

Du kan kasta bort justeringssidan när justeringen är slutförd.

### **Rengöra bläckpatronens munstycken**

Du kanske måste rengöra munstyckena om:

- Vita linjer förekommer i grafik och i helt svarta områden.
- Utskriften har smetats eller är för mörk.
- Färgerna är bleka, skrivs inte ut eller skrivs inte ut helt.
- Vertikala linjer ser hackiga ut eller kanter ser ojämna ut.

Så här rengör du bläckpatronerna från funktionspanelen:

- 1. Fyll på fotopapper. Mer information finns i avsnittet Fylla på papper.
- 2. På huvudmenyn använder du höger och vänster pilknappar < >>
för att bläddra till Underhåll.
- 3. Tryck på **Välj** .
- 4. Använd höger och vänster **pil**knappar för att bläddra till Rengöra bläckpatroner.
- 5. Tryck på **Välj** .

Rengöringssidan skrivs ut. Du kan kasta bort rengöringssidan när utskriften är slutförd.

Så här rengör du bläckpatronernas munstycken:

- 1. Fyll på fotopapper. Mer information finns i avsnittet Fylla på papper.
- 2. *I Windows XP* klickar du på Start→ Kontrollpanelen→ Skrivare och annan **maskinvara→ Skrivare och fax.**

*I Windows 2000* klickar du på Start→ Inställningar→ Skrivare.

- 3. Högerklicka på ikonen **Dell™ Allt-i-ett-skrivare 946**.
- 4. Klicka på **Utskriftsinställningar**.

Dialogrutan **Utskriftsinställningar** öppnas.

- 5. Klicka på fliken **Underhåll**.
- 6. Klicka på **Rengör bläckpatronerna**.

Rengöringssidan skrivs ut. Du kan kasta bort rengöringssidan när utskriften är slutförd.

- 7. Om utskriftskvaliteten inte blivit bättre klickar du på **Rengör igen**.
- 8. Skriv ut dokumentet igen för att bekräfta att utskriftskvaliteten har förbättrats.

Om du ändå inte är nöjd med utskriftskvaliteten torkar du av bläckpatronernas munstycken och skriver ut dokumentet igen.

# **Felsökning**

- **Installationsproblem**
- Allmänna problem
- Felmeddelanden
- Förbättra utskriftskvaliteten

Följ dessa tips när du felsöker skrivaren:

- Om skrivaren inte fungerar ser du till att den är ordentligt ansluten till eluttaget och datorn, om du använder en dator.
- Om ett felmeddelande visas på funktionspanelen skriver du ner det exakta meddelandet.

### **Installationsproblem**

### **Datorproblem**

**Kontrollera att skrivaren är kompatibel med datorn.** Skrivaren hanterar Windows XP, Windows XP Professional x64 Edition och Windows 2000. **Se till att både skrivaren och datorn är på. Kontrollera USB-kabeln** • Se till att USB-kabeln är ordentligt ansluten till skrivaren och datorn. Stäng av datorn, anslut USB-kabeln igen på det sätt som visas på affischen *Installera skrivaren*, och starta sedan om datorn. **Om fönstret för programvaruinstallation inte visas automatiskt installerar du programmet manuellt** 1. Sätt i CD-skivan *Drivers and Utilities*. 2. *I Windows XP* klickar du på Start→ Den här datorn. *I Windows 2000* dubbelklickar du på **Den här datorn** på skrivbordet. 3. Dubbelklicka på ikonen **CD-ROM-enhet**, och dubbelklicka sedan på **setup.exe**. 4. När fönstret för installation av skrivarprogrammet visas klickar du på Personlig **installation** eller **Nätverksinstallation**. 5. Följ instruktionerna på skärmen för att slutföra installationen. **Kontrollera om skrivarprogrammet är installerat** Klicka på **Start Program** eller **Alla program Dell-skrivare**.

Om inte Dell Allt-i-ett-skrivare 946 syns i listan över program har inte skrivarprogrammet installerats. Installera skrivarprogrammet. Mer information finns i avsnittet Ta bort och installera om programmet.

#### **Åtgärda kommunikationsproblem mellan skrivaren och datorn**

- Koppla bort USB-kabeln från skrivaren och datorn. Anslut USB-kabeln till skrivaren och datorn igen.
- Stäng av skrivaren. Dra ut skrivarens nätsladd från vägguttaget. Anslut skrivarens nätsladd till eluttaget igen och sätt på skrivaren.
- Starta om datorn.

**Ställ in skrivaren som standardskrivare**

1. *I Windows XP* klickar du på Start→ Kontrollpanelen→ Skrivare och annan **maskinvara→ Skrivare och fax.** 

*I Windows 2000* klickar du på Start→ Inställningar→ Skrivare.

2. Högerklicka på Dell Allt-i-ett-skrivare 946 och välj **Ange som standard**.

**Skrivaren skriver inte ut och utskriftsjobben fastnar i utskriftskön**

Kontrollera om skrivaren är installerad flera gånger på datorn.

1. *I Windows XP* klickar du på Start→ Kontrollpanelen→ Skrivare och annan **maskinvara→ Skrivare och fax.** 

*I Windows 2000* klickar du på Start→ Inställningar→ Skrivare.

- 2. Sök efter flera förekomster av skrivaren.
- 3. Skriv ut ett jobb med vart och ett av dessa skrivarobjekt för att se vilket som är aktivt.
- 4. Ange det aktiva skrivarobjektet som standardskrivare genom att högerklicka på skrivarikonen och välja **Ange som standardskrivare**.
- Ta bort övriga skrivarobjekt genom att högerklicka på skrivarnamnet och välja **Ta bort**. 5. Om du vill förhindra flera förekomster av skrivare i mappen **Skrivare**, ser du till att du alltid ansluter USB-kabeln till samma USB-port som användes för skrivaren första gången. Tänk också på att inte installera skrivarprogrammet flera gånger från CD-skivan *Drivers and Utilities*.

### **Utskriftsproblem**

**Se till att skrivarens nätsladd är ordentligt ansluten till skrivaren och eluttaget.**

**Kontrollera om skrivaren är upptagen eller pausad.**

1. *I Windows XP* klickar du på Start→ Kontrollpanelen→ Skrivare och annan **maskinvara**  $\rightarrow$  Skrivare och fax.

*I Windows 2000* klickar du på Start→ Inställningar→ Skrivare.

- 2. Högerklicka på skrivarikonen.
- Kontrollera att **Pausa utskrift** inte är markerat. Om **Pausa utskrift** är markerat klickar 3. du för att avmarkera alternativet.

**Kontrollera om någon lampa på skrivaren blinkar.** Mer information finns i avsnittet Felmeddelanden.

**Se till att du har installerat bläckpatronerna korrekt och tagit bort etiketten och tejpen från varje patron.**

**Kontrollera att papper är korrekt påfyllt.** Mer information finns i avsnittet Fylla på papper.

**Kontrollera att skrivaren inte är ansluten till en kamera med PictBridge-funktion.**

Mer information finns i avsnittet Skriva ut från en kamera med PictBridge-funktion.

### **Allmänna problem**

#### **Faxproblem**

**Se till att en aktiv telefonlinje är ansluten till faxanslutningen ( – anslutning på vänster sida) på skrivarens baksida.**

**Se till att du använder ett filter för digitala linjer på telefonlinjen som är ansluten till telefonjacket om du använder en DSL- eller ISDN-linje.**

Mer information finns i avsnittet Vad gör jag om jag har DSL (Digital Subscriber Line)?..

**Se till att anslutningarna för nätsladden, telefonen, luren och telefonsvararen sitter ordentligt.**

**Se till att faxnummer, landsnummer och datum/tid är korrekt inställda.**

**Se till att telefonlinjen inte används av någon annan enhet, som ett modem som ringer upp Internet. Om så är fallet, bör du vänta tills den enheten är klar innan du skickar faxet.**

**Se till att originaldokumentet har lagts i korrekt.**

Mer information finns i avsnittet Lägga i originaldokument.

**Se till att minnet inte är fullt. Slå först mottagarnumret och skanna sedan originaldokumentet en sida i taget.**

**Se till att snabbuppringningen är korrekt inställd.**

**Se till att skrivaren känner av uppringningstonen.**

**Se till att papperet har lagts i korrekt.**

Mer information finns i avsnittet Fylla på papper.

**Se till att det inte är ett pappersstopp i skrivaren.**

Mer information finns i avsnittet Problem med papper.

#### **Problem med papper**

**Kontrollera att papper är korrekt påfyllt.** Mer information finns i avsnittet Fylla på papper.

**Använd bara papper som rekommenderas för skrivaren** Mer information finns i avsnittet Riktlinjer för utskriftsmaterial i pappersinmatningsfacket.

#### **Använd ett mindre antal papper när du skriver ut flera sidor** Mer information finns i avsnittet Fylla på papper.

**Se till att papperet inte är skrynkligt, trasigt eller skadat.**

**Kontrollera om pappersstopp uppstått**

*Nära den automatiska dokumentmataren*

1. Lyft upp locket på den automatiska dokumentmataren till vänster om dokumentmatarens inmatningsfack.

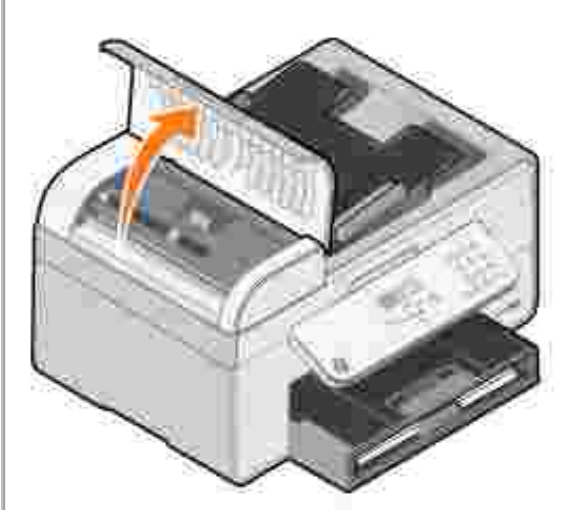

- 2. Ta tag ordentligt i papperet och dra försiktigt ut det ur skrivaren.
- 3. Stäng dokumentlocket.

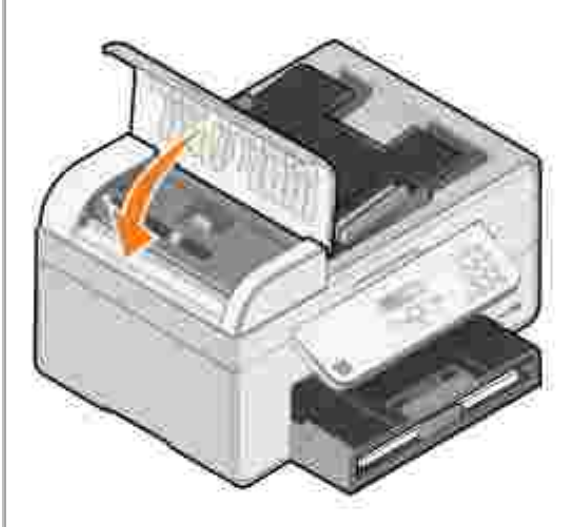

- 4. Tryck på **Välj** .
- 5. Skicka utskriftsjobbet igen så att eventuellt saknade sidor skrivs ut.

*Nära pappersinmatningsfacket*

1. Lyft pappersutmatningsfacket.

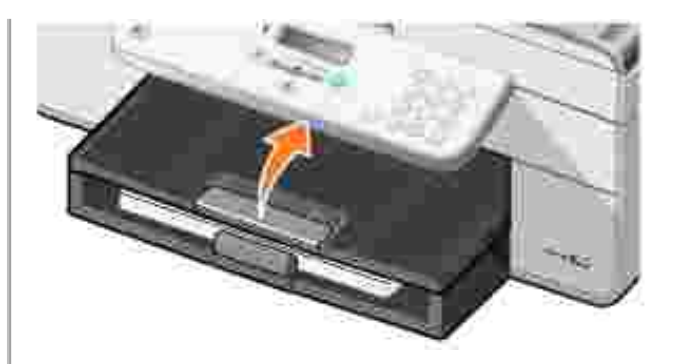

- 2. Ta tag ordentligt i papperet och dra försiktigt ut det ur skrivaren.
- 3. Sänk pappersutmatningsfacket.
- 4. Tryck på **Välj** .
- 5. Skicka utskriftsjobbet igen så att eventuellt saknade sidor skrivs ut.

*Nära pappersutmatningsfacket*

1. Lyft upp pappersenheten.

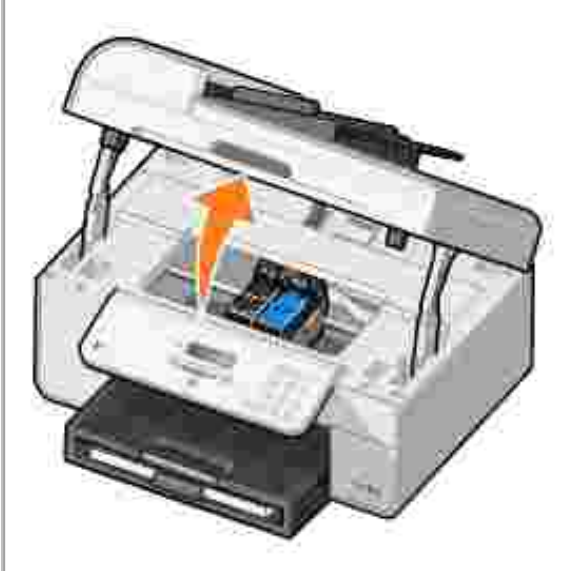

- 2. Ta tag ordentligt i papperet och dra försiktigt ut det ur skrivaren.
- 3. Stäng skrivarenheten.
- 4. Tryck på **Välj** .
- 5. Skicka utskriftsjobbet igen så att eventuellt saknade sidor skrivs ut.

*Nära den bakre åtkomstluckan*

1. Öppna den bakre åtkomstluckan.

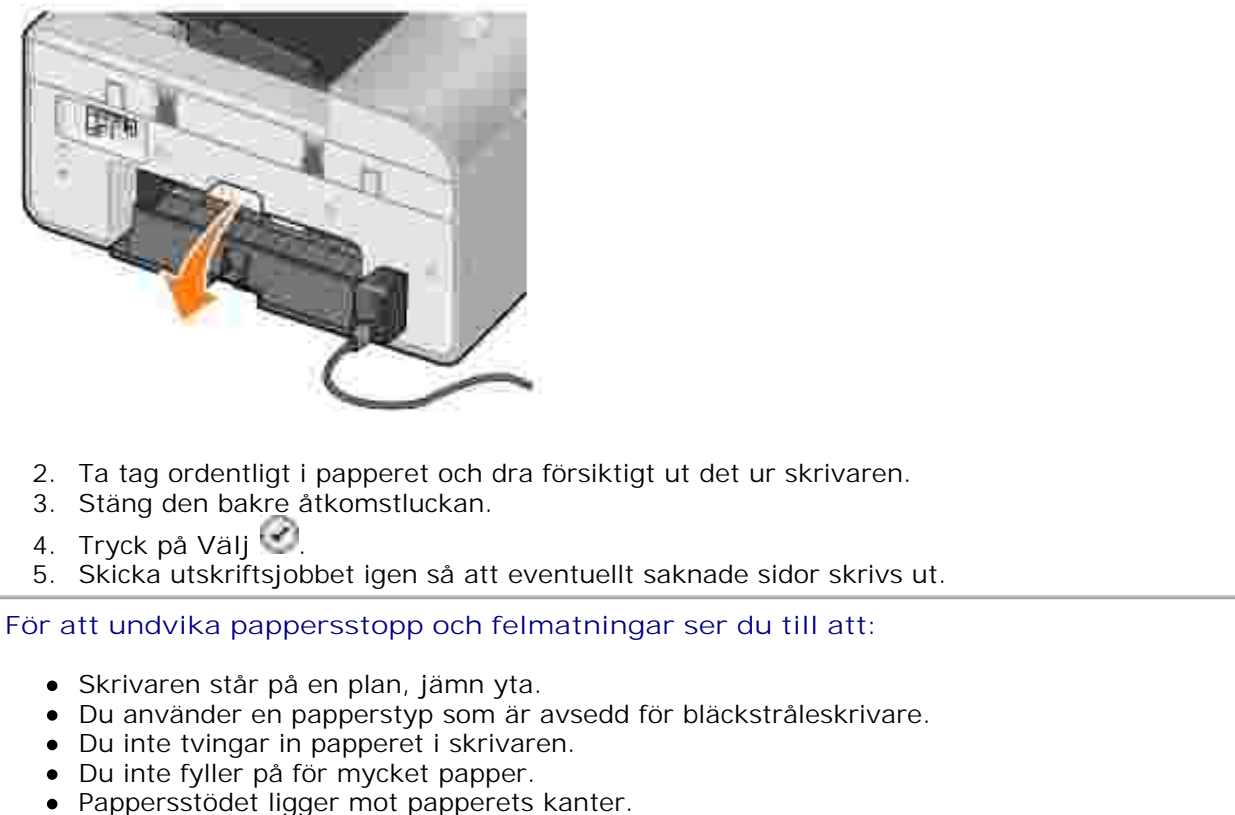

Du väljer en lämplig papperstyp och storlek.

#### **Nätverksproblem**

**Om du använder en trådlös nätverksadapter kontrollerar du att du har den senaste versionen av den fasta programvaran.**

De senaste uppdateringarna och information finns på **support.dell.com**.

### **Felmeddelanden**

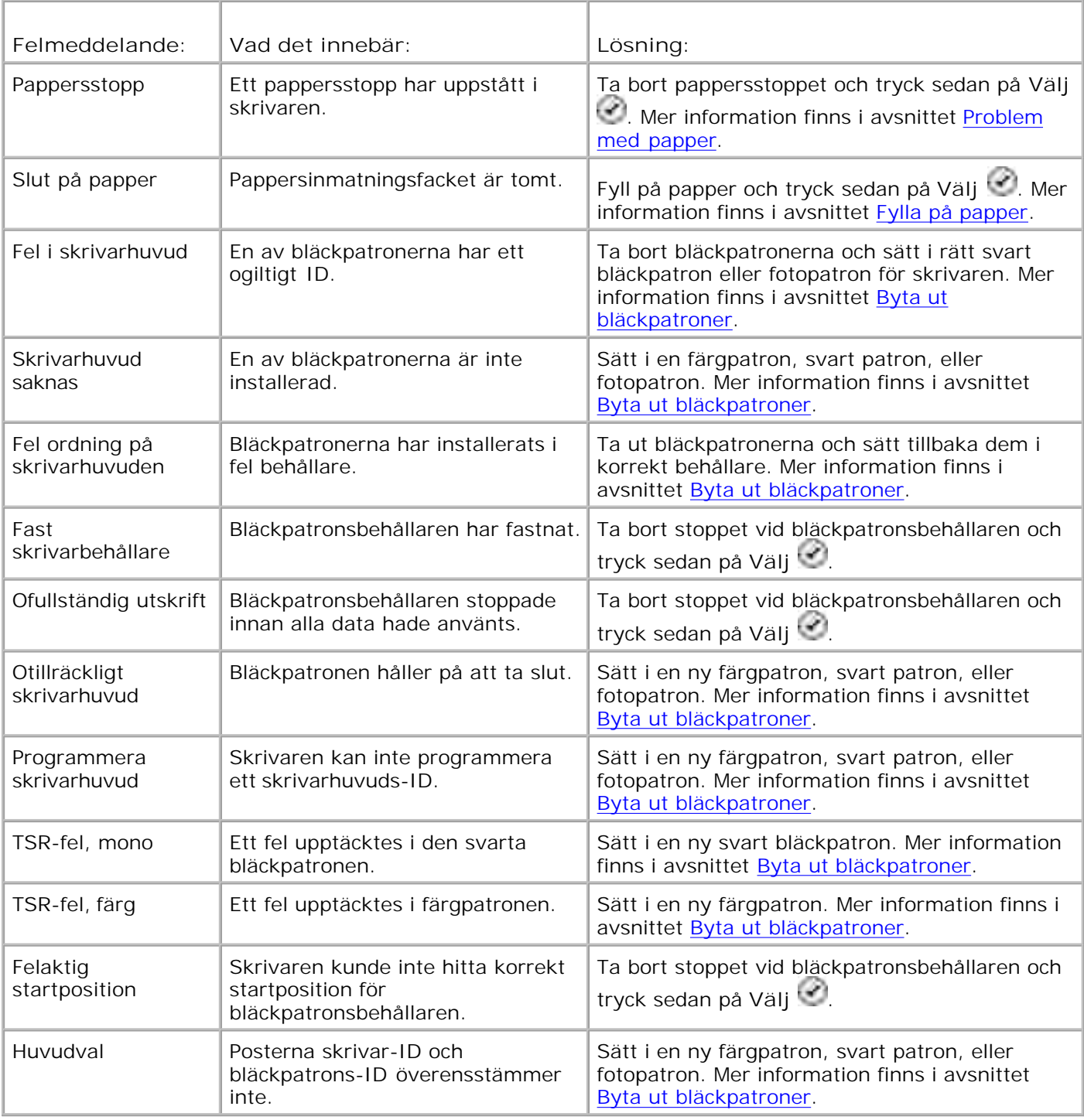

### **Förbättra utskriftskvaliteten**

Om du inte är nöjd med utskriftskvaliteten i dokumenten finns det flera olika sätt att förbättra den.

Använd lämpligt papper. Använd till exempel Dell Premium fotopapper om du skriver ut fotografier med en fotopatron.

H **OBS!** Dell Premium fotopapper kanske inte finns tillgängligt på alla områden.

Välj en högre utskriftskvalitet.

Så här väljer du en högre utskriftskvalitet:

1. När dokumentet är öppet klickar du på **Arkiv Skriv ut**.

Dialogrutan **Skriv ut** öppnas.

2. Klicka på **Inställningar**, **Egenskaper** eller **Alternativ** (beroende på program och operativsystem).

Dialogrutan **Utskriftsinställningar** öppnas.

- 3. På fliken **Utskriftsformat** väljer du en högre inställning för kvalitet.
- 4. Skriv ut dokumentet igen.
- Om utskriftskvaliteten inte förbättras kan du prova att justera eller rengöra bläckpatronerna. Mer 5. information om justering finns i avsnittet Justera bläckpatroner och Rengöra bläckpatronens munstycken.

Fler lösningar finns på **support.dell.com**.

# **Skrivarspecifikationer**

- O Översikt
- **Miljöspecifikationer**
- Strömförbrukning och krav
- **Kapacitet i faxläge**
- **Kapacitet i utskrifts- och skanningsläge**
- Stöd för operativsystem
- **Minnesspecifikationer och krav**
- Riktlinjer för utskriftsmaterial i pappersinmatningsfacket
- **Xablar**

## **Översikt**

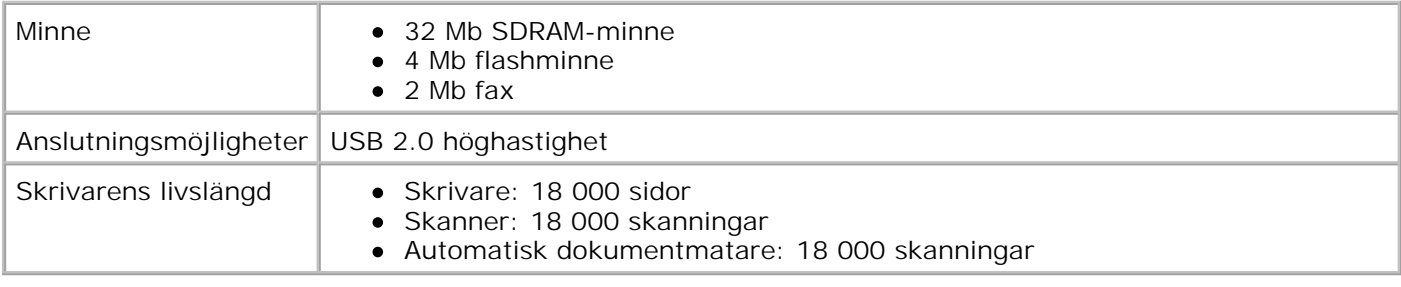

### **Miljöspecifikationer**

### **Temperatur/relativ luftfuktighet**

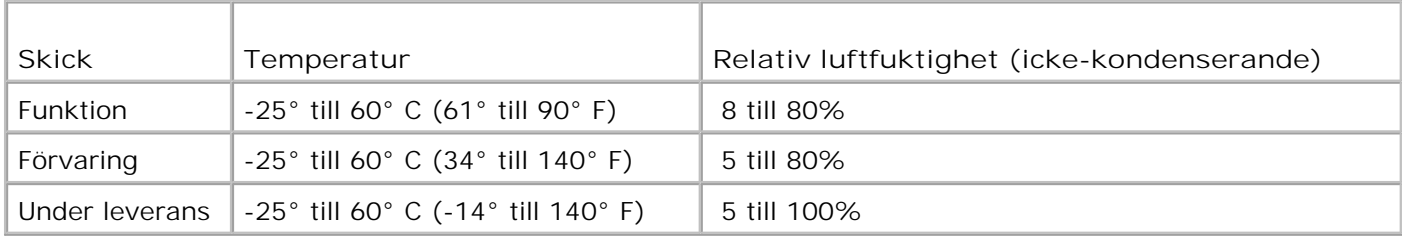

### **Strömförbrukning och krav**

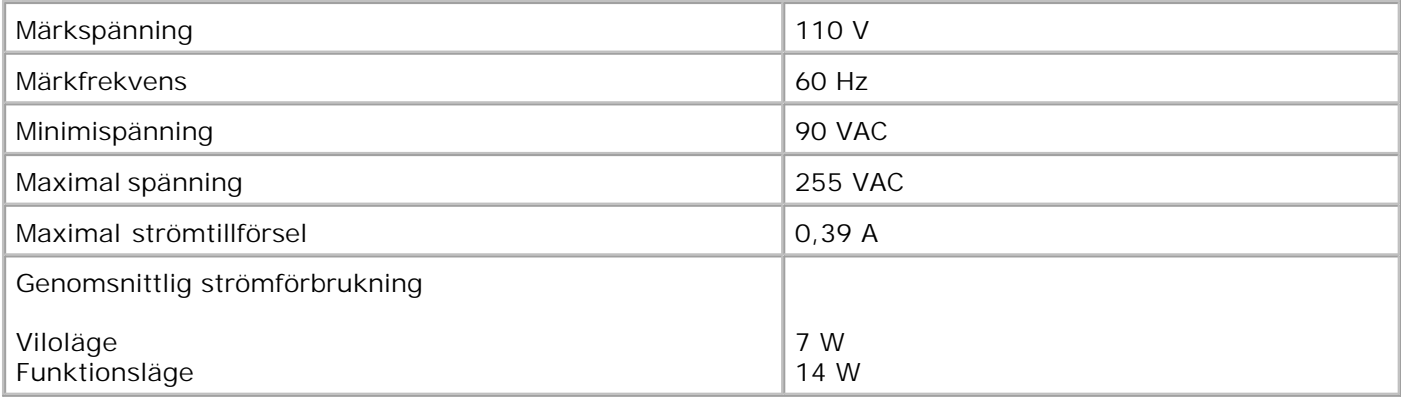

### **Kapacitet i faxläge**

När du skannar för att faxa, skannas dokumentet med 100 dpi (punkter per tum). Du kan faxa svartvita dokument.

För att faxfunktionen ska fungera korrekt:

**SP** 

- Skrivaren måste vara ansluten till en aktiv telefonlinje.
- Skrivaren måste vara ansluten till datorn med en USB-kabel.

**OBS!** Om du faxar över en telefonlinje som är ansluten till ett DSL-modem måste du installera ett DSL-filter för att undvika störningar i den analoga faxmodemsignalen.

**OBS!** Det går inte att faxa med en ISDN-förbindelse (Integrated Services Digital Network) eller ett kabelmodem. ISDN- och kabelmodem är *inte* faxmodem och hanterar *inte* faxfunktionen.

### **Kapacitet i utskrifts- och skanningsläge**

Skrivaren kan skanna från 72 till 19 200 dpi. Även om dessa kapaciteter finns i skrivaren rekommenderar Dell att förinställda upplösningar används.

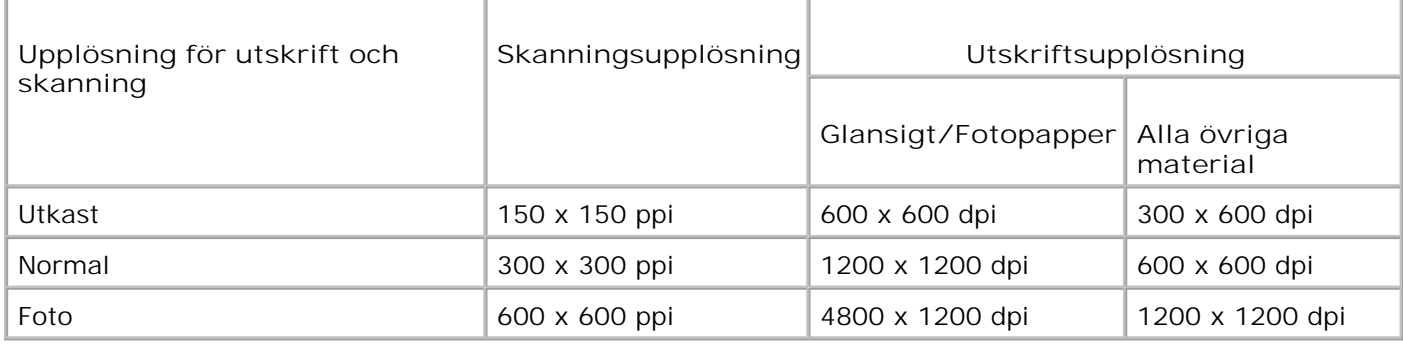

## **Stöd för operativsystem**

Skrivaren hanterar:

Windows XP Professional x64

Windows XP

Windows 2000

För att se vilka drivrutiner som är kompatibla med Vista går du in på www.support.dell.com.

### **Minnesspecifikationer och krav**

Operativsystemet måste uppfylla systemets minimikrav.

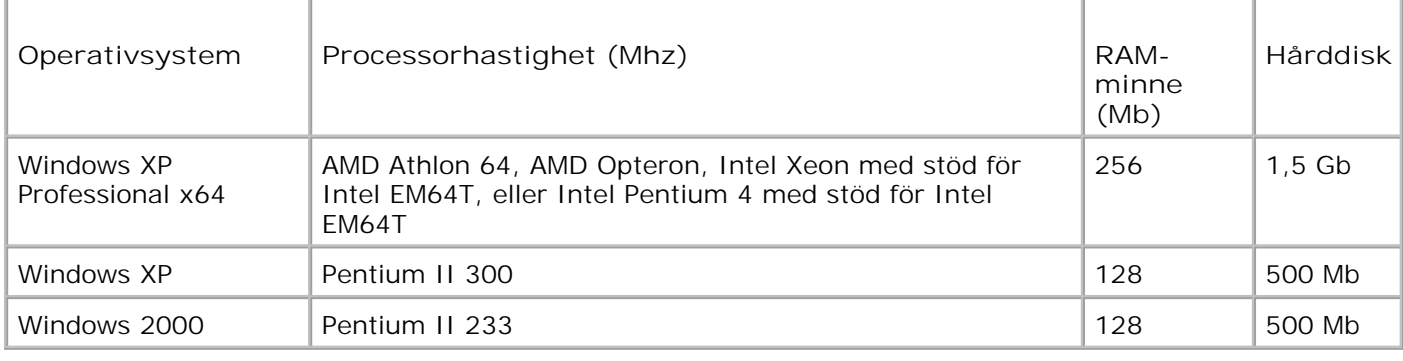

### **Riktlinjer för utskriftsmaterial i pappersinmatningsfacket**

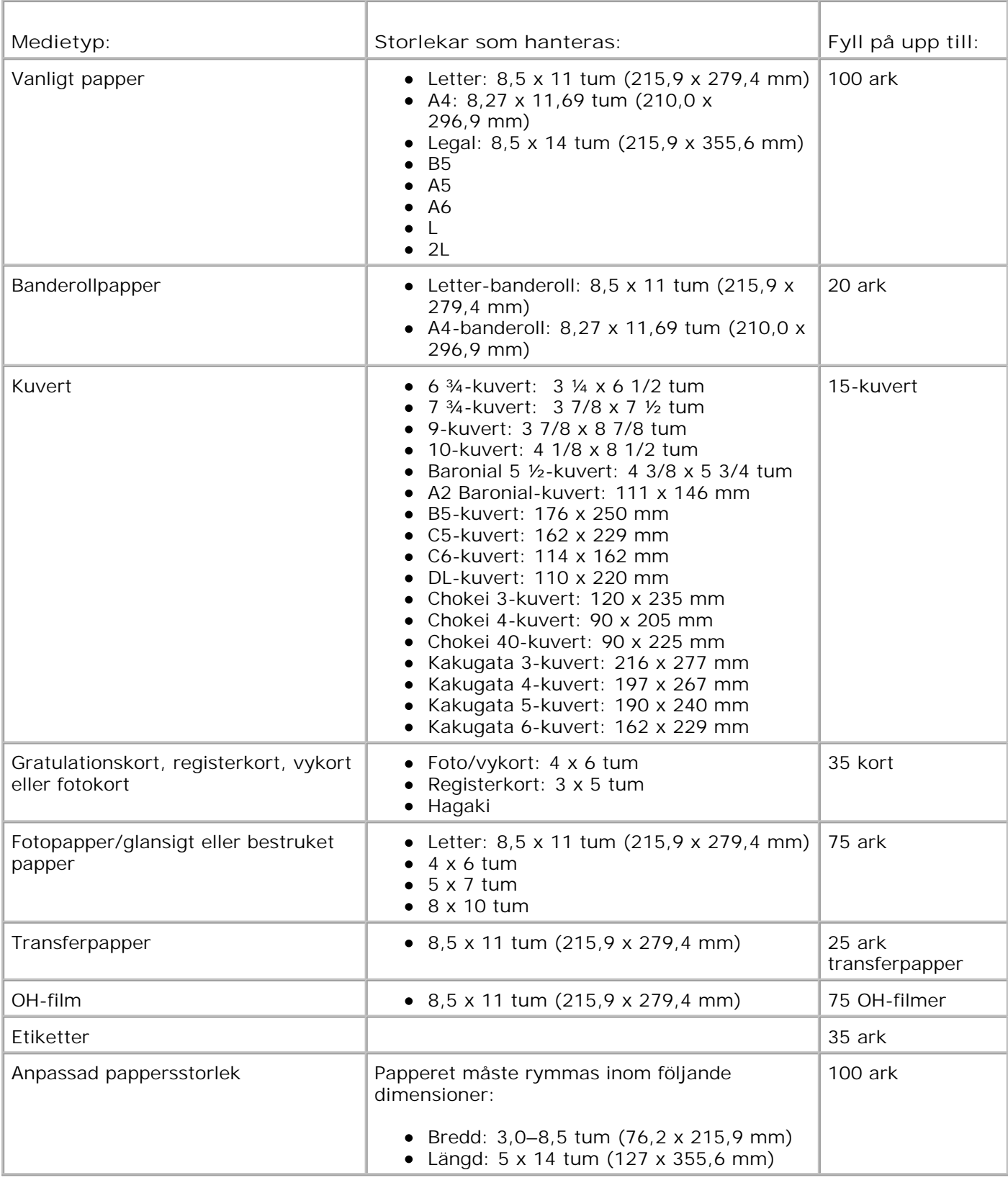

# **Kablar**

Använd en USB-kabel (säljs separat) med skrivaren.

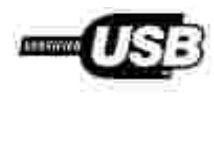

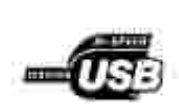

# **Bilaga**

- Dells policy för teknisk support
- Kontakta Dell
- Policy för garanti och returrätt

### **Dells policy för teknisk support**

Teknisk support av experter kräver att kunden samarbetar och deltar i felsökningsprocessen och erbjuder återställning av operativsystemet, programvaran och drivrutiner för maskinvaran till den ursprungliga standardkonfigurationen som fanns när produkten levererades från Dell, samt verifiering av skrivarens funktionsegenskaper och all Dell-installerad maskinvara. Förutom teknisk support av experter finns teknisk support online hos Dell Support. Ytterligare alternativ för teknisk support kan finnas mot avgift.

Dell erbjuder begränsad teknisk support för skrivaren och alla Dell-installerade programvaror och kringutrustningar. Support för programvara och kringutrustning från tredje part tillhandahålls från originaltillverkaren, inklusive de produkter som inköpts och/eller installerats av Software & Peripherals (DellWare), ReadyWare och Custom Factory Integration (CFI/DellPlus).

### **Kontakta Dell**

Du kan kontakta Dell Support på **support.dell.com** Välj region på sidan WELCOME TO DELL SUPPORT och fyll i den information som efterfrågas för tillgång till hjälpverktyg och information.

Du kan kontakta Dell elektroniskt på följande adresser:

- Webbplatser www.dell.com/ www.dell.com/ap/ (endast länder i Asien/Stillahavsområdet) www.dell.com/jp/ (endast Japan) www.euro.dell.com (endast länder i Europa) www.dell.com/la/ (endast länder i Latinamerika)
- Anomym FTP (file transfer protocol) ftp.dell.com/ Logga in som användare: anonymous, och använd din e-postadress som lösenord.
- Elektronisk support mobile\_support@us.dell.com support@us.dell.com apsupport@dell.com (endast länder i Asien/Stillahavsområdet) support.jp.dell.com/jp/jp/tech/email/ (endast Japan) support.euro.dell.com (endast länder i Europa)
- Elektronisk säljservice apmarketing@dell.com (endast länder i Asien/Stillahavsområdet)

### **Policy för garanti och returrätt**

Dell Inc. ("Dell") tillverkar sina maskinvaruprodukter av delar och komponenter som är nya eller motsvarande i enlighet med praxis för industristandard. Information om Dells garanti för din skrivare finns i *Användarhandboken*.

# **Licensmeddelande**

Skrivarens interna programvara innehåller:

- Programvara utvecklad och upphovsrättsskyddad av Dell och/eller tredje part
- Dell-modifierad programvara licensierad i enlighet med bestämmelser för GNU General Public License version 2 och GNU Lesser General Public License version 2.1
- Licensierad programvara under meddelanden om BSD-licens och garanti
- Programmet är delvis baserat på den oberoende JPEG-gruppens arbete.

Klicka på titeln på det dokument du vill läsa:

- Meddelanden om BSD-licens och garanti
- GNU-licens

Dell-modifierad programvara under GNU-licens är gratis programvara. Du kan distribuera den och/eller ändra den i enlighet med villkoren i licenserna som nämns ovan. Dessa licenser ger ingen rätt till upphovsrättsskyddad programvara från Dell eller tredje part i skrivaren.

Eftersom den GNU-licensierade programvara som Dell-modifieringarna bygger på tillhandahålls uttryckligen utan garanti, tillhandahålls likaså den Dell-modifierade versionen utan garanti. Se friskrivningsklausulerna i ovan nämnda licenser för ytterligare information.

För att erhålla källkodsfiler för Dell-modifierad programvara under GNU-licens startar du cd:n *Drivers and Utilities* som levereras med skrivaren och klickar på **Kontakta Dell**. Alternativt kan du läsa avsnittet "Kontakta Dell" i *Användarhandboken*.